中文

# **IT-100** 使用说明书

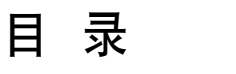

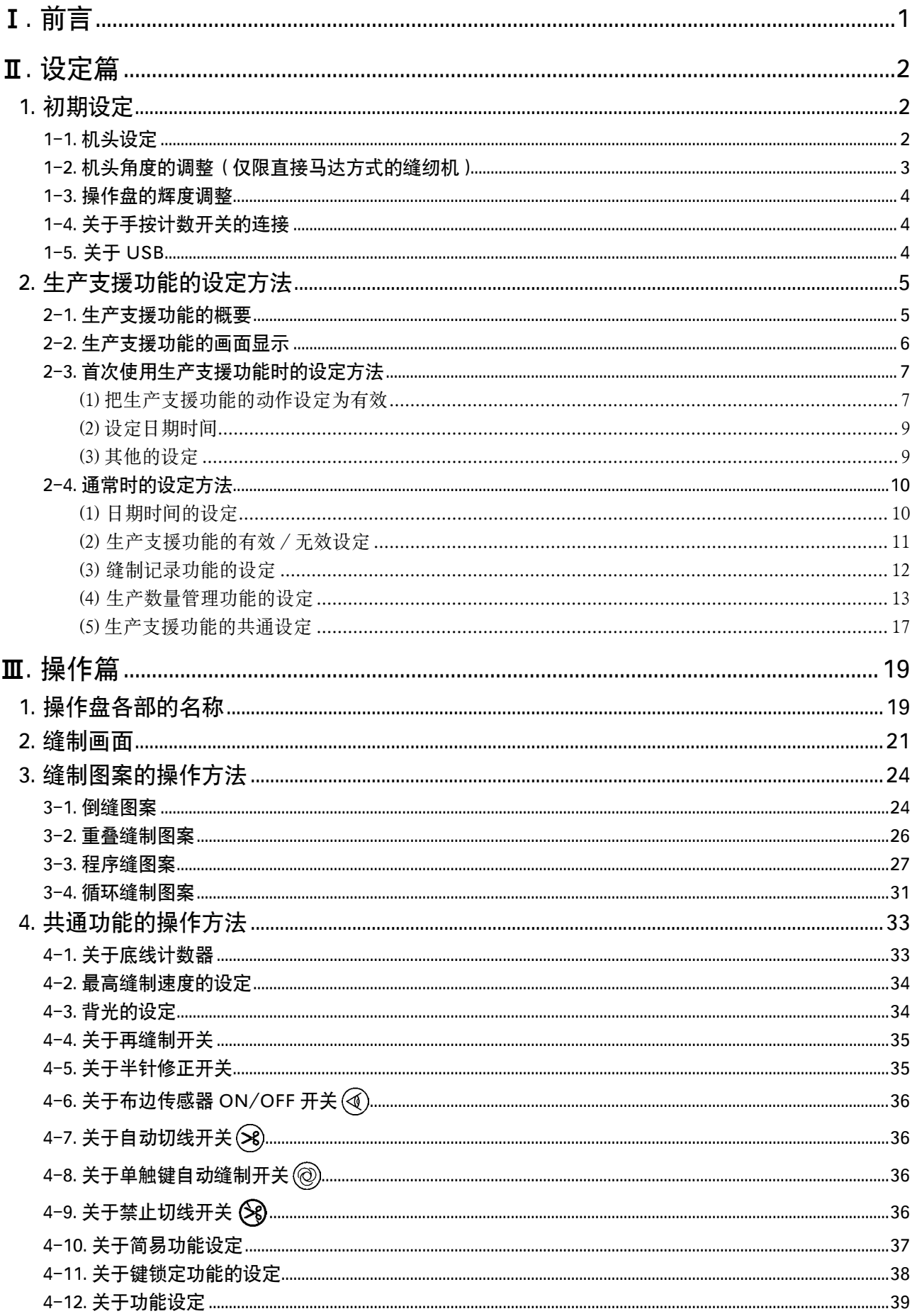

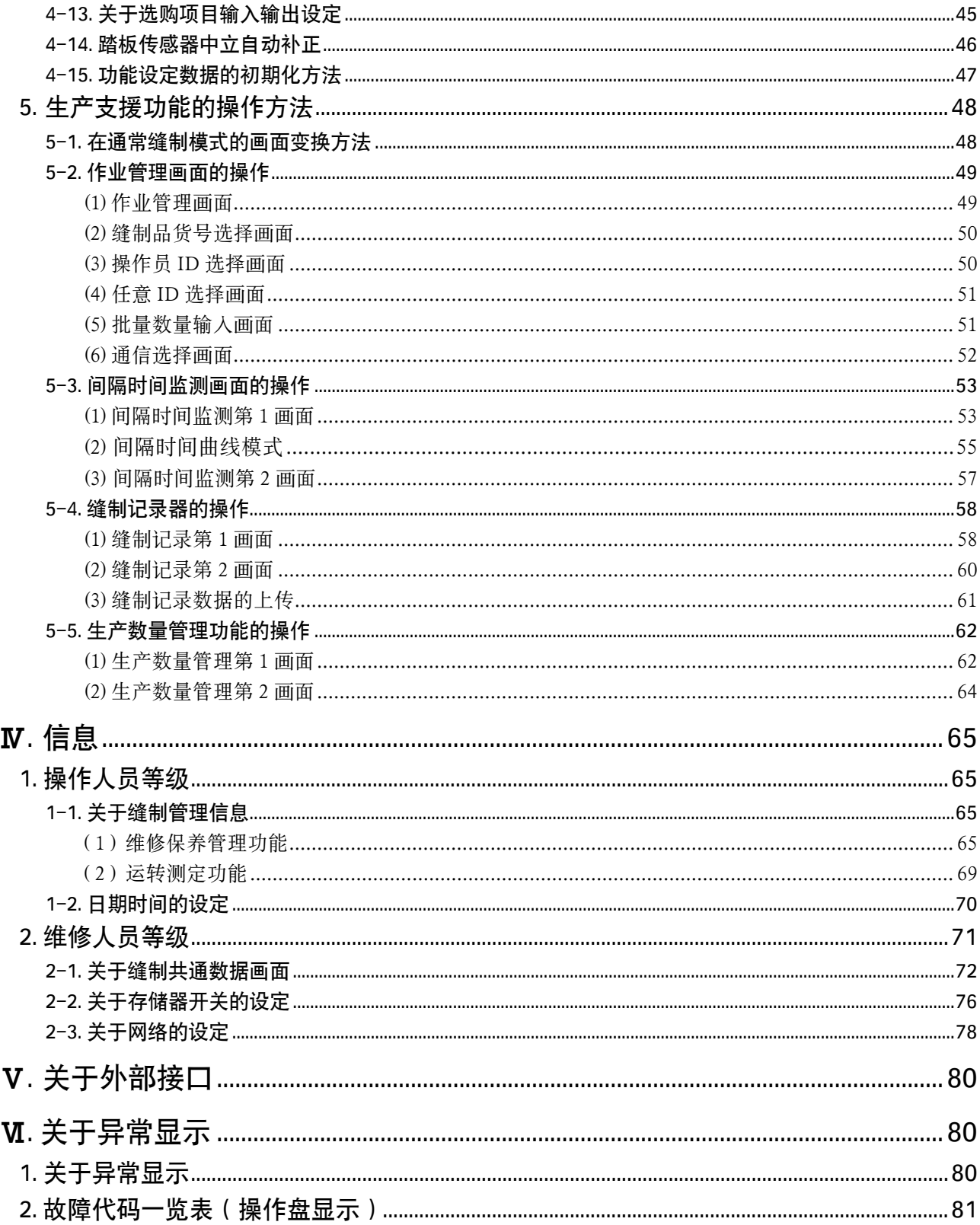

# <span id="page-3-0"></span>I. 前言

本使用说明书是有关智能控制盘 IT-100 的说明书。

请使用之前仔细阅读 SC-920(电气箱)使用说明书中的「有关安全的注意事项」,充分理解之后再进行使用。 另外,因为本产品是精密机器,使用时请充分注意不要弄上水或油,也不要给与掉落等冲击。

IT-100 操作盘的操作大致可以分为「通常缝制模式」和「信息模式」2 大类。 这 2 个模式用信息开关 1 进行变换。

#### 信息模式

这是生产支援功能的功能设定或缝纫机动作的设定 / 确认的模式。 ※ 信息模式时,不能进行缝制作业。 有关信息模式的操作方法,请参阅「N. 信息!

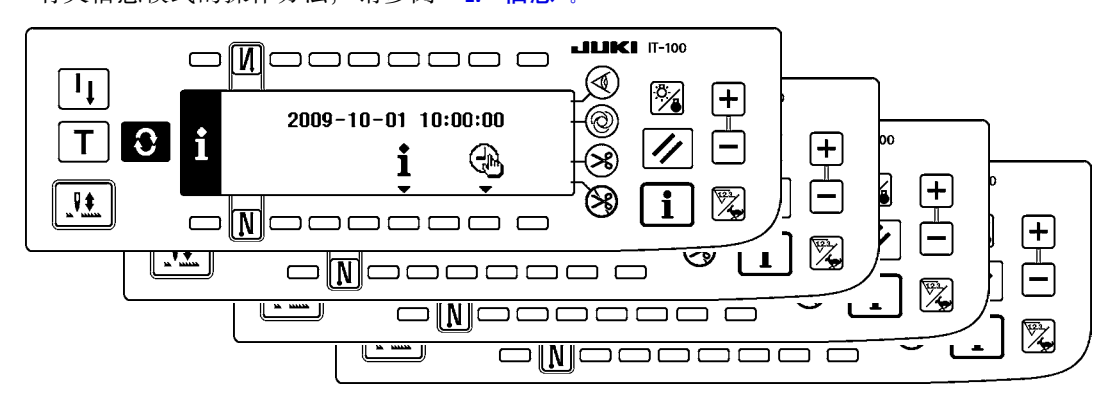

#### 通常缝制模式

这是进行缝制的模式。

用画面变换 ◆ 开关可以顺序地变换各种不同机种缝纫机的缝制画面和把动作设定为有效的生产支 援功能画面,然后进行使用。

有关通常模式的操作方法, 请参阅 「 II. 2. 缝制画面 」。

<各种不同机种缝纫机的缝制画面>

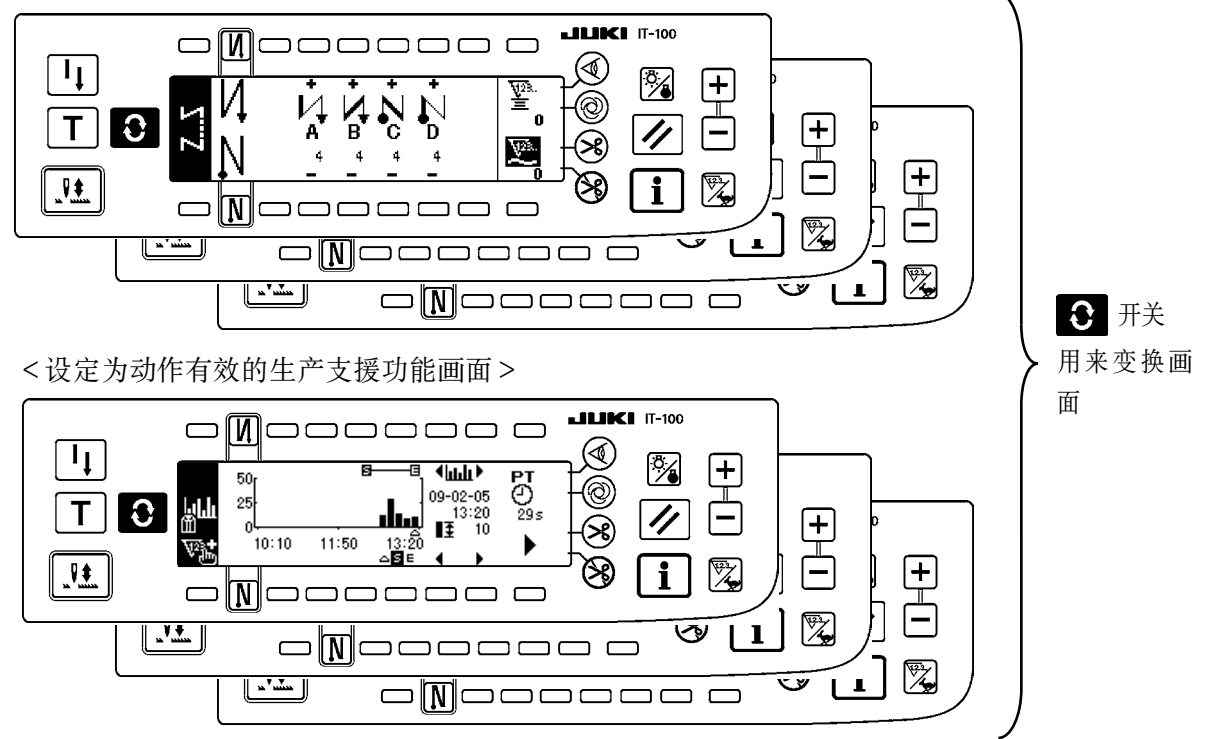

# <span id="page-4-0"></span>@. 设定篇

## 1. 初期设定

1-1. 机头设定

#### [ 功能设定一览画面 ]

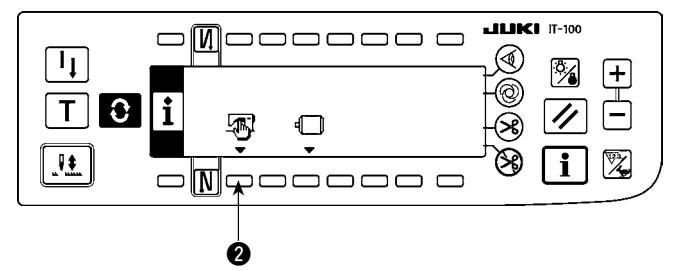

1) 按住开关 1 的同时接通 (ON) 电源之后, 显示 变换为功能设定一览画面。 按了开关 2 之后, 显示变换为缝制通用数据画 面。

#### [ 缝制通用数据画面 ]

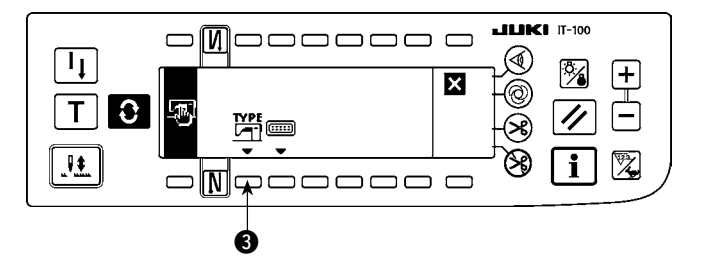

2) 按了开关 3 之后, 显示变换为机头类型显示画 面。

#### [ 机头类型显示画面 ]

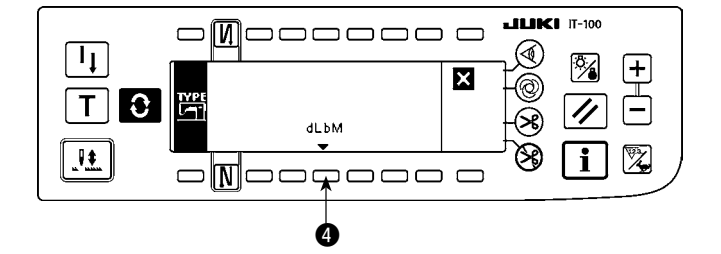

3) 被显示的机头类型是现在选择中的机头。按了开 关 4 之后, 显示变换为机头类型设定上弹画面。

#### [ 机头类型设定上弹画面 ]

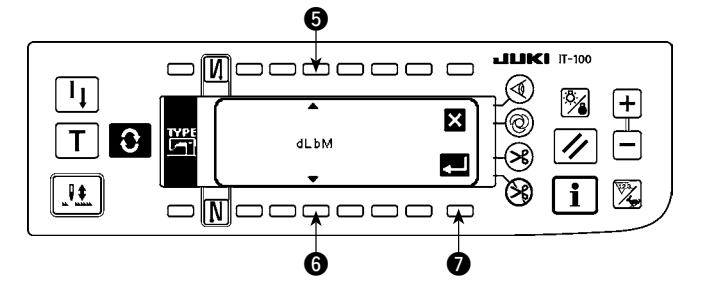

- 4) 按开关 5、6, 就可以选择机头类型。
- ※ 有关机头类型, 请参照附件资料的「缝纫机安 装设置时的注意事项」或「机头一览表」
- 5) 决定了机头类型之后, 请按开关 2。画面显示 变换成机头类型显示画面,选择的机头类型被 显示出来。关闭 (OFF) 电源开关,结束设定。

### <span id="page-5-0"></span>1-2. 机头角度的调整(仅限直接马达方式的缝纫机)

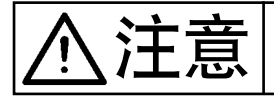

注意 切线后,如果白点和皮带轮护罩的凹部偏离很大时,请通过以下的操作调整缝纫机机头的角度。

[ 机头角度调整画面 ]

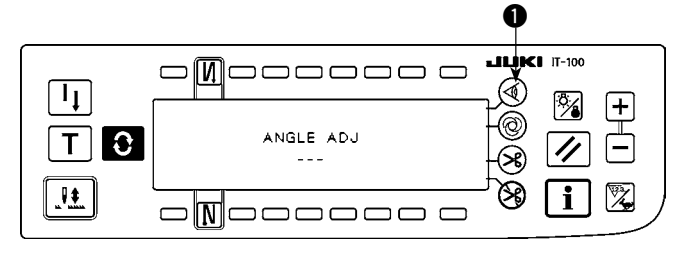

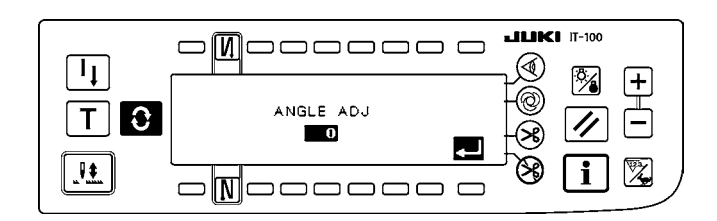

- 1) 按住开关 1 的同时接通 (ON) 电源之后, 显示 变换为机头角度调整画面。
- 2) 用手转动机头皮带轮,检测出主轴基准信号之 后,从主轴基准信号的角度被反转显示出来。(数 值是参考值。)
- 3) 在此状态下, 让飞轮上的白点 2 和飞轮护罩上 的凹部 3 如图所示那样对齐。

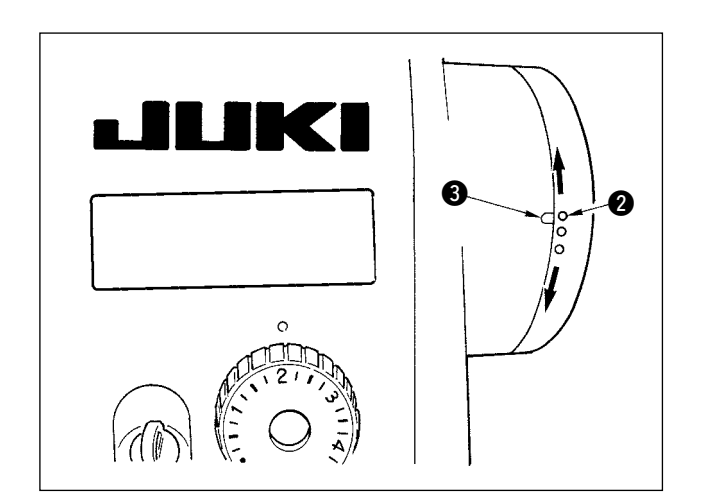

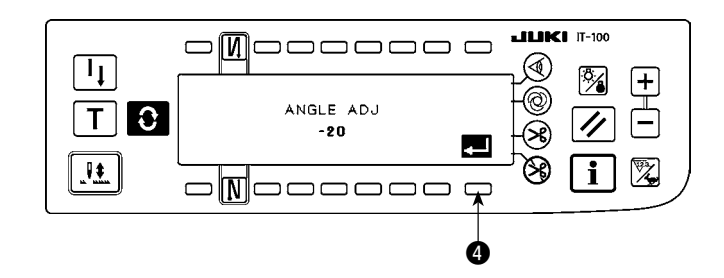

4) 决定角度之后,按开关 4。从反转显示变为通 常显示,显示变换为调整后的角度。关闭 (OFF) 电源开关,结束调整。

### 1-3. 操作盘的辉度调整

<span id="page-6-0"></span>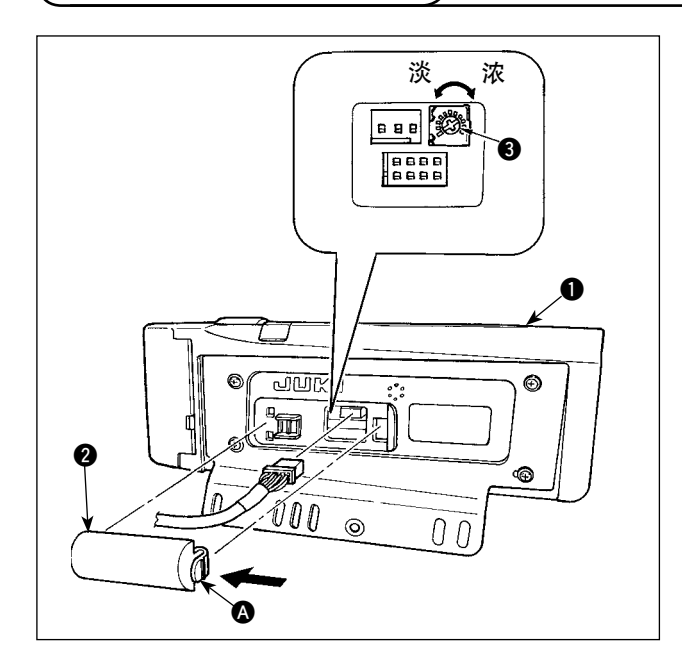

1-4. 关于手按计数开关的连接

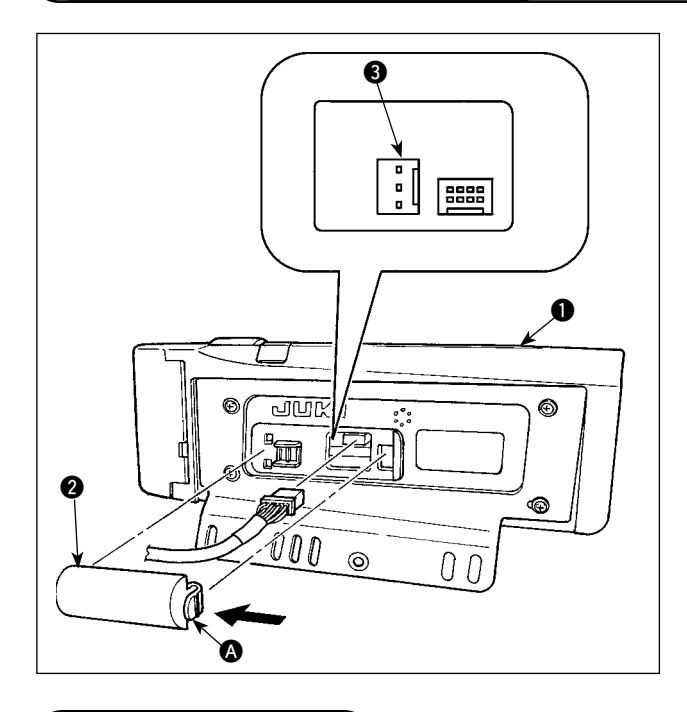

- 1) 朝箭头方向按操作盘 ❶ 的背面安装的电缆线出口 护罩 2 的 2 部卡头, 就可以取下来。
- 2) 转动液晶画面显示辉度调整旋钮 3, 调整液晶画面 的辉度 ( 对比度 )。

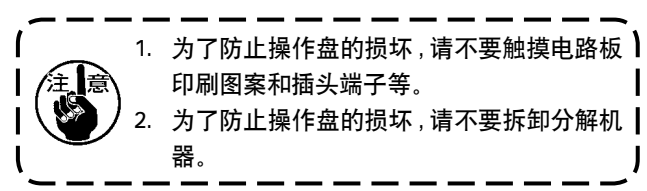

- 1) 朝箭头方向按操作盘 ❶ 的背面安装的电缆线出口 护罩 2 的 △ 部卡头, 就可以取下来。
- 2) 请把选购品的连接电缆连接器连接到手按计数开 关的连接器  $CN105$   $\Omega$
- 注 ) 开关主体由用户准备 , 或向本公司营业部门询问 购买。

选购品连接电缆 A 组件 JUKI 货号 40008168

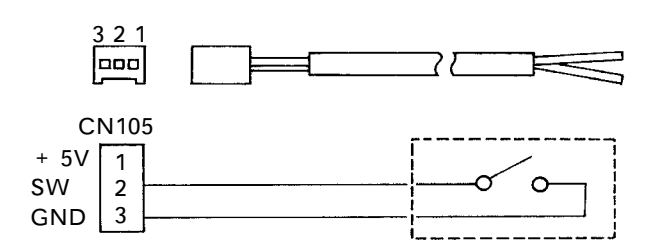

1-5. 关于 USB 1 有关使用 USB 的注意事项

- · 缝制时,请不要在 USB 插口上连接着 USB 机器、USB 电缆进行运转。振动有时会造成连接器损坏,也有可能丢 失 USB 的数据或发生 USB 机器、缝纫机的故障。
- · 读取写入程序或缝制数据时,请不要插拔 USB 插头。 有发生数据损坏或机器误动作的危险。
- · 在 USB 机器的保存领域里划分分区后,可以仅与一个分区通讯。
- · 有的 USB 机器可能本机不能正确地识别。
- · 使用本机时, 如果 USB 机器内的数据消失, 本公司一律不予赔偿损失。
- 2 USB 的规格
- · 对应 USB 1.1 规格
- · 对应格式\_\_\_\_\_\_\_\_\_\_\_\_\_ FAT32
- · 消费电流 \_\_\_\_\_\_\_\_\_\_\_ 可以连接的 USB 机器的额定消费电流为最大 500mA。

# <span id="page-7-0"></span>2. 生产支援功能的设定方法

#### 2-1. 生产支援功能的概要

所谓生产支援功能,就是在缝纫机上安装 IT-100 操作盘 (Intelligent Terminal), 让其动作, 测定缝纫机的工 作情况并进行记录的功能。记录的测定数据进行实时显示,从各个角度来帮助我们改进缝制作业提高生产效率。 用 IT-100 检测记录的缝纫机的工作测定数据通过以太网或媒体读入电子计算机,然后用 IA-1 进行详细的工作 状态分析和积蓄分析数据,通过这些工作就可以对缝制工序的整体进行持续有效的改进。

※关于 IA-1,请参照 IA-1 的帮助。

使用 IT-100 的生产支援功能, 有作业管理功能、间隔时间监测功能、缝制记录功能、缝制数量管理功能等 4 种功能,它们分别有不同的支援效果,请根据工作的需要选择对应的功能。

※ 另外,作业管理功能是管理缝纫机的运作数据的,因此不能设定为无效。其他的功能可以变换设定为动作 有效或无效。

#### (1) 作业管理功能

作业管理功能是向各缝纫机记录的运作数据里输入操作员 ID、产品款号、工序号等的作业履历信息、然 后用 IA-1 对此信息进行详细的运作情况分析。另外,把缝纫机的运作数据输入到电子计算机时也使用此 功能。

#### (2) 间隔时间监测功能

间隔时间监测功能是指定任意的区间,用柱形曲线把平均单位时间的生产数量情况或间隔时间分布显示到 IT-100 上。另外,用数值显示指定区间的区间总生产数量、区间平均间隔时间等运作情况的分析结果。这样, 通过一定时间的缝制作业的监测,就可以进行视觉性的分析,确定发生问题的特定时间带。

#### (3) 缝制记录功能

缝制记录功能是用折线曲线把缝制转速、切线时间等的常时测定数据显示到 IT-100 上。利用此曲线对缝 制操作人员进行等级考核和技能训练。还可以把高技能人员的作业数据和过去的作业数据进行比较显示、 把复杂不容易掌握的缝纫机操作通过视觉化,就可以非常容易地进行分析了。

#### (4) 缝制数量管理功能

缝制数量管理功能是显示一定作业时间的目标生产数量和实际生产数量,实时地通知缝制作业的延误或提 前。缝制作业人员可以随时了解自己的作业情况,促进工作,地提高生产率。另外,也可以提早发现作业 延误,迅速解决发现的问题。

### <span id="page-8-0"></span>2-2. 生产支援功能的画面显示

生产支援功能的设定是在信息画面上进行的。信息画面按 [1] 开关进行显示。有关各画面的设定操作详细说明, 请参照画面下的有关项目页。

#### 〈信息模式第 1 画面〉

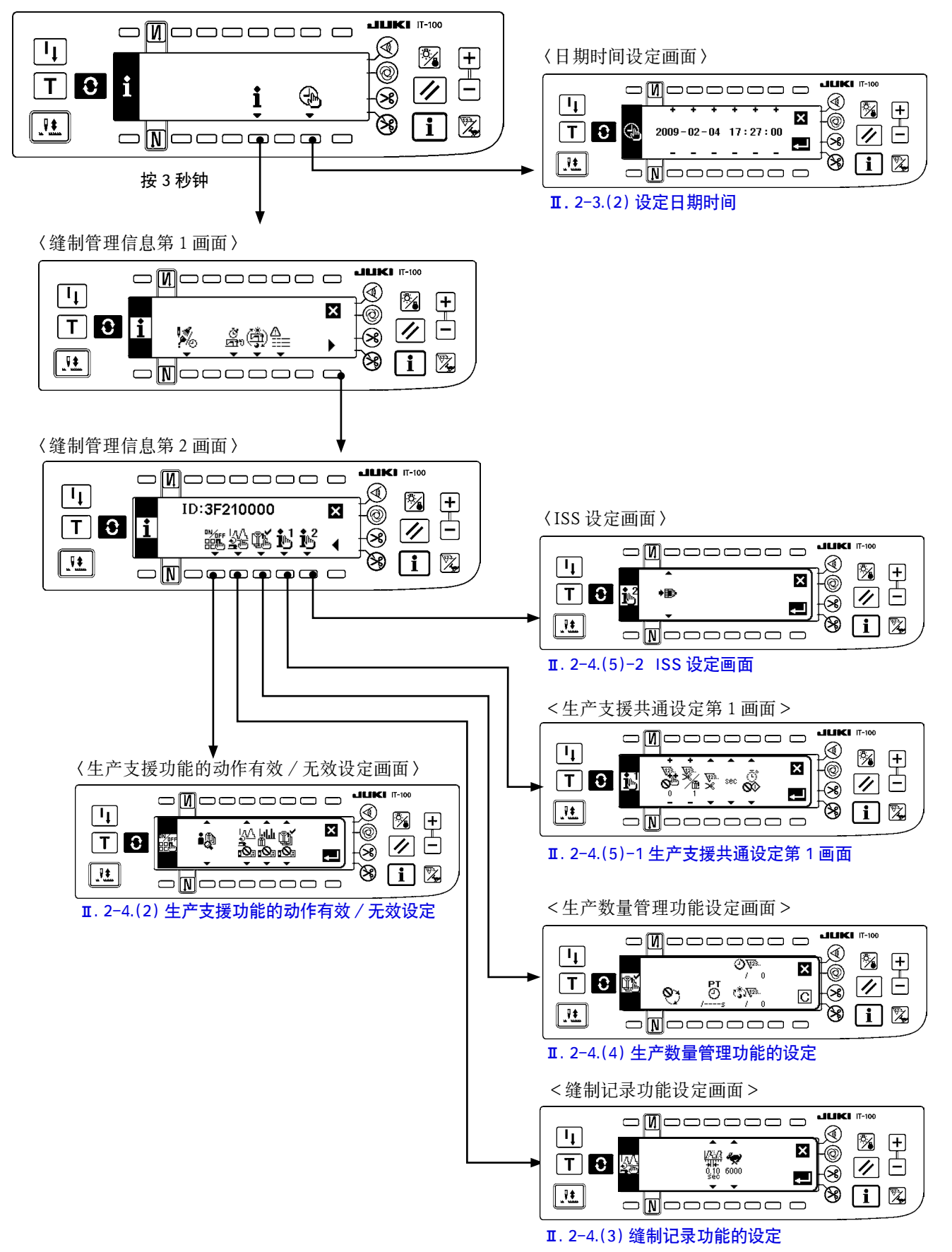

# <span id="page-9-0"></span>2-3. 首次使用生产支援功能时的设定方法

为了使用生产支援功能,必须进行「生产支援功能的动作有效设定」和「日期、时间的设定」。请按照以下的 程序进行必要项目的设定。

#### (1) 把生产支援功能的动作设定为有效

〈信息模式第 1 画面〉

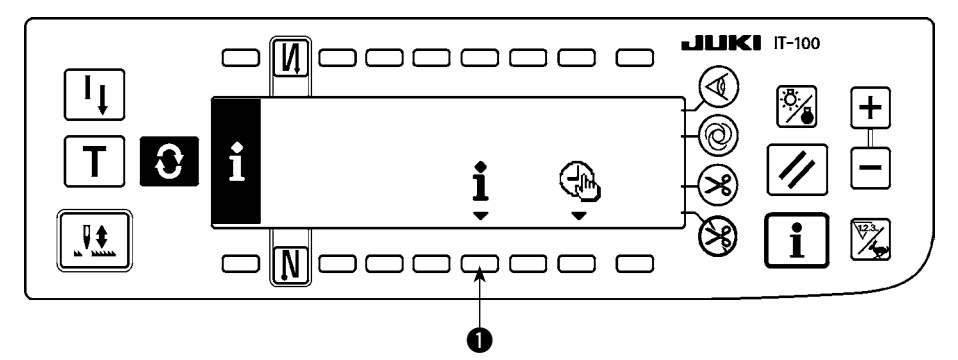

1) 在信息模式第 1 画面上持续 3 秒钟按开关 1,显示出缝制管理信息第 1 画面 (维修人员等级)。

〈信息模式第 2 画面〉

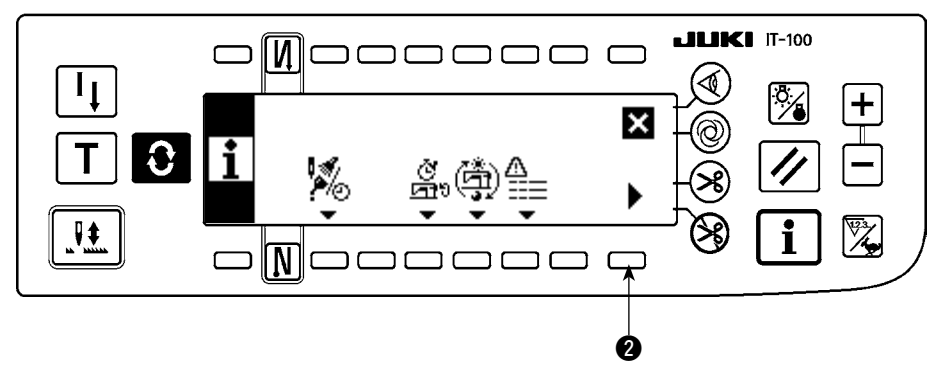

2) 在缝制管理信息第 1 画面上按缝制管理信息第 2 画面显示变换开关 2, 显示出缝制管理信息第 2 画面。

#### 〈缝制管理信息第 2 画面〉

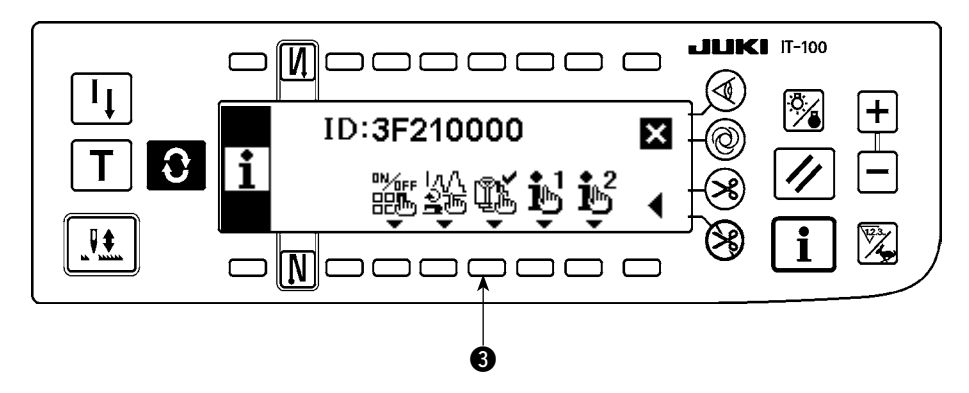

3) 然后, 按生产支援功能的动作有效 / 无效变换开关 3, 显示出生产支援功能的动作有效 / 无效设定画面。

<生产支援功能的动作有效 / 无效设定画面>

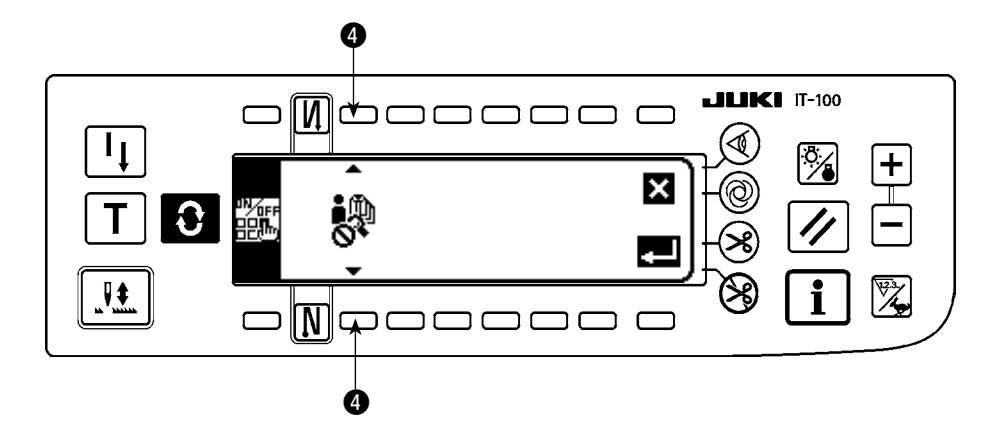

4) 用功能选择开关 4 选择生产支援功能的动作有效

生产支援功能的动作有效 生产支援功能的动作无效

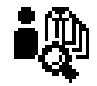

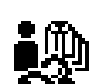

把生产支援功能的动作设定为有效之后,设定间隔时间监测功能画面、缝制记录功能画面、生产数量管理 功能画面的显示/不显示的项目被追加显示,成为可以使用通常缝制模式的各种功能的状态。

<生产支援功能的动作有效 / 无效设定画面>

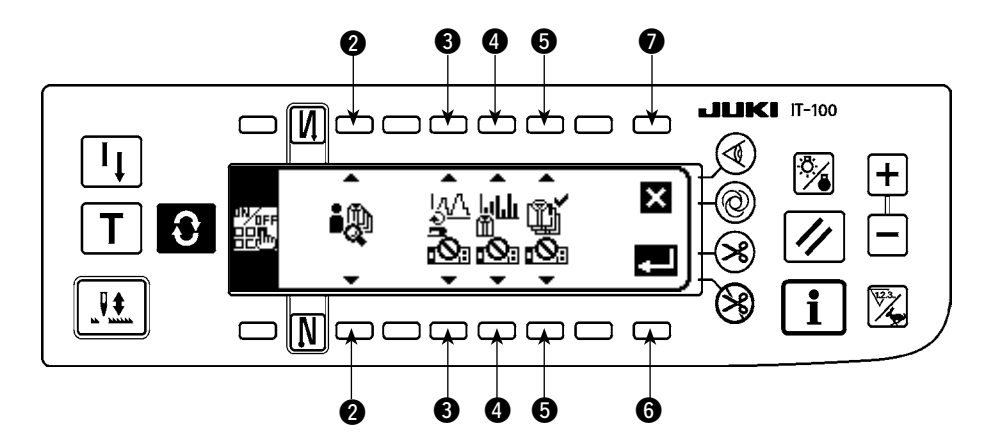

5) 请用开关 3、4、5 设定缝制记录功能、间隔时间监测功能、生产数量管理功能中想使用的功能的显示 /不显示。设定为『显示』的功能画面用通常缝制模式按 ← 开关, 就可以被显示出来。

但是, 作业管理功能画面因为对全功能管理共通的信息, 所以只要用功能选择开关 2 把生产支援功能的 动作设定为有效,就可以在通常缝制模式显示出画面。

- 开关 3 : 设定缝制记录功能画面的显示/不显示。
- 开关 4 : 设定间隔时间监测功能画面的显示/不显示。

开关 5 : 设定生产数量管理功能画面的显示/不显示。

6) 按确定开关 3 之后, 确定设定, 显示出日期时间设定画面。

 ※ 日期时间已经设定时,则显示缝纫机 ID 设定画面。缝纫机 ID 也已经设定时,则返回缝制管理信息第 2 画面。 按取消开关 2 之后, 则取消设定, 返回到缝制管理信息第 2 画面。

#### <span id="page-11-0"></span>(2) 设定日期时间

<日期时间设定画面>

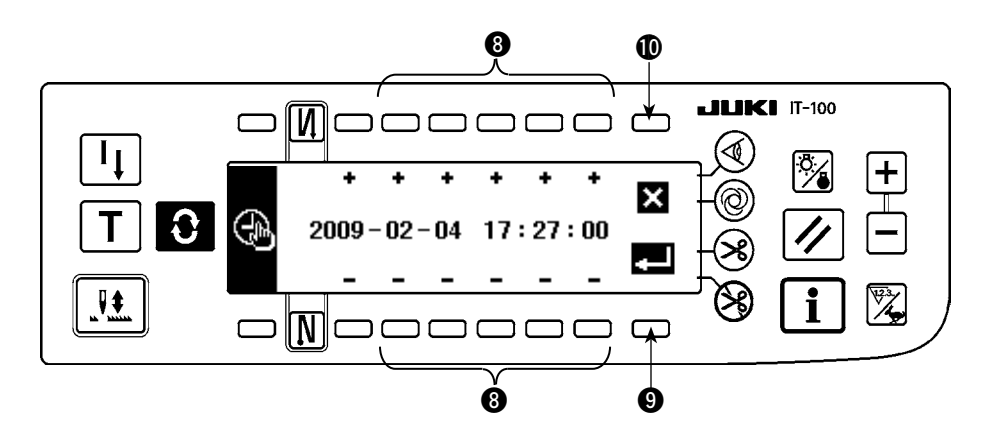

- 1) 请用时间设定开关 2 设定现在的日期时间。设定了日历上不存在的日期(如 31 日、闰年)后, 则对象的 日期黑白反转显示。
- 2) 按了确定开关 2 之后, 确定设定, 显示出缝纫机 ID 设定画面。 ※ 缝纫机 ID 已经设定时, 则返回到缝制管理信息第 2 画面。 日历上不存在的日期(黑白反转显示)时,禁止音鸣响,不能确定。 按了取消开关 1 之后, 取消设定, 返回到缝制管理信息第 2 画面。

#### (3) 其他的设定

按照本使用说明书,结束了「II.2-3(1) 把生产支援功能的动作设定为有效 」「II.2-3(2) 设定日期时间 」 之后, 返回到缝制管理信息第 2 画面, 在此画面上可以进行以下的设定。 开关 1: 缝制记录功能的详细设定 开关 2 : 生产数量管理功能的详细设定 开关 3 : 生产支援的共通项目的设定 请根据使用情况进行设定。 ※ 有关设定的详细内容, 请参阅 [ II, 2-4. 通常时的设定方法 ]

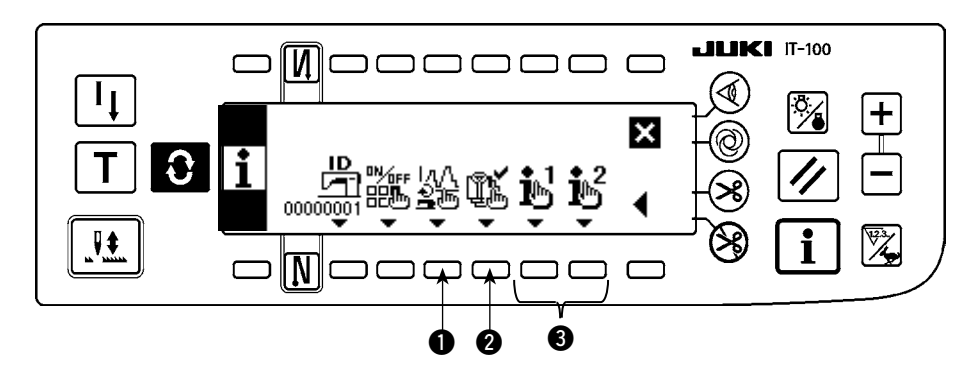

<缝制管理信息第 2 画面>

### <span id="page-12-0"></span>2-4. 通常时的设定方法

有关生产支援功能的动作设定,在通常缝制模式按信息开关 1, 变换成信息模式后的状态后进行设定。

#### (1) 日期时间的设定

※ 显示本画面的操作程序, 请参阅「II[.2-2. 生产支援功能的画面显示」](#page-8-0)。

<日期时间设定画面>

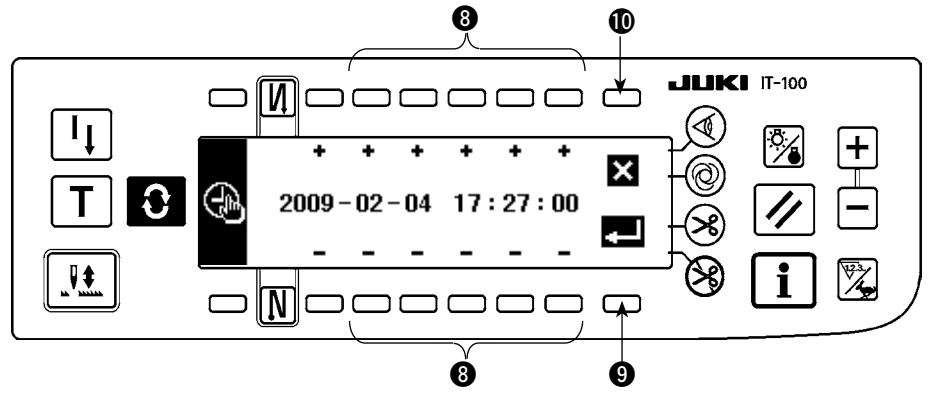

- 1) 请用时间设定开关 8 设定现在的日期时间。
- ※ 设定了日历上不存在的日期(如 31 日、闰年)后,则对象的日期黑白反转显示,不能进行确定。
- 2) 按了确定开关  $\odot$  之后, 确定设定, 按了取消开关  $\odot$  之后, 取消设定, 返回到前一画面。

#### <span id="page-13-0"></span>(2) 生产支援功能的有效 / 无效设定

※ 显示本画面的操作程序、请参阅「II[.2-2. 生产支援功能的画面显示」](#page-8-0)。

在信息模式的 <生产支援功能的动作设定画面>上可以进行生产支援功能全体的动作有效/无效设定,以及 个别地设定缝制记录功能画面、间隔时间监测功能画面、生产数量管理功能画面的显示/不显示。

<生产支援功能的动作有效/无效设定画面>

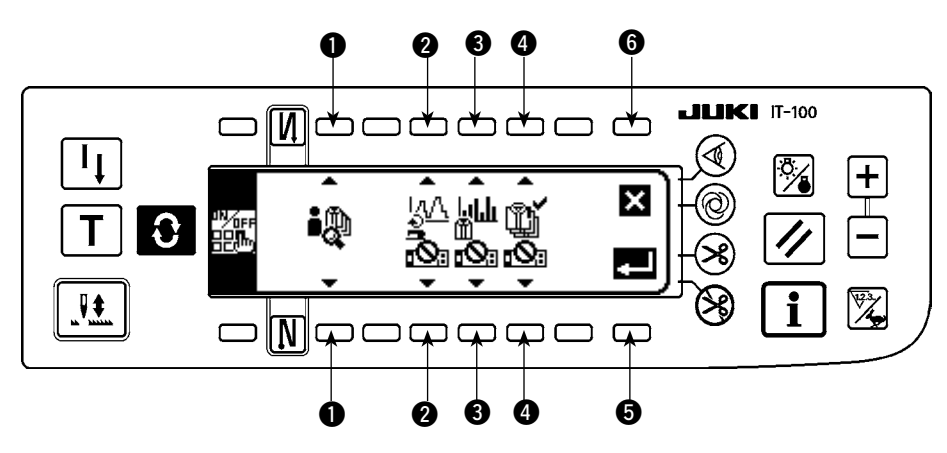

请参考下表输入设定项目。

按了确定开关 6 之后确定输入,按了取消开关 6 之后取消开关,返回到原来的画面。

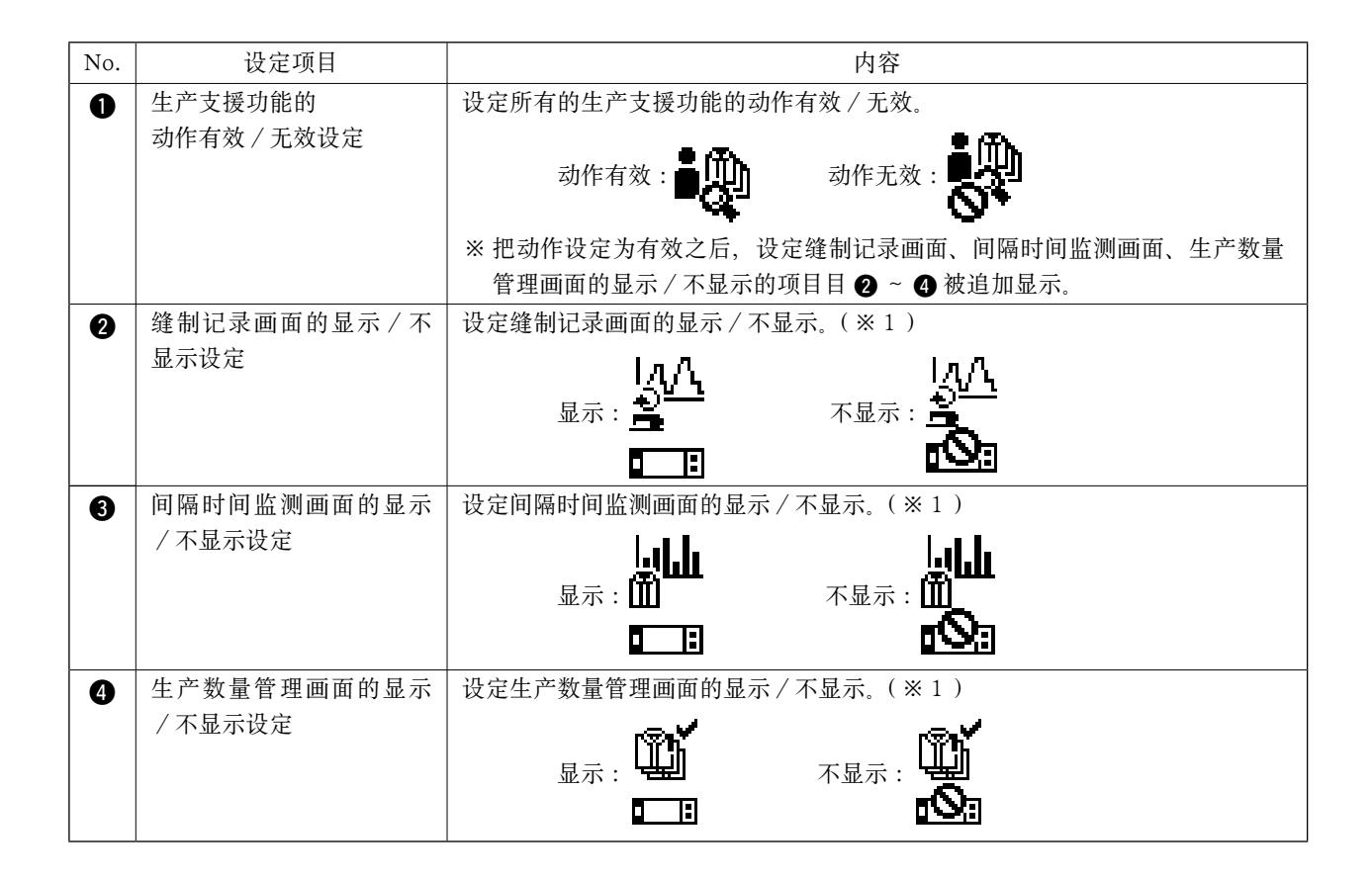

 ※ 1. 设定为显示后,画面可以被追加到通常缝制模式进行使用。 有关通常缝制模式的操作方法,请参照「Ⅲ.5-1. 在通常缝制模式的画面变换方法!

#### <span id="page-14-0"></span>(3) 缝制记录功能的设定

※ 显示本画面的操作程序, 请参阅 「II.2-2. 生产支援功能的画面显示 !。

在信息模式的 <缝制记录功能设定画面>上可以进行缝制记录功能的动作设定,以及有关显示的基本项目的 设定。

#### <缝制记录功能设定画面>

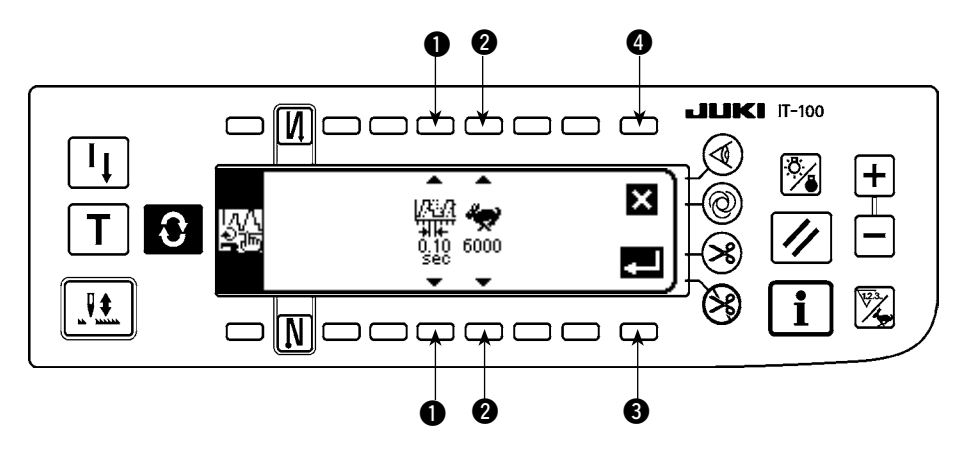

请参考下表输入 1、2 的设定项目。 按了确定开关 3 之后确定输入,按了取消开关 3 之后取消输入, 返回到前一画面。

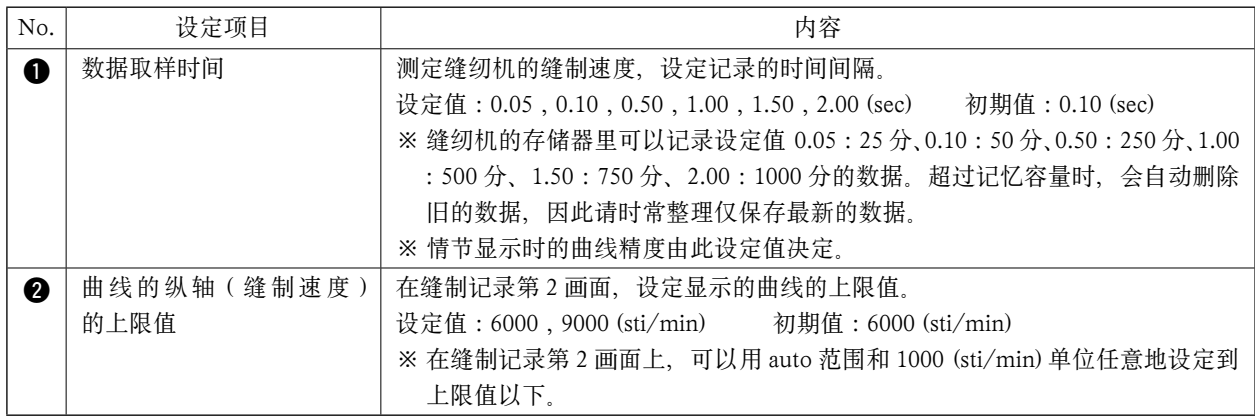

#### <span id="page-15-0"></span>(4) 生产数量管理功能的设定

※ 显示本画面的操作程序, 请参阅 「II[.2-2. 生产支援功能的画面显示」](#page-8-0)。

在信息模式的 <生产数量管理功能设定画面>上可以进行生产数量管理功能的动作设定,以及有关显示的基 本项目的设定。

#### <生产数量管理功能设定画面>

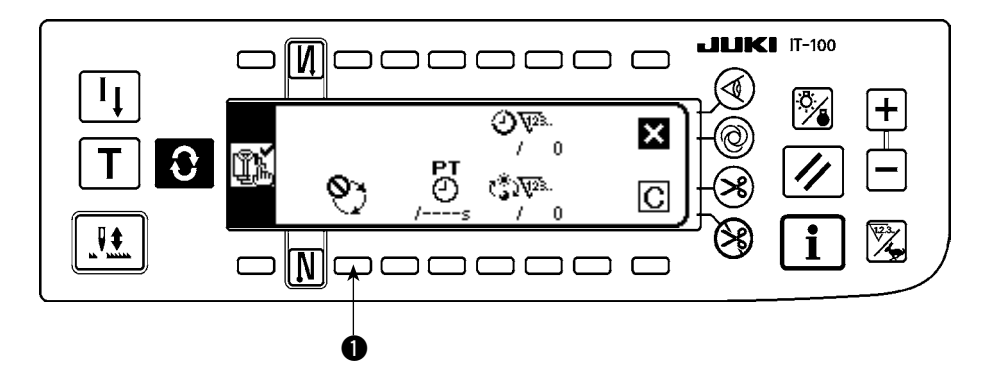

生产数量管理功能显示作业时间内的目标生产数量和实际生产数量,实时地通知缝制作业的延误或提前。 目标生产数量的计算方法有 2 个, 用生产数量管理功能设定画面的目标生产数量加算计数方式的设定开关 进行变换。

- 1 经过设定的间隔时间后,加算目标生产数量。
	- : 按照目标间隔时间进行加算计数
- 2 设定作业开始/结束时间和总生产数量,计算出现在时间的目标生产数量。  $\widehat{C}$ : 从作业时间 1 开始计算  $\widehat{C}$ : 从作业时间 2 开始计算  $\widehat{C}$ : 从作业时间 3 开始计算

#### (4)-1 利用间隔时间加算计数目标生产数量时

经过设定的目标间隔时间后,加算计数目标生产数量。

<生产数量管理功能设定画面(按照间隔时间进行加算计数时)>

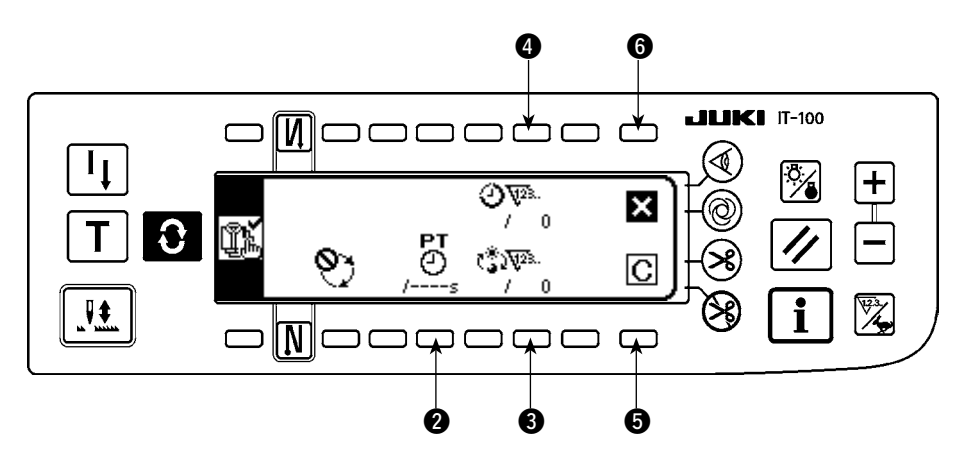

请参考下一项的表,输入2 ~ 4 的设定项目。 按了关闭画面的开关 6 之后, 关闭画面, 返回到原来的画面。 按了清除开关 6 之后, 可以清除目标间隔时间、1 天的目标生产数量、现在的目标生产数量的所有数值。

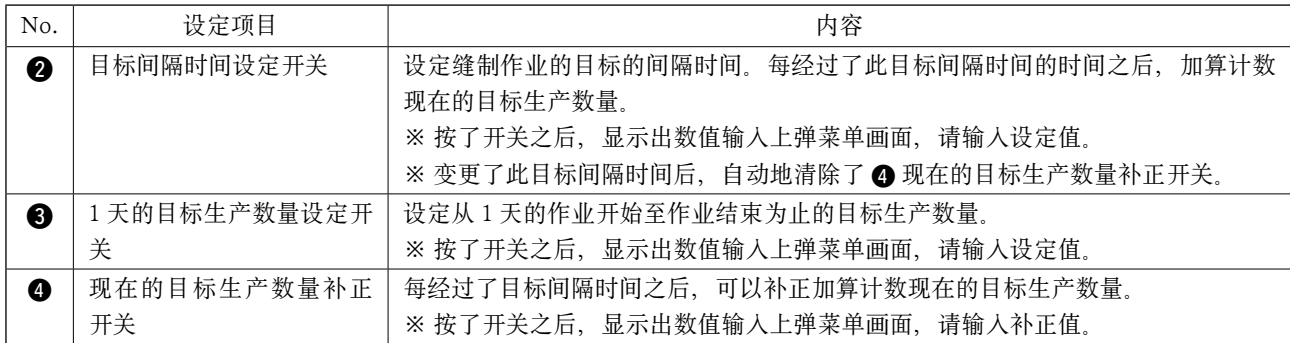

#### (4)-2 利用作业开始 / 结束时间和总生产数量设定计算出目标生产数量时

设定作业开始 / 结束时间 / 休息时间等进行作业的时间范围和 1 天的目标生产数量, 计算出现在时间的目标生 产数量,然后显示到缝制模式的生产数量管理画面。

- ※ 可以输入  $\overline{A}$  ~  $\overline{3}$ 的 3 个作业条件, 复数的操作人员交替地使用 1 台缝纫机时, 请分别输入各个操作人 员的作业时间。
- <生产数量管理功能设定画面(利用作业开始/结束时间和总生产数量设定计算目标生产数量时)>

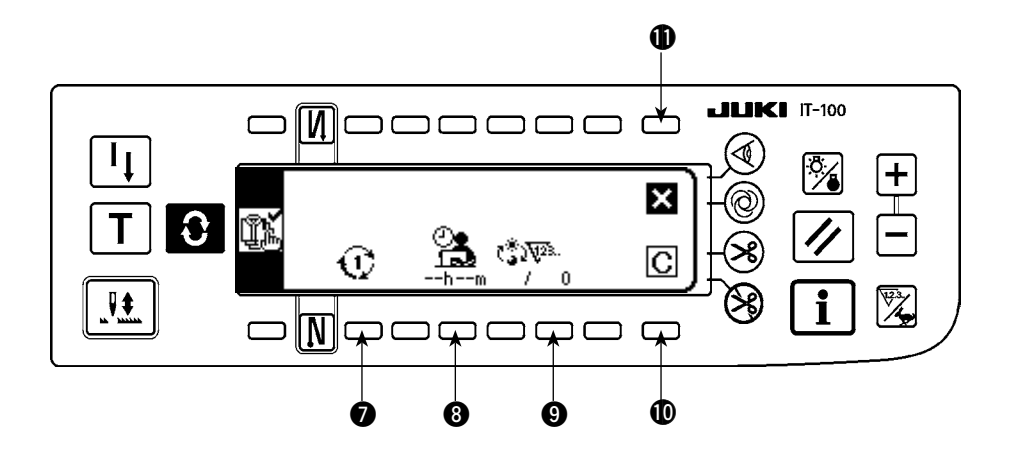

请参考下一项的表,输入 → ● 的设定项目。 按了关闭画面的开关 ❶ 之后, 关闭画面, 返回到原来的画面。

按了清除开关 1之后,可以全部清除被选择的作业条件  $\overline{\mathbb{C}}$  ~  $\overline{\mathbb{C}}$ 的作业时间和休息时间、1 天的目标生产数量。

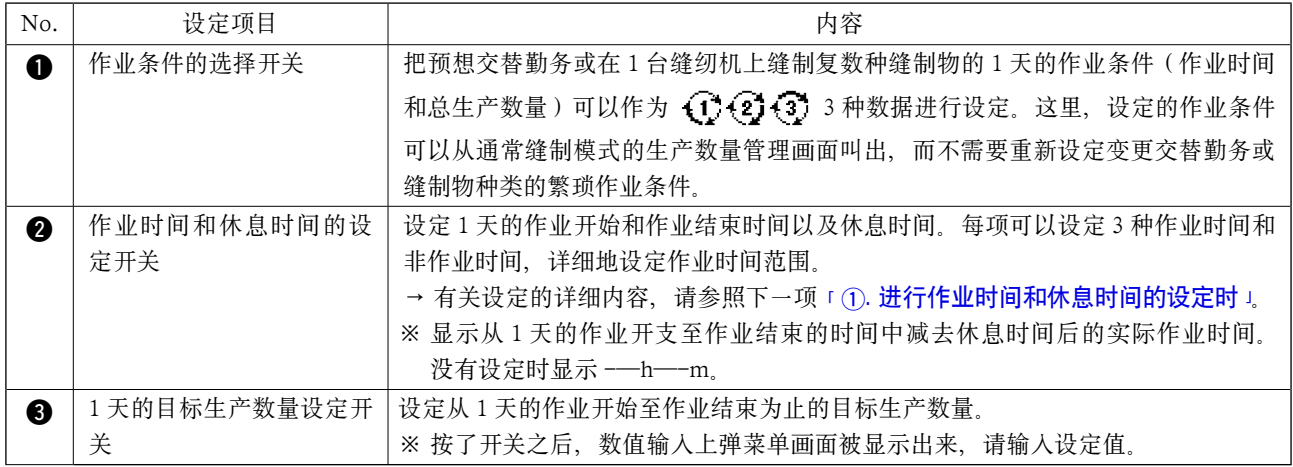

#### ①. 进行作业时间和休息时间的设定时

每项可以设定 3 种作业时间和非作业时间,详细地设定 1 天的作业时间。 以下举设定例进行说明,请参考输入设定。

[例] 作业条件 ① 设定以下的作业时间段。

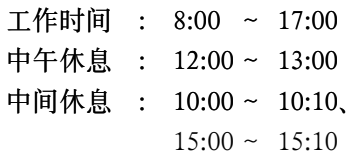

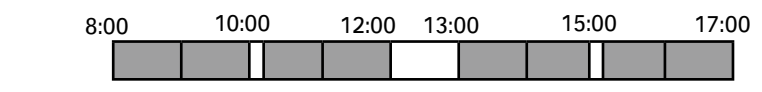

<设定程序>

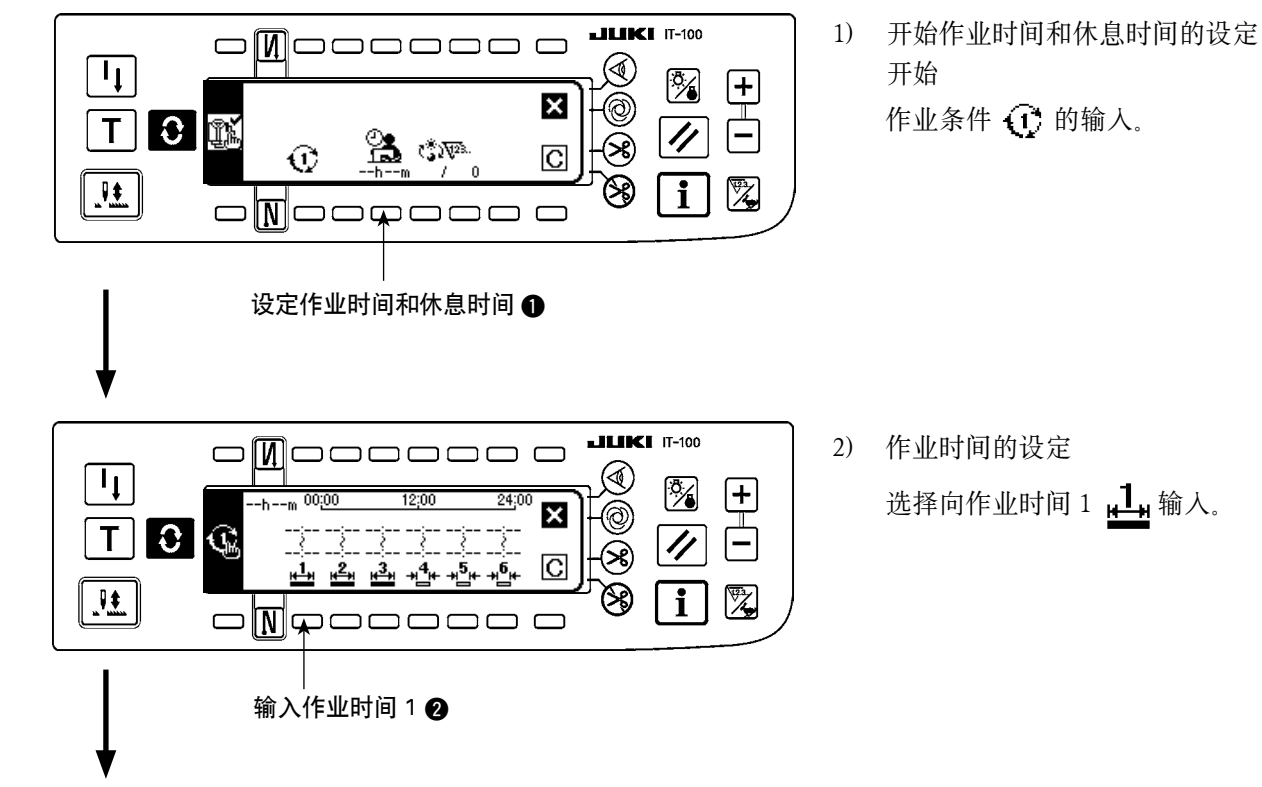

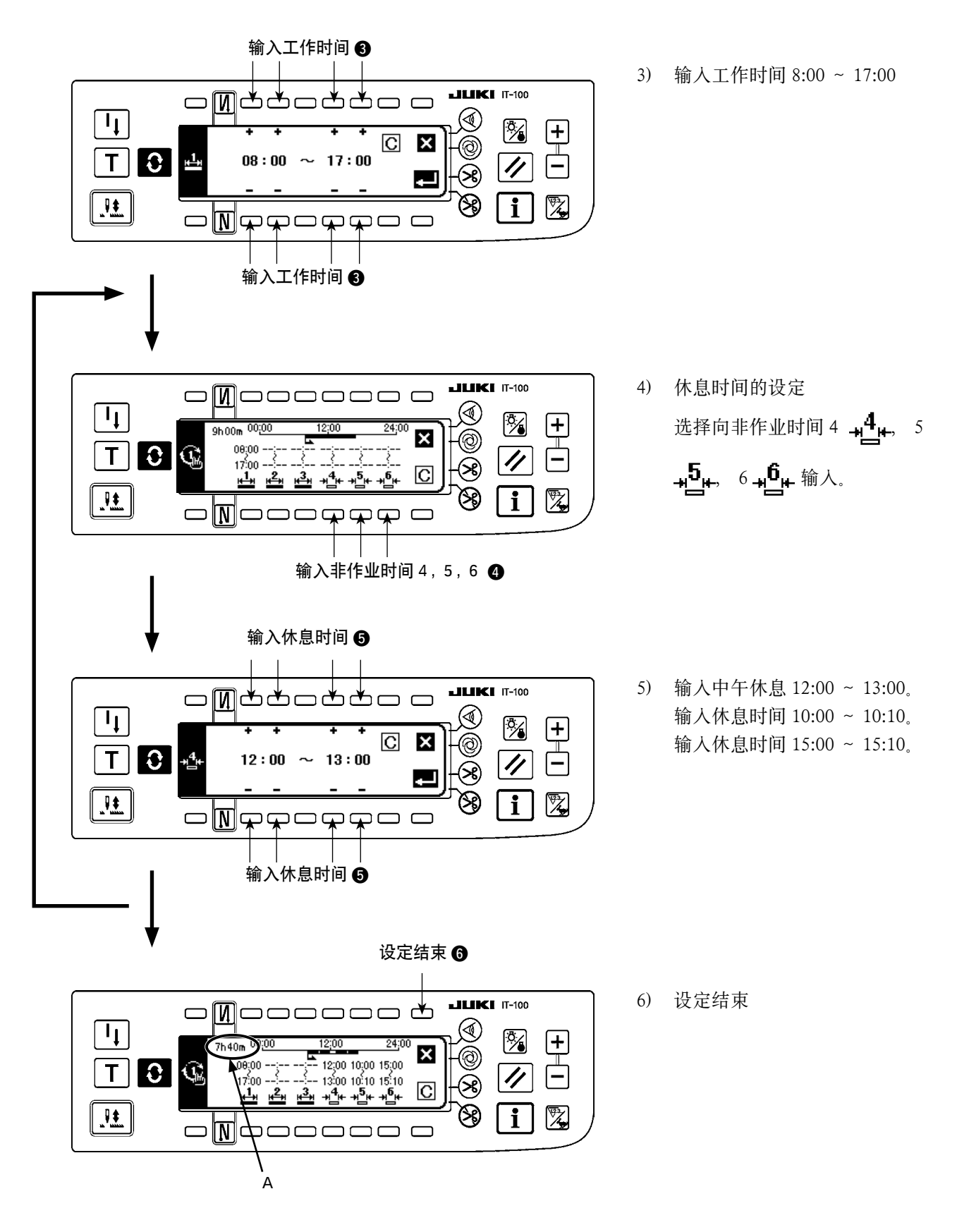

※ 在 A 处显示从 1 天的作业开始至作业结束为止的时间减去休息时间后的实际作业时间。

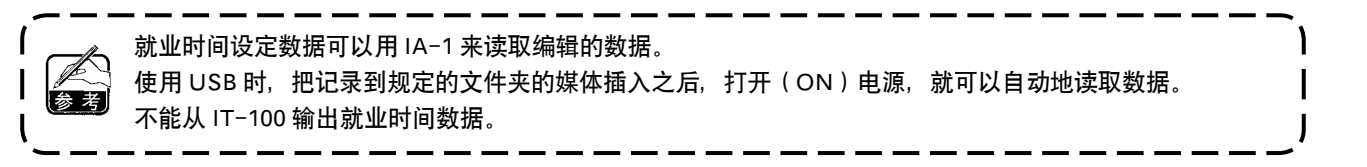

#### <span id="page-19-0"></span>(5) 生产支援功能的共通设定

※ 显示本画面的操作程序, 请参阅 「II[.2-2. 生产支援功能的画面显示」](#page-8-0)。

进行生产支援共通设定第 1 画面、生产支援共通设定第 2 画面的各生产支援功能共通需要的项目设定。

#### (5)-1生产支援共通设定第1画面

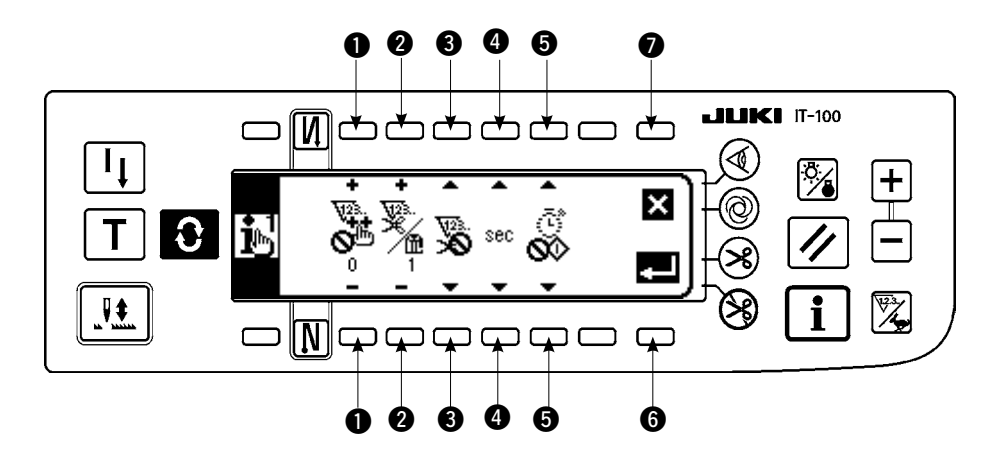

请参考下表输入 ❶ ~ ❺ 的设定项目。

按了确定开关 6 之后确定输入,按了取消开关 2 之后取消输入, 返回到前一画面。

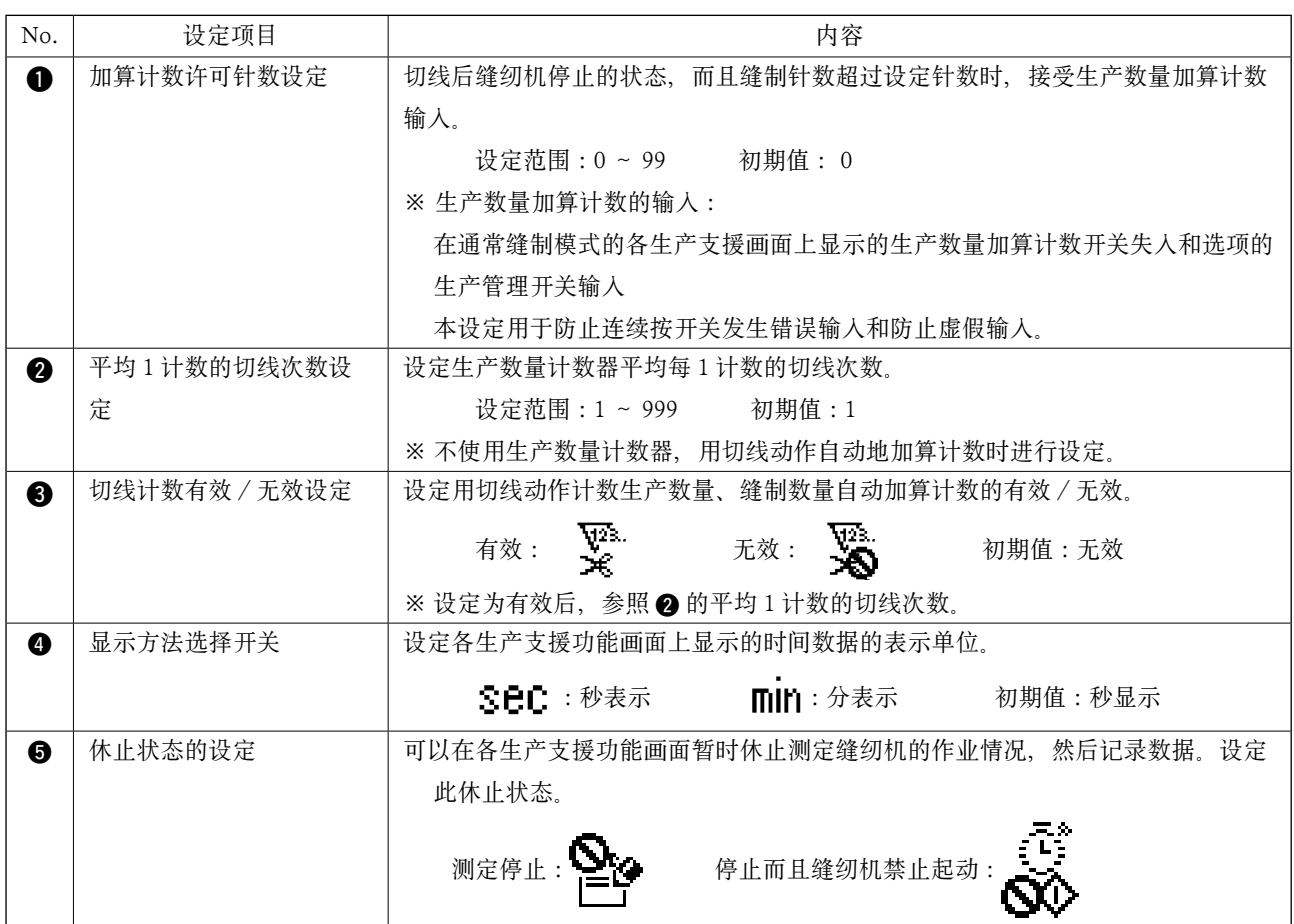

#### <span id="page-20-0"></span>(5)-2 ISS 设定画面

※ 显示本画面的操作程序, 请参阅「I.2-2. 生产支援功能的画面显示!

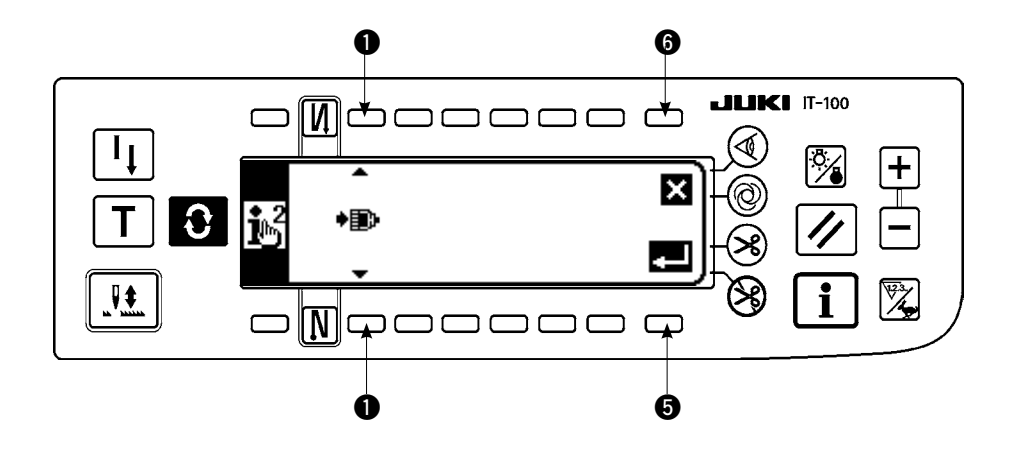

请参考下表输入设定项目。

按了确定开关 5 之后, 确定输入内容, 按了取消开关 5 之后, 取消输入内容, 返回到前一个画面。

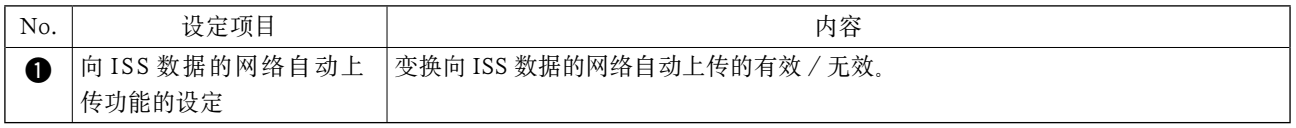

# <span id="page-21-0"></span>Ⅲ. 操作篇

# 1. 操作盘各部的名称

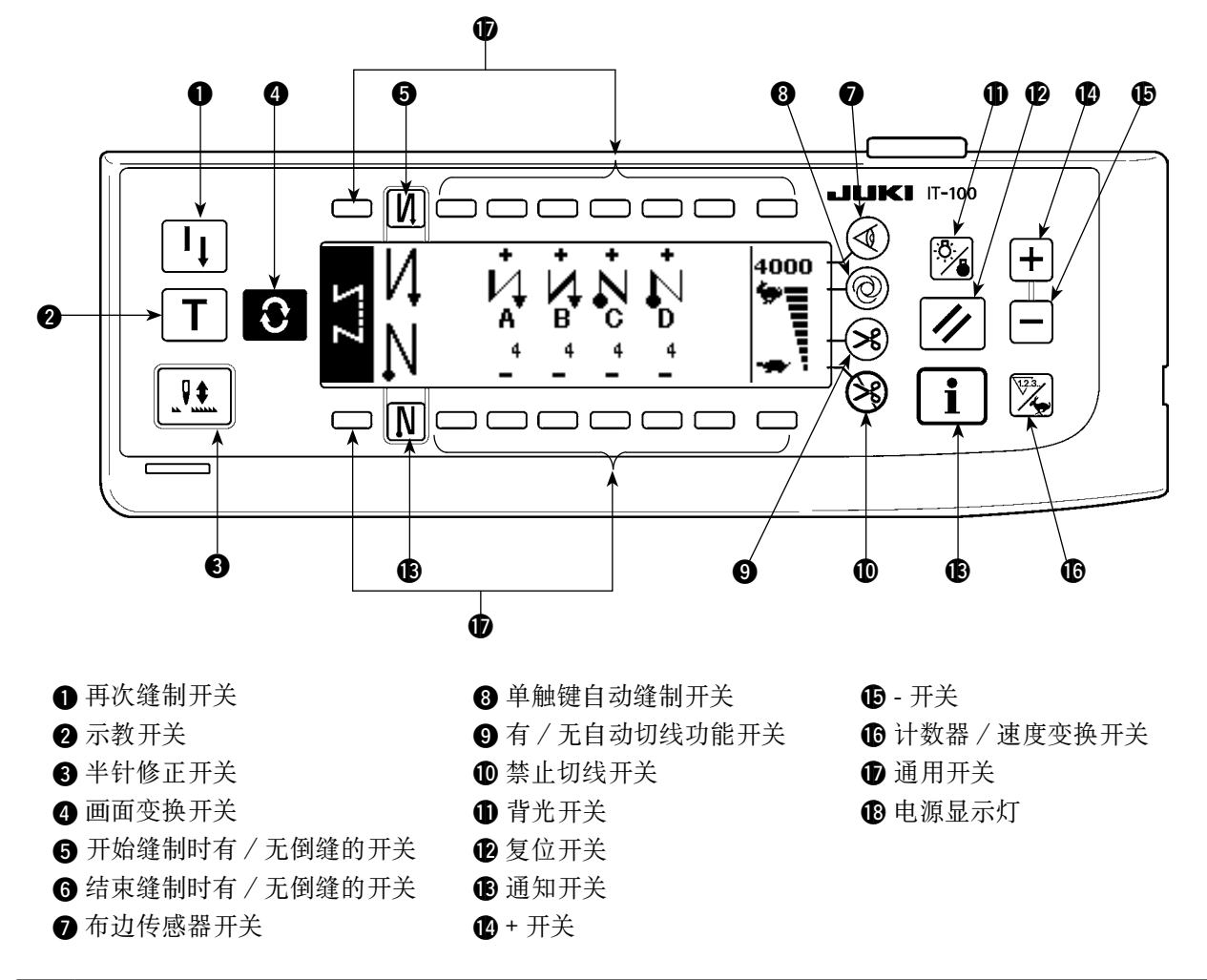

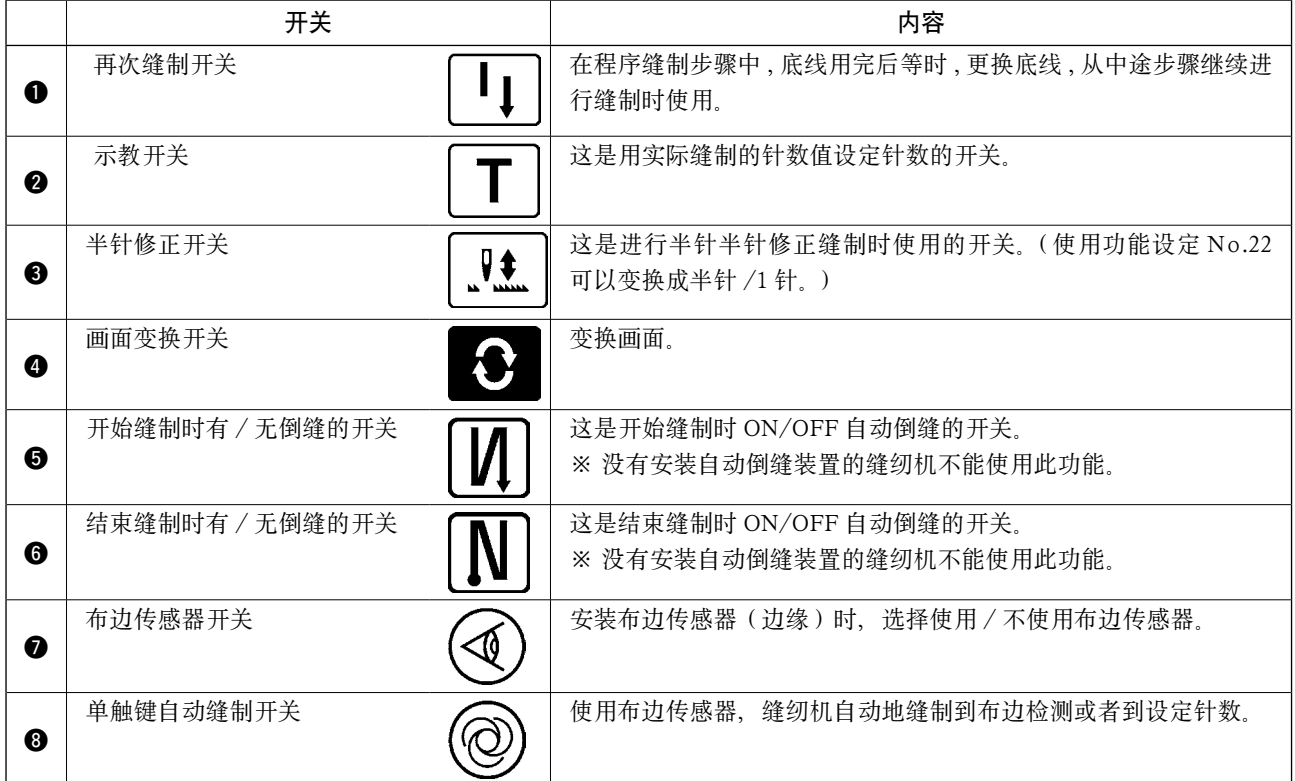

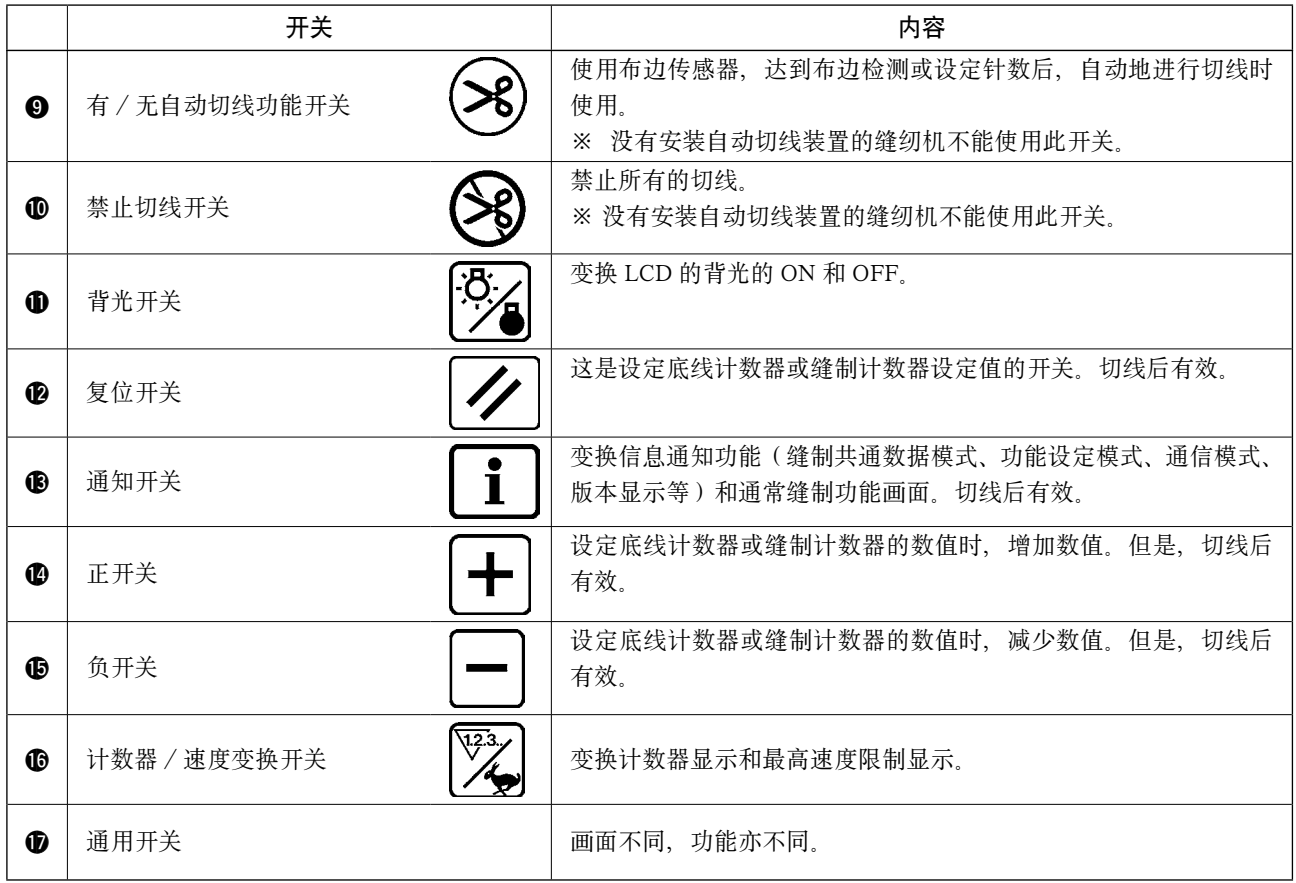

# <span id="page-23-0"></span>2. 缝制画面

接通 IT-100 操作盘的电源之后, 显示出欢迎画面。

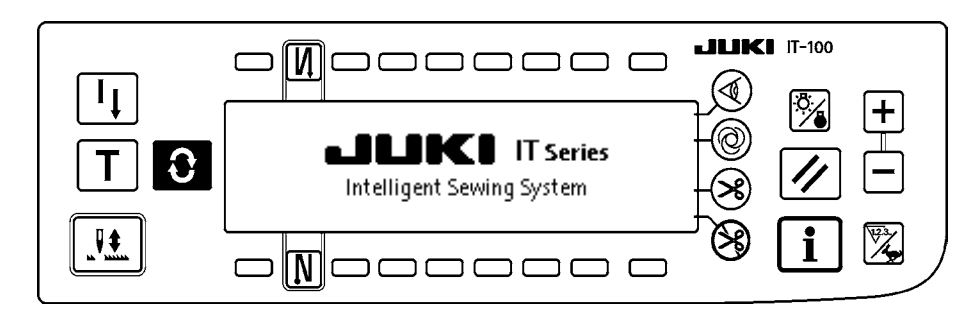

欢迎画面显示后的画面是显示上一次电源关闭(OFF)之前选择的画面。 接着, 按各个画面变换开关 , 变换各个画面。

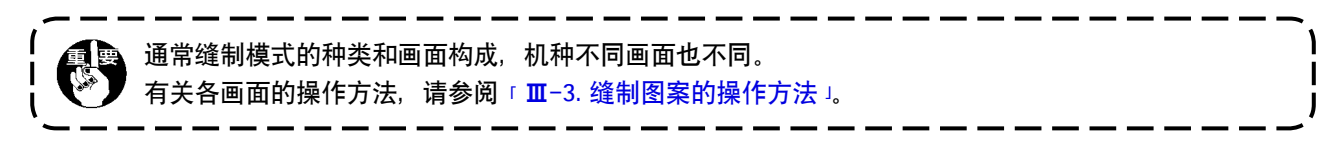

■ 图案一览画面

选择各图案形状。

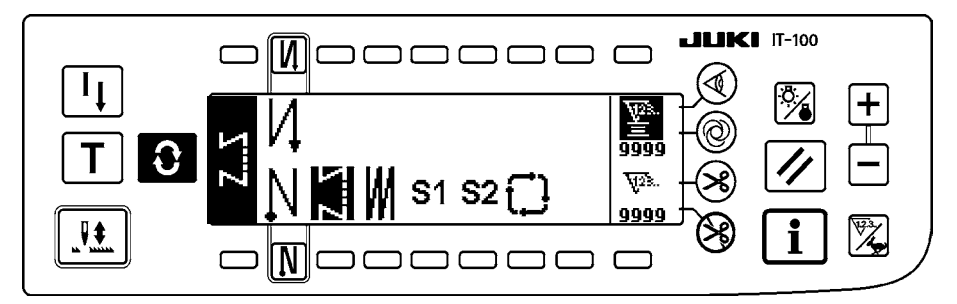

■ 倒缝针数设定画面

设定倒缝针数。 〈选择了倒缝图案时〉

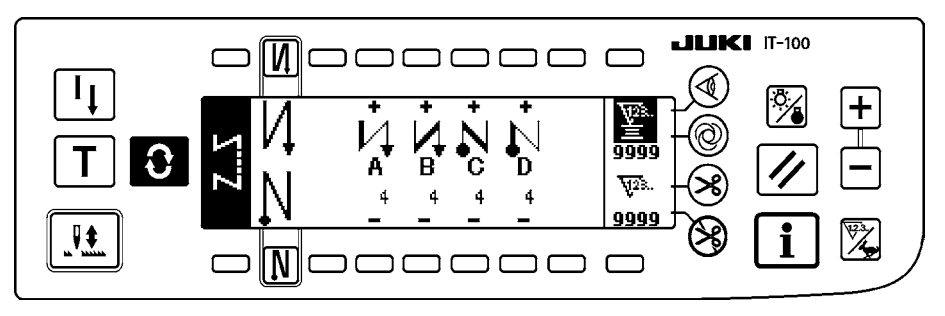

〈选择了程序缝图案 1 时〉

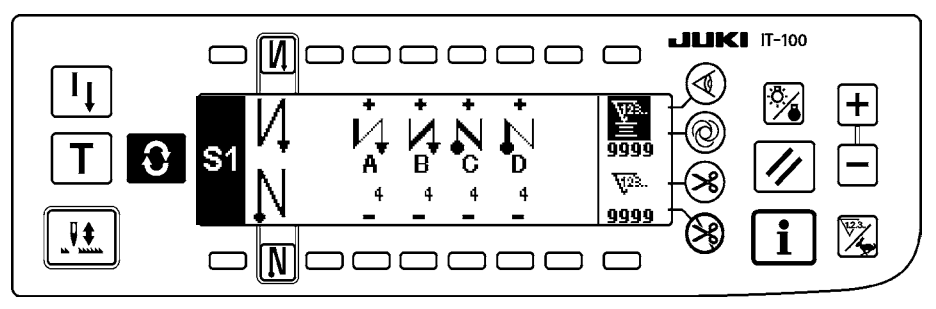

#### ■ 重叠缝的针数设定画面

进行重叠缝的针数设定。

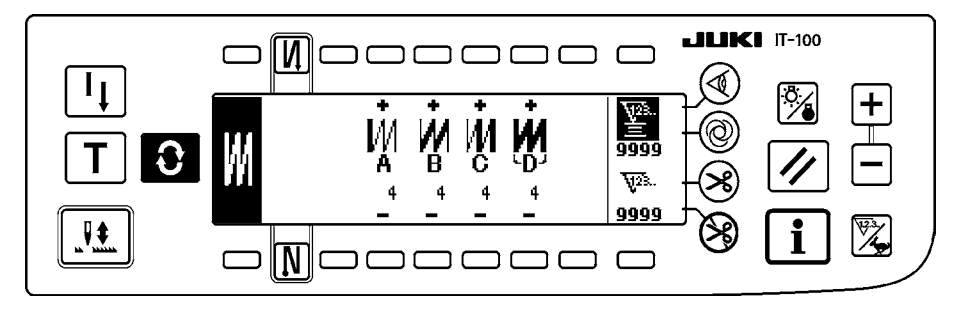

#### ■ 程序缝设定画面

进行程序缝的各条件设定。 〈选择了程序缝图案 1 时〉

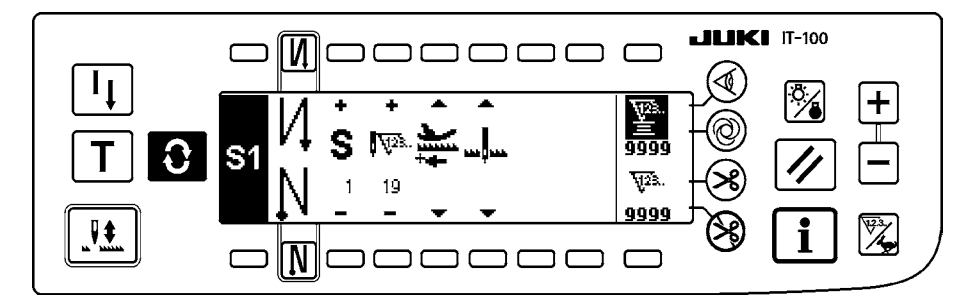

#### ■ 循环缝设定画面

进行循环缝的步骤设定。

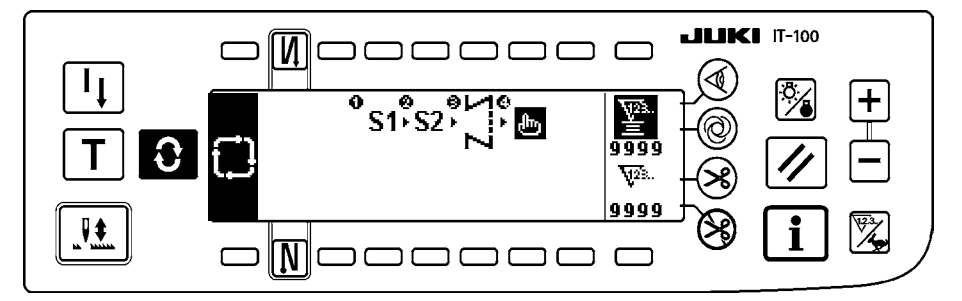

#### ■ 循环缝设定画面

进行循环缝的步骤设定。

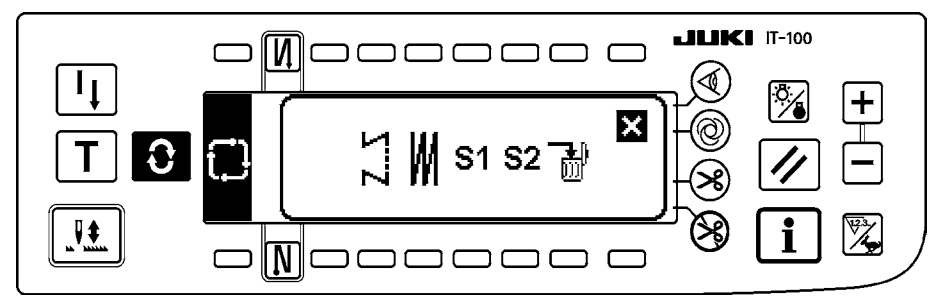

#### ■ 作业管理画面

使用生产支援功能有关的显示、开关操作,进行显示内容的设定和变更。

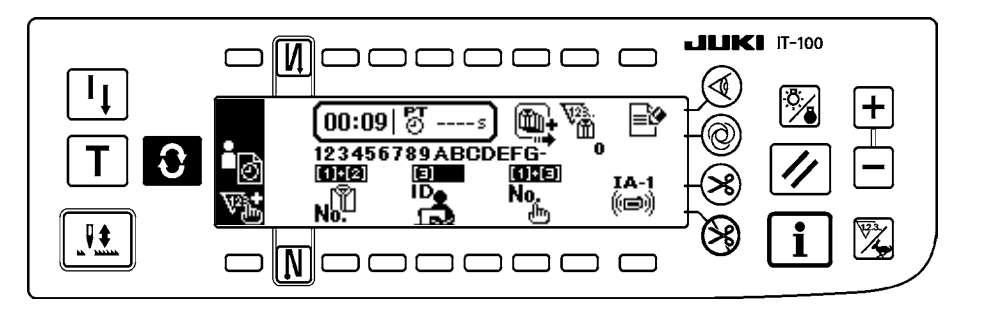

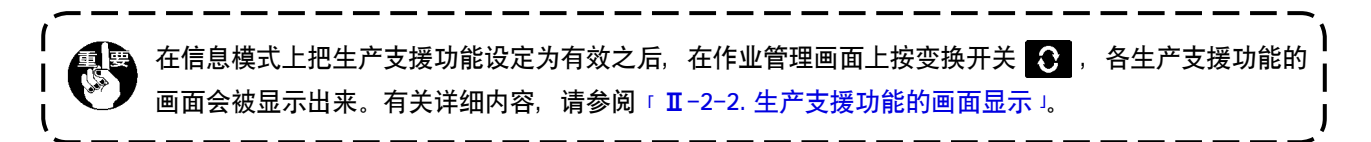

# <span id="page-26-0"></span>3. 缝制图案的操作方法

3-1. 倒缝图案

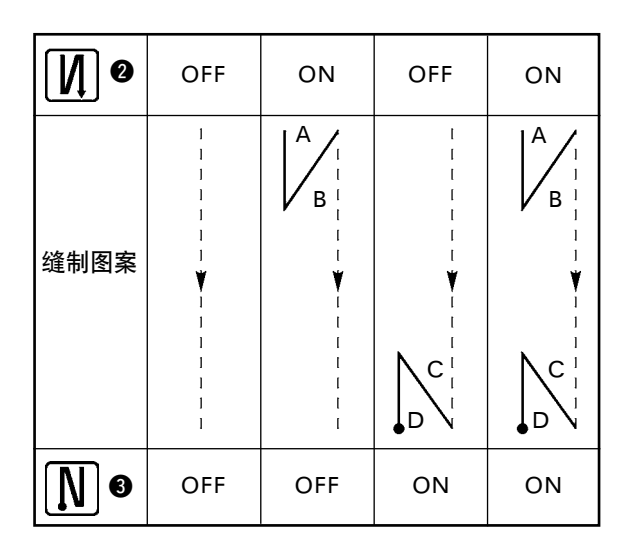

按画面变换开关 → 显示出图案一览画面。

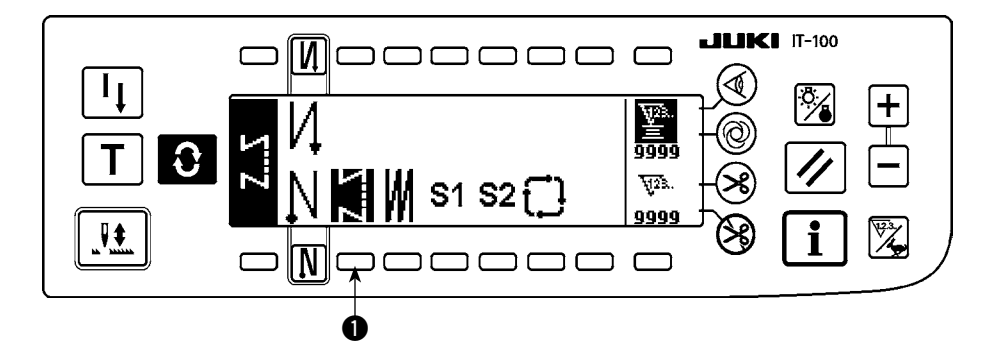

1) 按开关 1, 选择了倒缝图案之后, 画面自动地变换为显示设定了针数的倒缝针数设定画面。

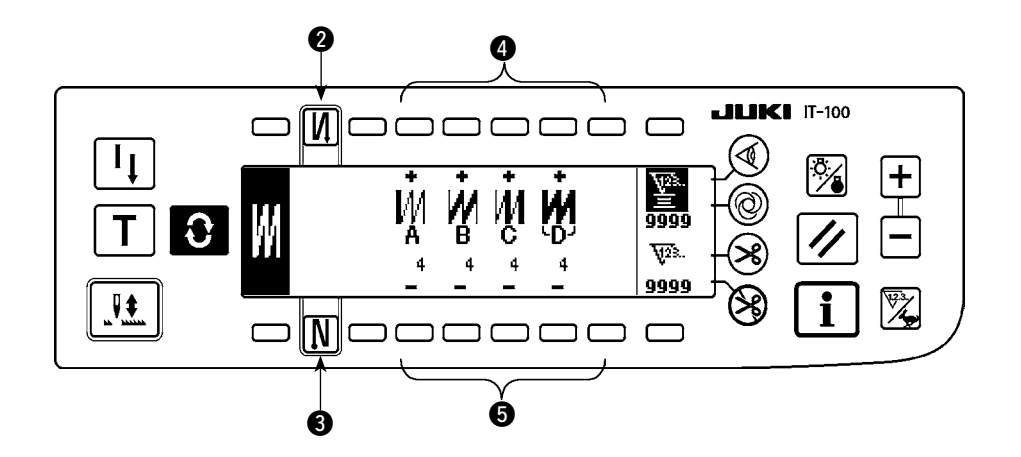

- 2) 变更针数时, 请用 A~D 的各针数设定开关 ❹5 来进行变更。 ( 变更范围 0~99 针 )
- 3) 按开关 2 之后, 设定缝制开始的倒缝。

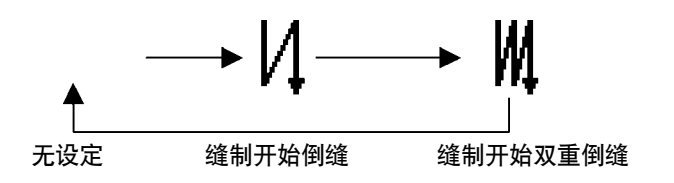

4) 按开关 3, 设定缝制结束倒缝。

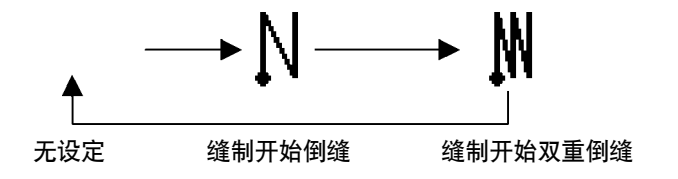

<span id="page-28-0"></span>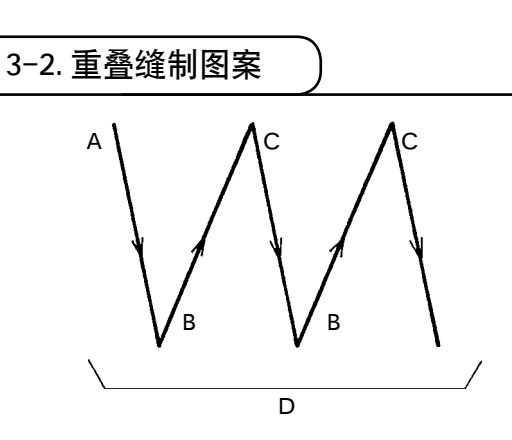

按 3,显示图案一览画面。

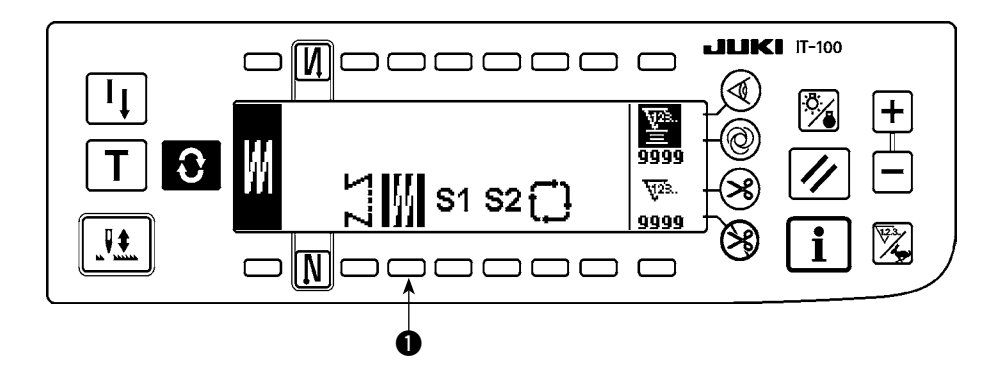

1) 按开关 1, 选择了重叠缝图案之后, 画面自动地变换显示设定了针数的重叠缝针数设定画面。

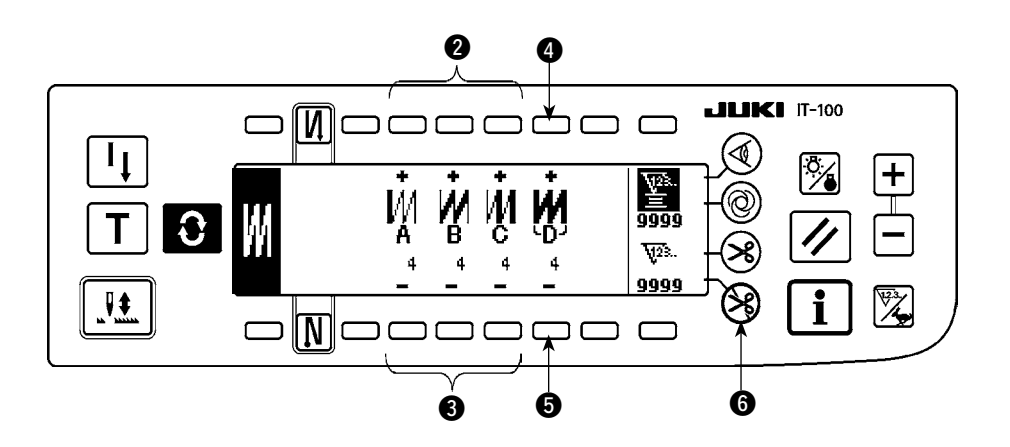

2) 变更针数时, 请用 A~C 的个针数设定开关 23, 全工序次数的变更请使用 D 的工序数设定开关 26 来进行 变更。

( 变更范围 A,B,C=0~19 针 ,D=0~9 次。)

- 3) 每向前踩一次踏板 , 进行正倒缝指定次数的缝制 , 然后自动切线 , 结束缝制。 ( 自动一次缝制不能关闭。)
- 4) 选择了禁止切线 ❺ 之后, 全工序结束了也不进行切线, 而进入到上停止。

# <span id="page-29-0"></span>3-3. 程序缝图案

可以将指定尺寸工序最多分为 20 步骤编制程序 , 每个步骤可以设定针数、上下停止、自动切线、连续步骤、 压脚上下、正送倒送的条件。另外 , 压脚上升设定时 , 也可以设定上升时间。

以左面的图案为例 , 显示说明程序。

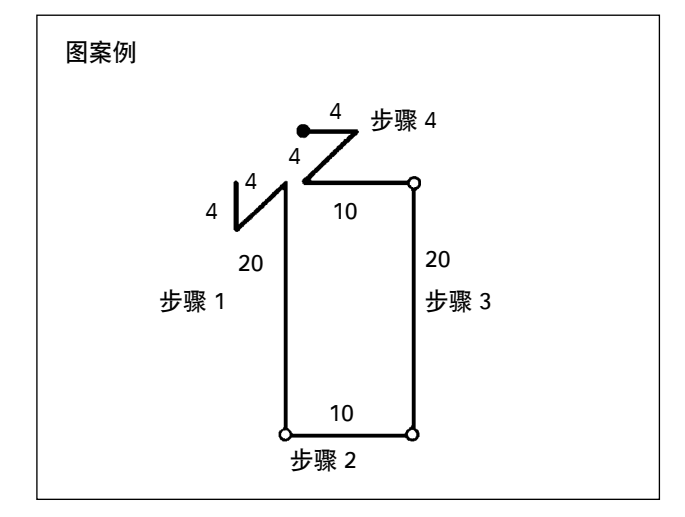

按 → 見示出图案一览画面。

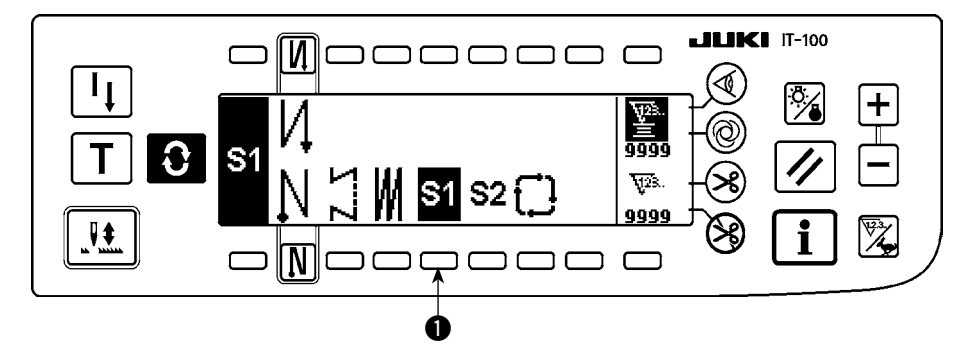

1) 按开关 1, 选择了程序缝图案之后, 画面自动地变换显示设定了的针数和步骤 1 状态的程序缝设定画面。

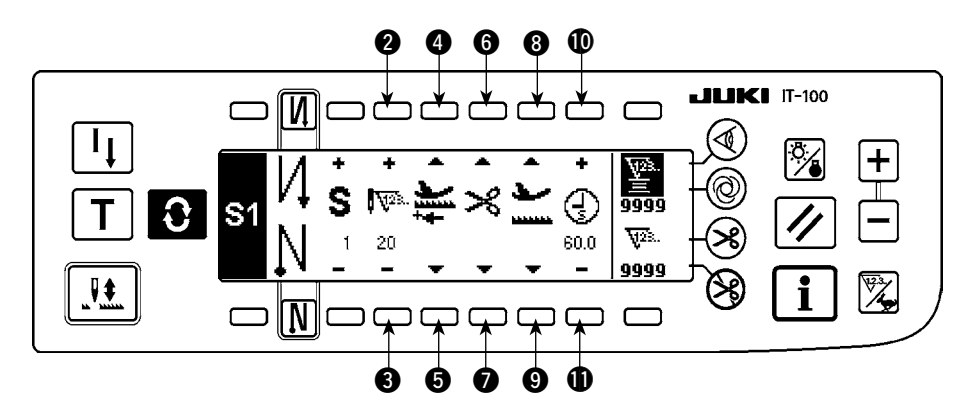

- 1) 确认步骤 1 被显示出来, 用开关 28 把针数设定为 20。
- 2) 用开关 46 选择送布方向为正方向。
- 3) 用开关 62 选择停止状态为下停止。

信 选择针数为 0, 或停止状态为自动切线 3 之后, 不能进入下一步骤。

4) 用开关 32 选择停止时的压脚状态为上停止。 (想特别指定压脚上升时间时,请用 101设定上升时间。 初期状态为 60sec。可以选择时间的范围是从 0.1sec 至 99.9sec)

开关 80. 101 的设定仅在设定为可以使用自动压脚提升装置 (FL ON) 的状态下可以进行设定。

#### [ 步骤 2]

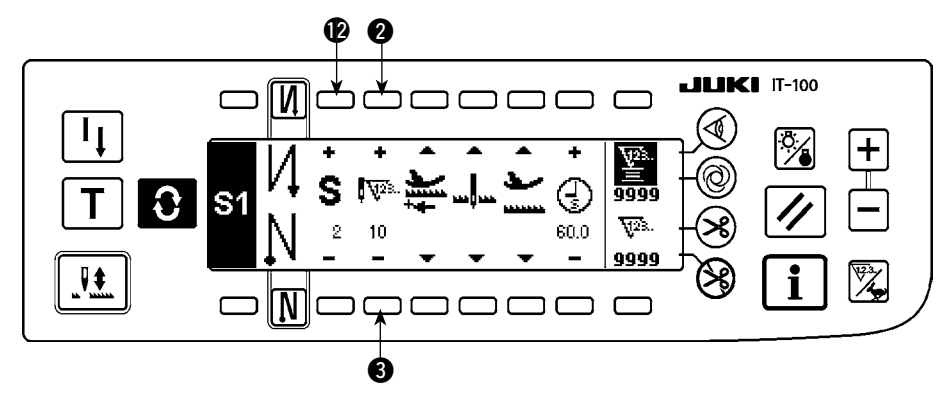

5) 按 1 次开关  $\bigcirc$ , 显示出步骤 2。

 $6)$  用开关 23 把针数设定为 10。

[ 步骤 3]

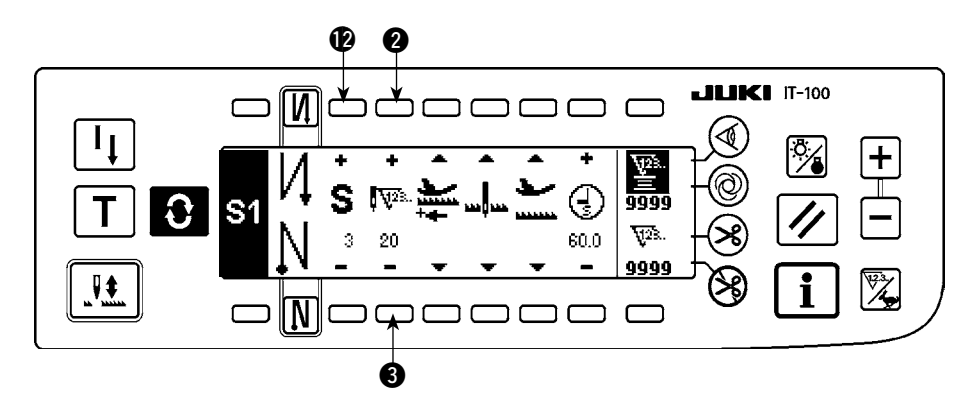

7) 与步骤 1 的设定相同地选择送布方向为正方向 , 停止状态为针下停止 , 压脚为上停止。

8) 按 1 次开关  $\Omega$ , 显示出步骤 3。

9) 用开关 26 把针数设定为 20。

10) 与步骤 1 和步骤 2 相同地把送布方向设定为正方向 , 把停止状态设定为针下停止 , 把压脚设定为上停止。

#### [ 步骤 4]

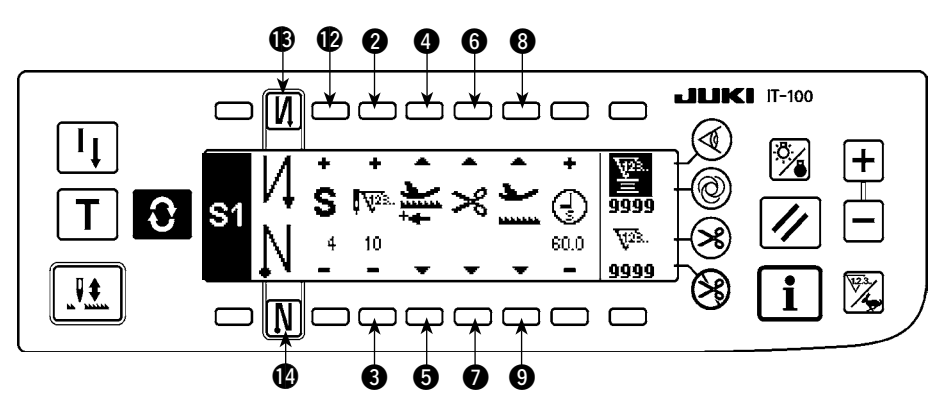

11) 按 1 次开关 2 显示步骤 4。

12) 用开关 23 把针数设定为 10。

13) 用开关 46 把送布方向设定为正方向。

14) 用开关 60 把停止状态设定为自动切线 》。

15) 用开关 30 把停止时的压脚状态设定为上停止。

16) 用开关 BB 选择倒缝结束设定。

17) 接着再用开关 BB 还可以进行双重缝的设定。

每次步骤结束 , 按触摸开关之后 , 缝纫机以低速 ( 修正缝制动作 ) 运转。 上述的要领还可以编制程序缝图案 2, 也可以把其它缝制工序编制成程序。

图案 2 时, 画面左端的显示为 S2 。

在程序缝制设定画面上按开关 → 之后, 变换为倒缝针数设定画面, 可以设定程序缝制时的倒缝针数。倒缝 针数可以用图案 1、2 来各别设定。

#### 〈演示模式〉

使用演示模式 , 可以用实际缝制的针数输入到程序中的步骤。

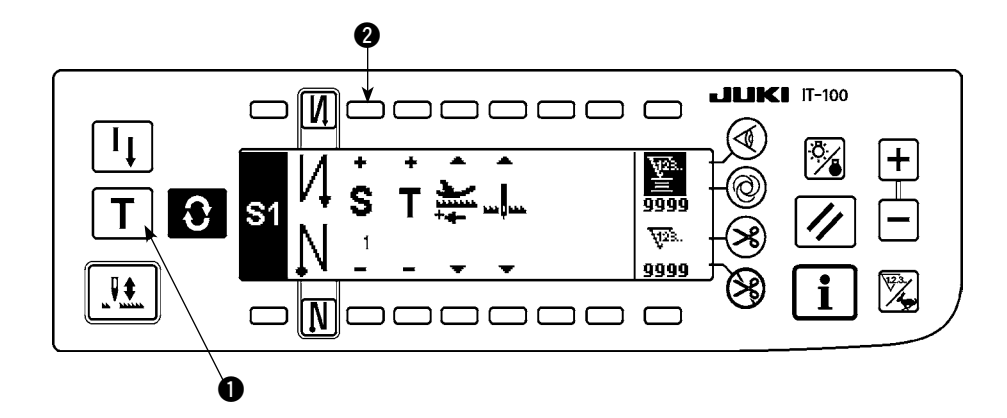

- 1) 在程序缝设定画面, 按演示开关 1, 选择演示模式。
- 2) 针数输入部的显示变为 了, 就可以知道已进入演示模式。
- 3) 向前踩踏板 , 就可以缝制到步骤的最终针。

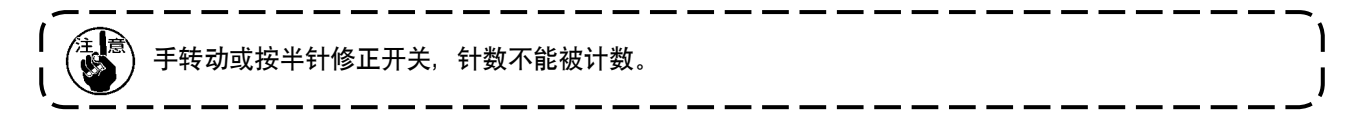

- 4) 把踏板踩到中立位置 , 让缝纫机停止之后 , 缝制的针数被显示出来。
- 5) 用开关 2 进入下一步骤, 或者进行切线结束步骤 1 的针数输入。

#### 〈单触键自动缝制〉

单触键自动缝制 , 可以选择每个步骤。

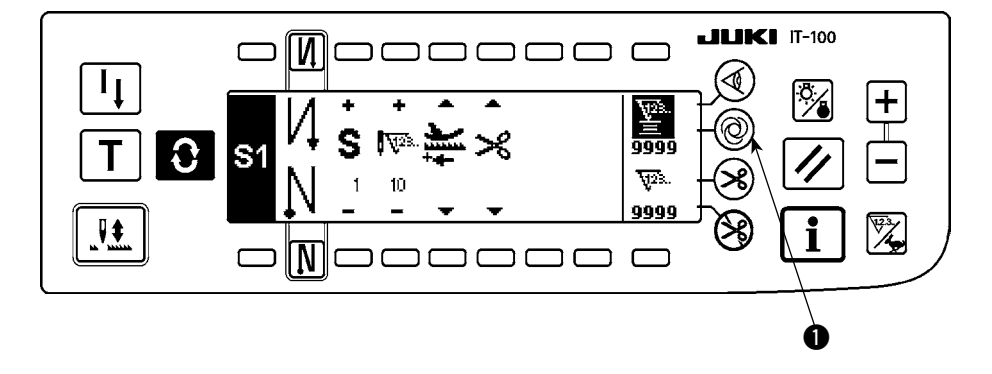

- 1) 程序缝图案设定画面, 按单触键自动缝制开关 1, 选择单触键自动缝制。
- 2) 开关的液晶部显示出标记 , 表示单触键自动缝制被选择。
- 3) 在被选择的步骤 , 驱动了缝纫机之后 , 就可以自动缝制到该步骤的最后。

<span id="page-33-0"></span>〈连续缝模式〉

步骤结束后 , 继续可以实行下一步骤。

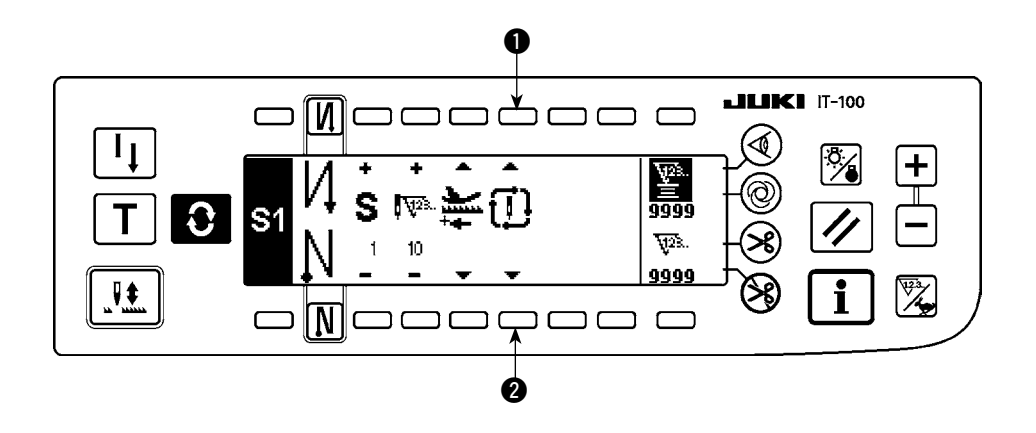

1) 在程序缝图案设定画面, 用开关 ❶2 选择连续缝制模式。

2) 连续缝制被选择时 , 在向前踩踏板的状态 , 结束步骤之后 , 接着可以实行下一被设定的步骤。

#### 〈与布端传感器组合使用时〉

- 与布端传感器组合使用 , 不是用针数结束步骤 , 而是根据布边传感器的输入信号。
- 请仔细阅读布端传感器的使用说明书。

3-4. 循环缝制图案

可以任意地设定倒缝图案、重叠缝图案、程序缝图案 1、程序缝图案 2, 进行缝制。( 最多可以设定 8 个图案 )

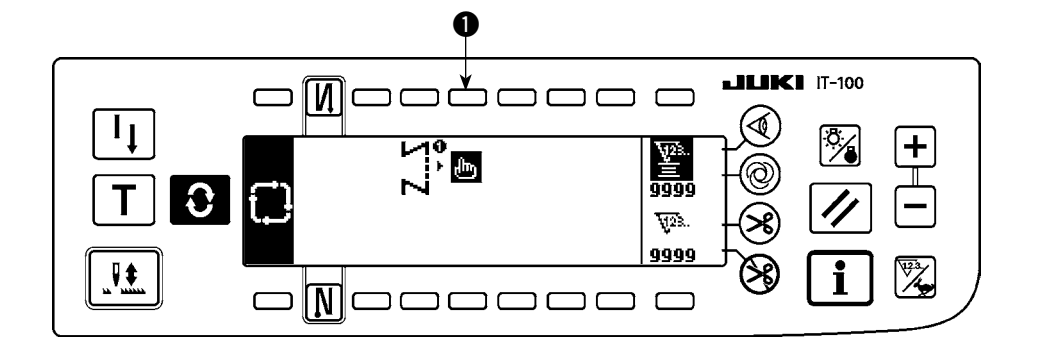

1) 按开关 ❶ 之后, 循环缝编辑图案设定凸起画面被显示出来。

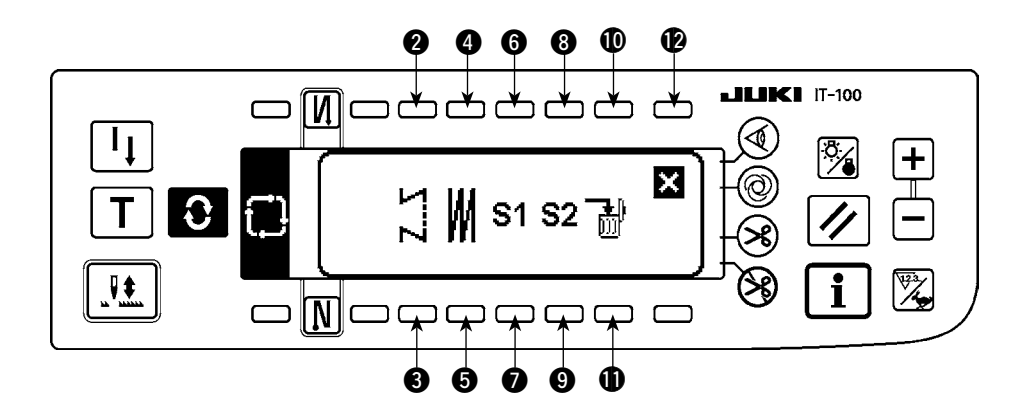

开关 23 设定倒缝图案。 开关 46 设定重叠缝图案。 开关 60 设定程序缝图案 1。 开关 30 设定程序缝图案 2。 开关 101 消除编辑步骤。 开关 2 返回循环缝设定画面。

[ 设定例]

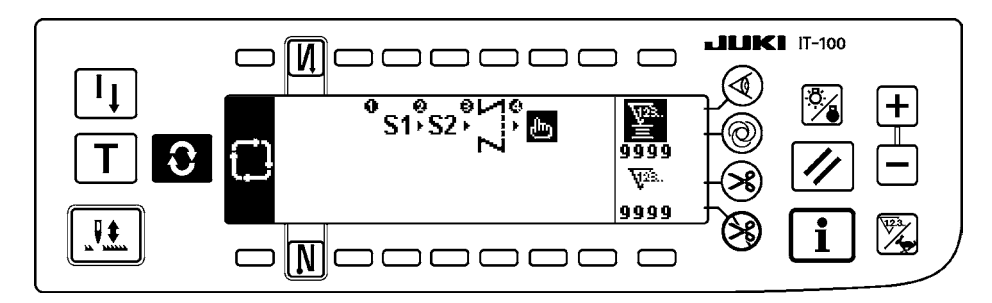

2) 每次切线 , 就会移动到下一个被选择的图案。( 实行中 , 反转显示实行步骤。)

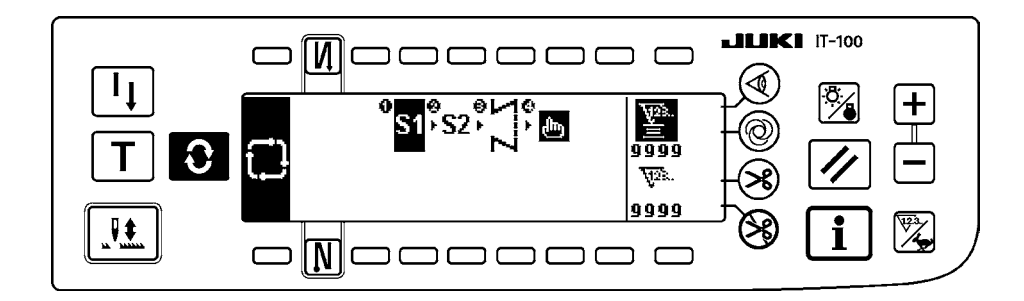

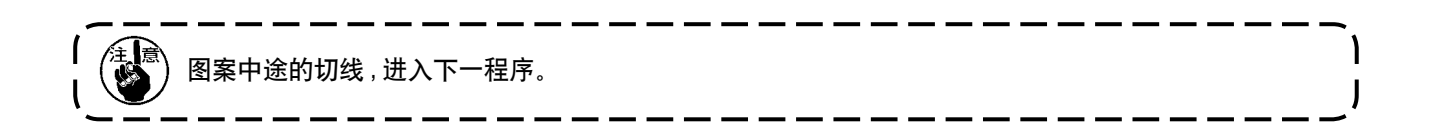

# <span id="page-35-0"></span>4. 共通功能的操作方法

这是所有的缝纫机的共通操作。(画面显示,缝纫机的机种不同画面显示亦不同。)

#### 4-1. 关于底线计数器

检测缝纫机的针数,根据此针数从预先设定的值中进行减算(功能设定 No.7,根据底线计数减算单位的设定 进行减算), 当计数器的值达到负数(···→ 1→0→-1)之后, 蜂鸣器鸣响(哔哔、哔哔、哔哔)并用上 弹显示通知,催促更换底线。

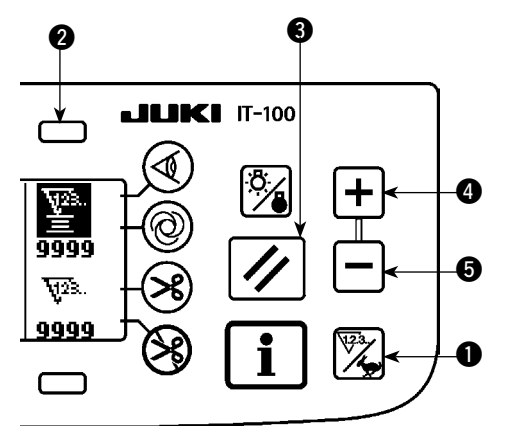

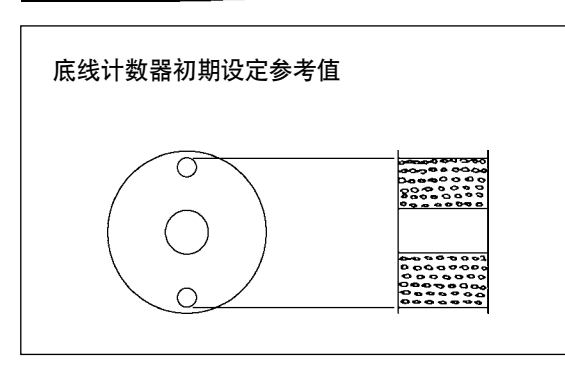

1) 按计数器 / 速度变换开关 ■, 变换成计数器画面。再 按开关 2, 选择了底线计数器后, 按计数器复位开关 3,让底线计数器的显示返回到初期设定值(出货时 设定值为 0)。

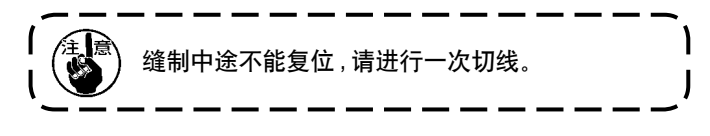

2) 用计数器设定开关 46 设定初期值。

如左图 , 底线卷绕到梭芯外端的小孔时的初期设定参考值 如下表所示。

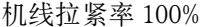

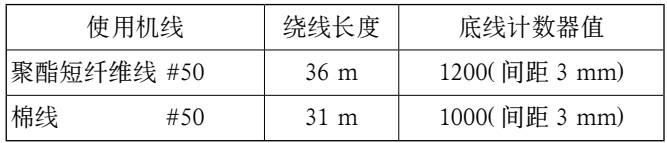

※ 实际上,还与布料厚度、缝制速度的不同而变化, 请根据使用条件来进行调整。

3)初期值设定完之后 , 开始缝制。

4)底线计数器值达到负值之后 , 蜂鸣器响 ( 哔哔、哔哔、哔哔 ) 同时凸起画面显示 , 则更换底线。

#### 更换底线警告凸起画面

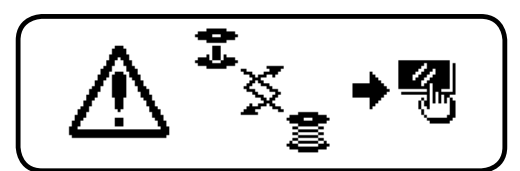

5) 缝换完底线之后, 按计数器复位开关 3, 返回初期值, 再继续进行缝制。

6) 底线残余量多,或底线计数器达到负值之前,底线没有时,请用计数器设定开关 46 来调整初期值。

线残余量多时...............用 + 开关增加 线残余量不够时............用 - 开关减少

1. 线的卷绕方法和布料厚度不同,有可能发生质量不一致的情况,因因此线的残留量必须设定得有一定的 】 富裕量。 2. 组合使用底线残量检测装置时, 底线计数器变为底线残量检测装置的检测次数, 请仔细阅读底线残量 | 检测装置的使用说明书。
# 4-2. 最高缝制速度的设定

设定最高缝制速度。

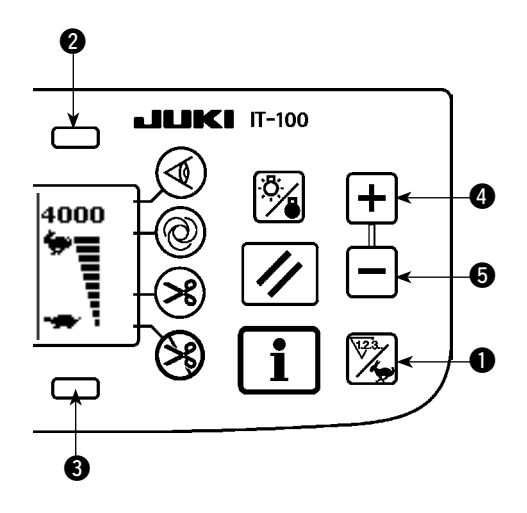

按计数器 / 速度变换开关 1, 变换成最高速度设定画面。 按了开关 23 之后,速度变快,按了开关35 之后, 速度变慢(50sti/min 单位)。

4-3. 背光的设定

变换背光的 ON/OFF。

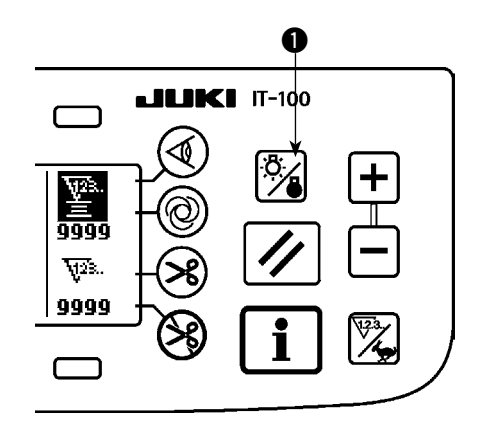

背光灭灯时, 按了背光开关 ❶ 之后, 背光亮灯。背光亮 灯时,按了开关则背光灭灯。

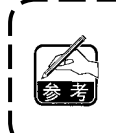

IT-100 采用的是半透明型液晶显示器, 在光线 黑暗的地方需要打开(ON)背光,在光线明亮 的地方则可以利用外光的反射来控制消费电力。 $\overline{\phantom{a}}$  程序缝图案的缝制步骤中途底线没有了等时候 , 使用此开关。

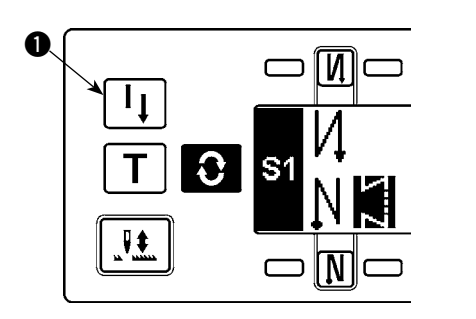

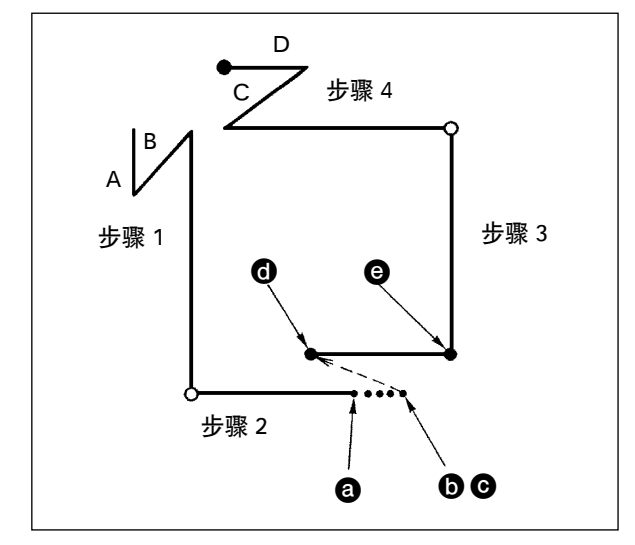

- 1)步骤缝制中途底线没有了。
- 2) 把踏板踩到中立位置 , 让缝纫机停止转动 , 然后回踩 踏板进行切线动作。6
- 3) 打开 (ON) 再缝制开关  $\bigodot$ .  $\bigodot$
- 4) 更换梭芯 , 把布料稍稍拉回一点儿 , 重叠缝制步骤 2 已经缝制的部分。
- 5) 向前踩踏板,直到步骤2的停止位置 ,脚持续踩踏板。
- $6)$  在停止位置 <br>  $\bigcirc$  部, 再次打开 $(ON)$  再缝制开关 <br>  $\bigcirc$  之后, 显示出下一步骤 , 可以继续进行程序缝图案的缝制。
- ※ 使用再缝制开关  $\Omega$ , 在全缝制动作中 ( $\Omega$  →  $\Omega$ ) 如果发 生了断线 , 请把踏板踩到中立位置 , 再往回踩踏板 , 进 行切线动作。然后传线 , 把布料稍稍往回拉一点儿 , 按再缝制开关 1, 就可以继续全部的缝制动作。之后, 进行与 5)、6) 项相同的操作。

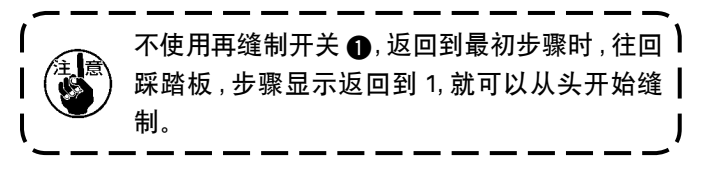

4-5. 关于半针修正开关

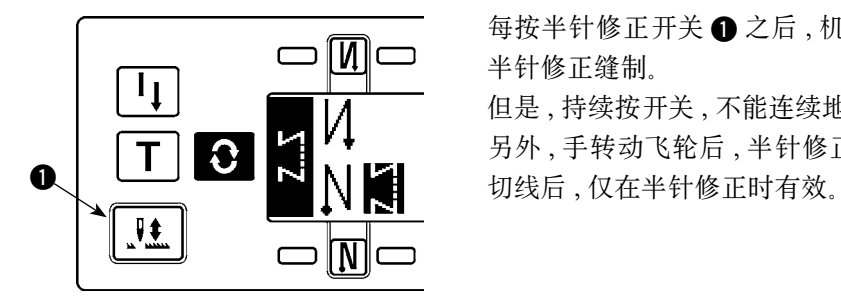

每按半针修正开关 1 之后, 机针变换成上→下, 下→上, 可以进行 半针修正缝制。

但是 , 持续按开关 , 不能连续地低速运转。

另外 , 手转动飞轮后 , 半针修正开关则变为无效。向前踩踏板进行

#### 4-6. 关于布边传感器 ON/OFF 开关 <sup>1</sup> · 按了布边传感器 <sup>1</sup> 之后,可以变换布边传感器功能 的 ON/OFF。  $\Box$ · 连接了选购品布边传感器时 , 有效。 ि∕∎ ╈ 警 · 选择布边传感器时 , 检测布边之后 , 自动停止或进行 切线处理。 9999  $\nabla$ <u>وووو |</u> 组合使用布边传感器时 , 请仔细阅读布边传感 i 器使用说明书。  $\Box$ 4-7. 关于自动切线开关(%) · 按了自动切线开关 1 之后, 可以变换自动切线功能  $LILIKI$   $IT-100$  $\Box$ 的 ON/OFF. °∕. · 这是倒缝图案设定为布边传感器 ON 时有效之后,检 掔 测布边时自动地让缝纫机切线的开关。 9999 ( 缝制结束自动倒缝被选择之后 , 进行了结束自动倒缝  $\nabla$ 之后 , 再进行切线。) 9999 V,  $\Box$ Ä 4-8. 关于单触键自动缝制开关 @  $\bf{0}$ · 按了单触键自动缝制开关 ● 之后, 可以变换单触键 **LILIKI** $/$  IT-100 自动缝制功能的 ON/OFF。 · 这是在使用定尺寸缝、四角缝或使用布边传感器时 ,  $\frac{5}{4}$ 一旦驱动缝纫机后 , 就会按照设定速度自动缝制到该 層 工序的最后的开关。 9999  $\nabla$ 9999 ▓ 4-9. 关于禁止切线开关  $LILIKI$  IT-100 · 按了禁止切线开关 1 之后, 可以变换禁止切线功能  $\Box$ 的 ON/OFF. • 这是暂时禁止切线功能的开关。 警 不切线时 , 与通常的切线动作一样。 9999 ( 选择了结束自动倒缝时 , 进行结束自动倒缝。)  $\nabla 2$ • 同时设定 (3)和 (3)时, 不进行切线动作, 变为上停 9999 i  $\mathbb{Z}$ 止。  $\Box$  $\mathbf 0$

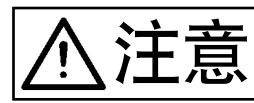

设定为空气驱动使用电磁继电器之后,电磁继电器有被烧毁的危险,因此绝对不要设定错误。

可以把部分的功能设定项目变更为简易功能。

[ 简易功能设定画面 ]

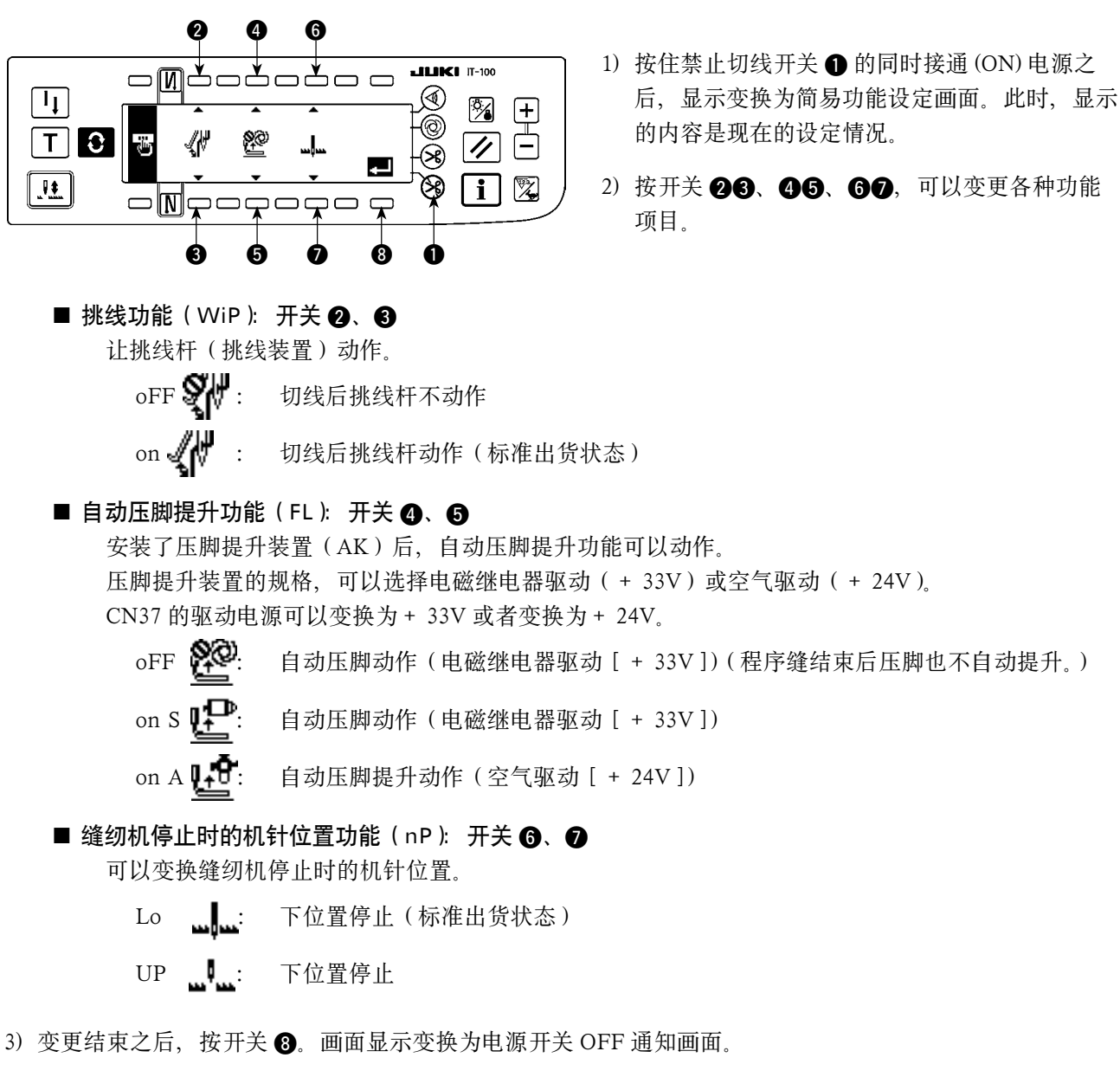

[ 电源开关 OFF 通知画面 ]

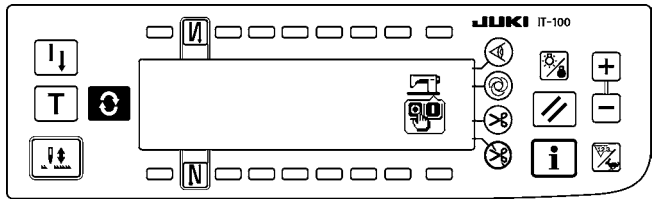

4) 关闭 (OFF) 电源开关,结束设定。

没有安装自动压脚提升装置, 而选择了 "on" ( 自动压脚提升功能动作 ) 的话, 缝制开始时起动会有暂短的延迟。 另外,触键倒缝开关有可能不能动作,因此没有安装自动压脚提升装置时,请一定选择"oFF"(自动压脚提 升功能不动作)。

4-11. 关于键锁定功能的设定

为了不让设定了的针数、工序(A、B、C、D)的内容错误地变化,可以对设定开关进行锁定。(可以进行图案 的变更、底线计数器的变更。)

# [ 键锁定功能设定画面 ]

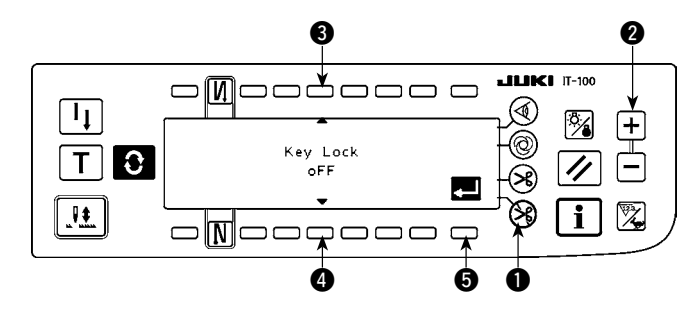

- 1) 按住禁止切线开关 1 和计数器值设定开关(+) **2** 的同时接通 (ON) 电源之后, 显示变换为键锁 定功能设定画面。此时,显示的内容是现在的设 定情况。
- $2)$  按开关 34, 可以变更键锁定功能的 "on"(自 动压脚提升功能动作)/"oFF"(自动压脚提 升功能不动作 [ 标准出货状态 ])。
- 3) 变更结束之后, 按开关 5。画面显示变换为电 源开关 OFF 通知画面。

[ 电源开关 OFF 通知画面 ]

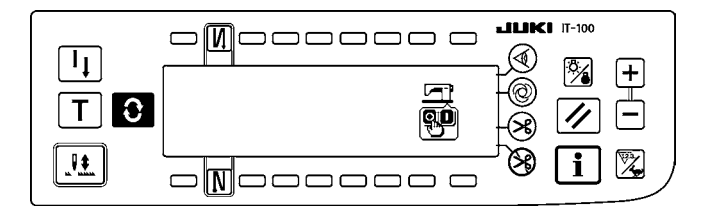

4) 按关闭 (OFF) 电源开关,结束设定。

### [ 倒缝针数设定画面 ](显示例)

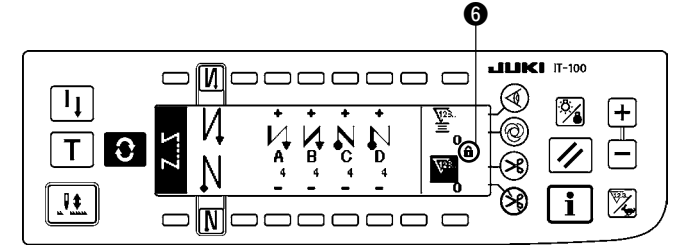

5) 键锁定功能"on"(键锁定功能动作)时, 在画 面上显示出键标记6。

# 4-12. 关于功能设定

可以进行缝纫机的各种功能的设定,也可以变更针数、缝制速度等。变更功能设定内容时的操作以及功能的详 细内容,请参照 SC-920 使用说明书。

## [ 功能设定一览画面 ]

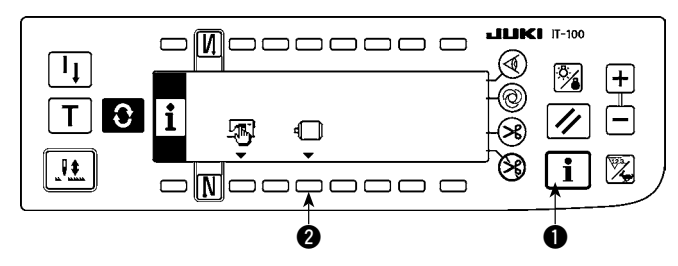

[ 功能设定显示画面 ]

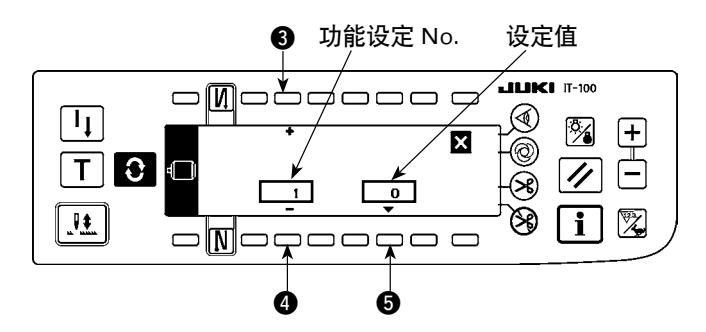

1) 按住开关 1 的同时接通 (ON) 电源之后, 显示 变换为功能设定一览画面。按了开关 2 之后, 变换为功能设定显示画面。

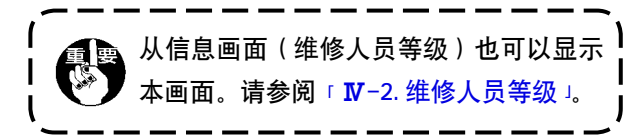

- 2) 按开关 34, 可以增减功能设定项目的 No.。
- 3) 决定了变更的功能设定 No. 之后, 按开关  $\bigcirc$ . 画面显示变换为功能设定上弹画面。

[ 功能设定上弹画面 ]

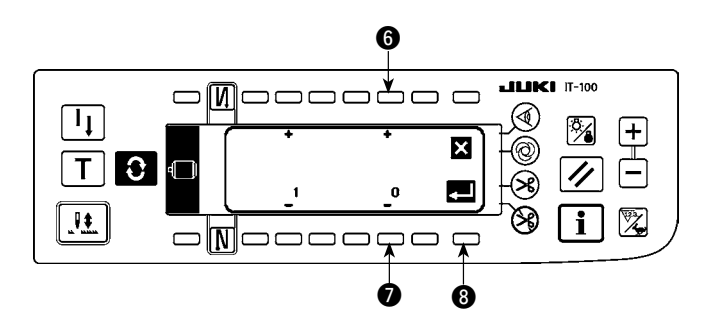

- 4) 按开关 60, 可以增减功能设定 No. 的设定值。
- 5) 设定的变更结束之后, 按开关 3。画面显示变 换为功能设定显示画面,变更后的设定值被显示 出来。
- 6) 关闭 (OFF) 电源开关,结束设定。
- ※ 变更复数个功能设定 No. 时,请反复进行上述 步骤 2) ~ 5) 的操作。

(例)[对于功能设定№1的软起动功能,将针数由 0 变更为 3]

#### [ 功能设定显示画面 ]

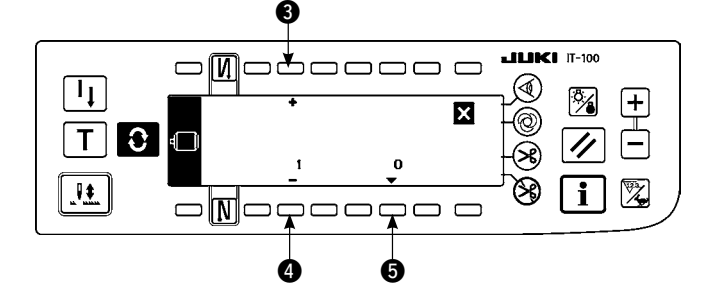

- 1) 按开关 34, 设定为功能设定№ 1。
- 2) 按开关 5。画面显示变换为功能设定上弹画面。

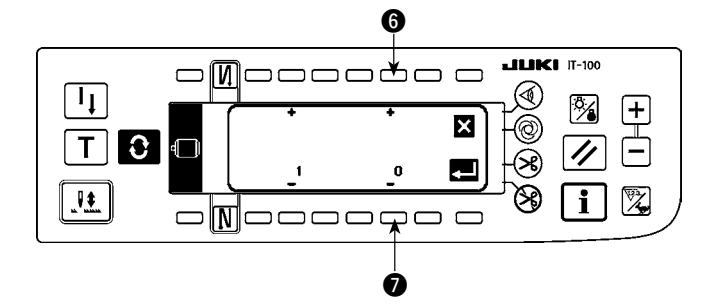

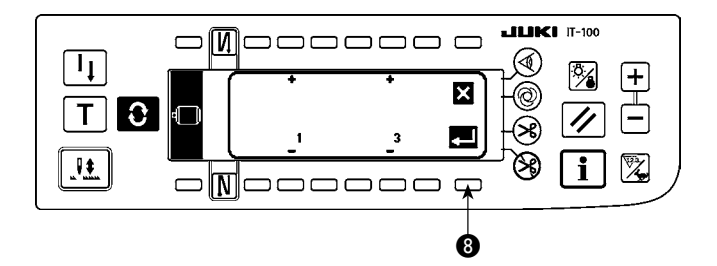

3) 按开关 60, 把设定值变更为 3。

4) 按开关 3。画面显示变换为功能设定显示画面。

# [ 功能设定显示画面 ]

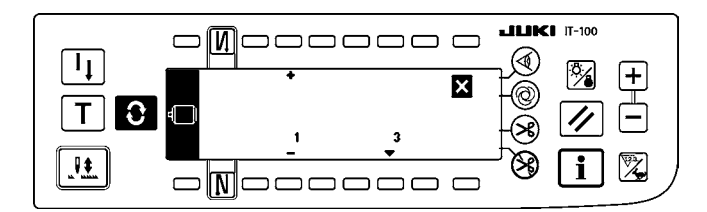

- 5) 变更为功能设定显示画面后的设定值被显示出 来。
- 6) 关闭 (OFF) 电源开关,结束设定。

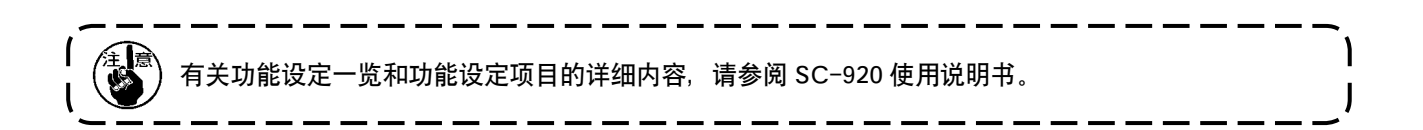

# 功能设定一览表

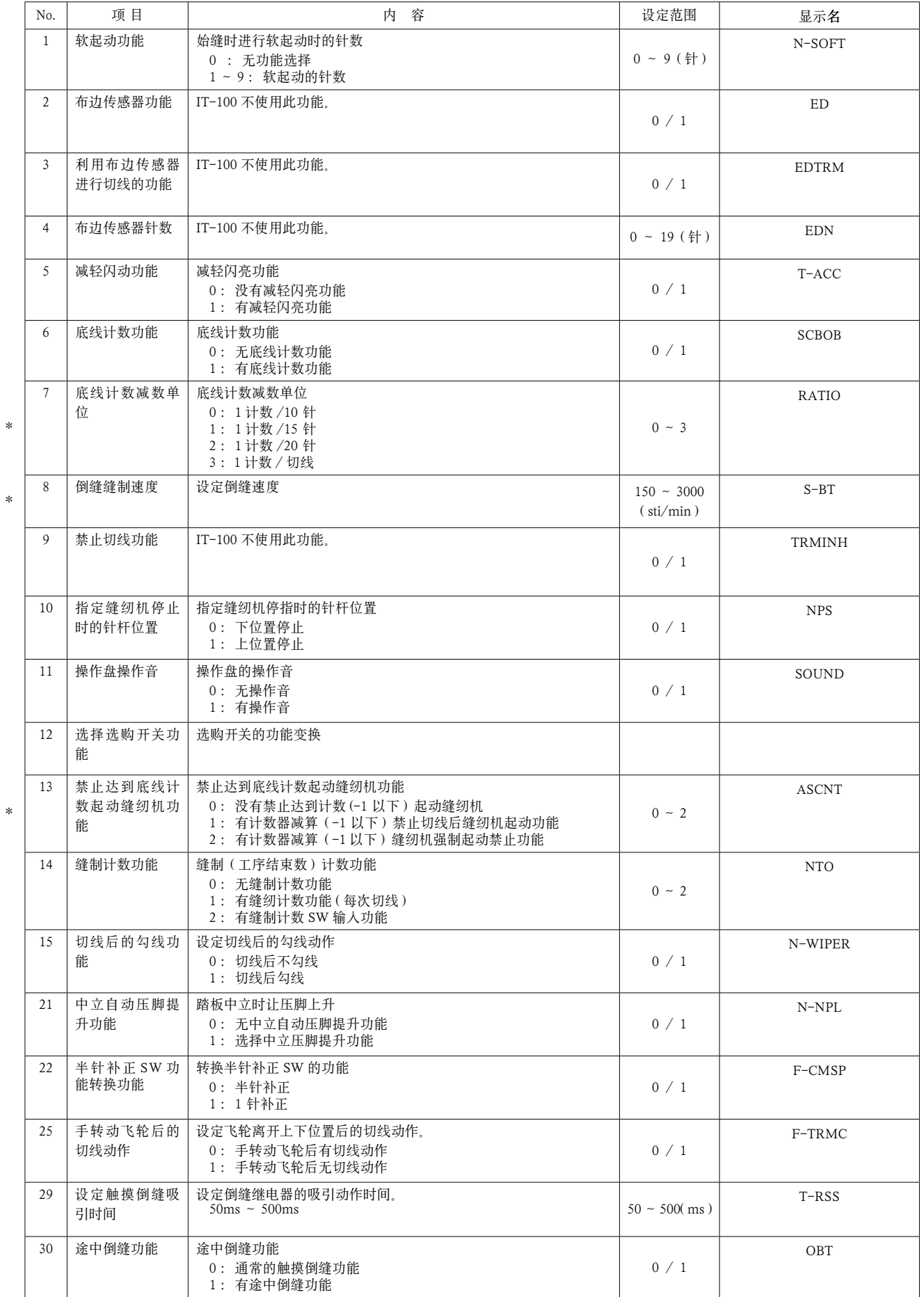

\* 带标记的项目是维修用的功能,请不要变更。如果变更了出货时设定的标准值,有可能出现损坏机器或使机器性能降低的危险。需要 变更时,请购买服务手册根据手册上的指示进行变更。

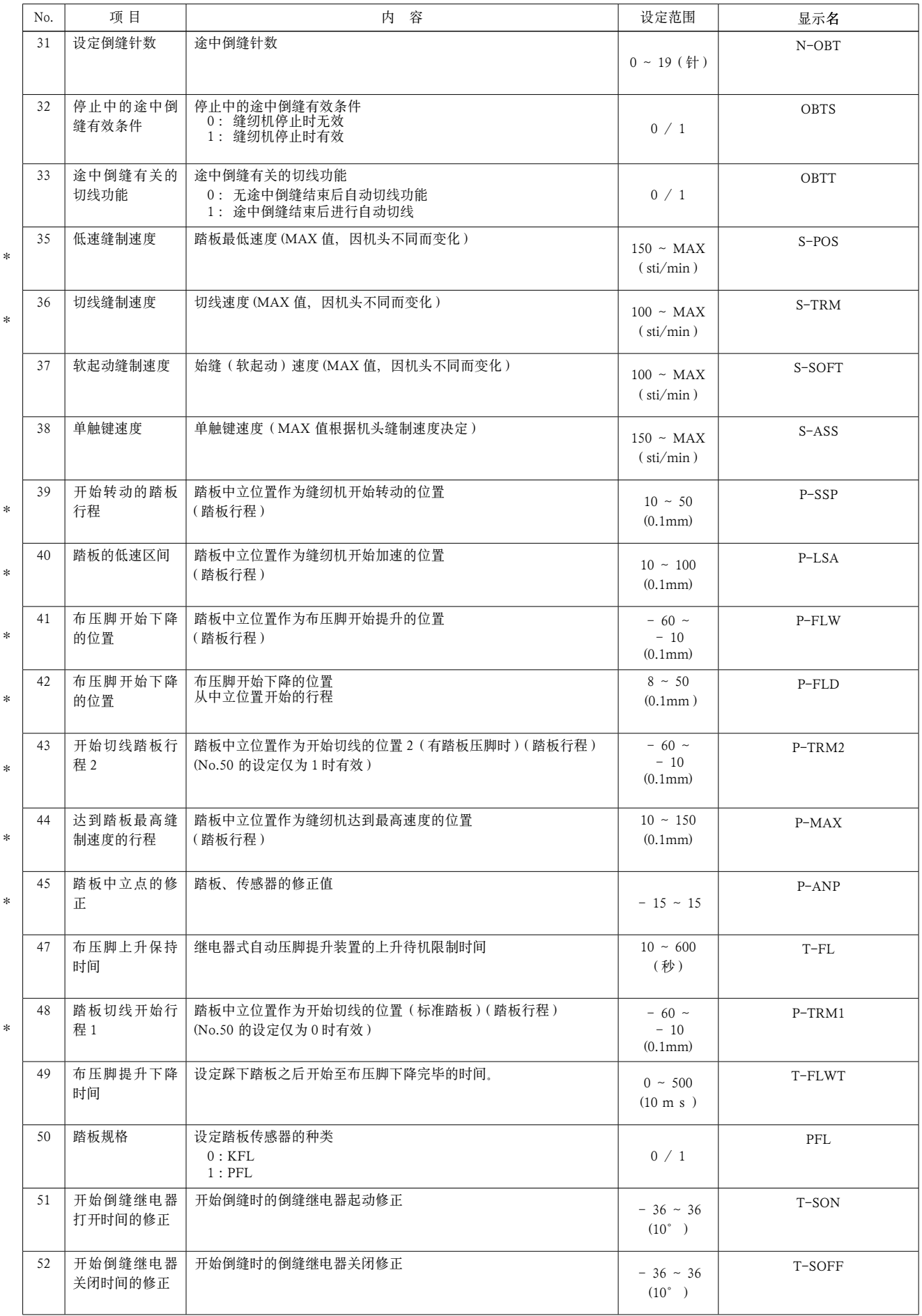

\* 带标记的项目是维修用的功能,请不要变更。如果变更了出货时设定的标准值,有可能出现损坏机器或使机器性能降低的危险。需要 变更时,请购买服务手册根据手册上的指示进行变更。

|        | No. | 项目                        | 内容                                                                                                  | 设定范围                                | 显示名          |
|--------|-----|---------------------------|----------------------------------------------------------------------------------------------------|-------------------------------------|--------------|
|        | 53  | 结束倒缝继电器<br>关闭时间的修正        | 结束倒缝时的倒缝继电器关闭修正                                                                                     | $-36 - 36$<br>$(10^{\circ})$        | T-EOFF       |
|        | 55  | 切线后布压脚上<br>升功能            | 切线时(后)布压脚上升功能<br>0: 继续进行切线的动作,无布压脚自动上升功能<br>1: 有随切线动作布压脚上升的功能                                       | 0/1                                 | <b>FLAT</b>  |
|        | 56  | 切线时 (后)反<br>转提针功能         | 切线时 (后) 反转提针功能<br>0: 无随切线动作反转提针的功能<br>1: 有随切线动作反转提针的功能                                              | 0/1                                 | <b>RATRM</b> |
|        | 58  | 针杆上下固定位<br>置保持功能          | 针杆上下固定位置保持功能<br>0: 无针杆上下定位保持功能<br>1:有针杆上下定位保持功能(保持力弱)<br>2:有针杆上下定位保持功能(保持力中)<br>3:有针杆上下定位保持功能(保持力强) | $0 \sim 3$                          | <b>HPOS</b>  |
|        | 59  | 开始倒缝时 A/M<br>变换功能         | 开始倒缝结束时的功能<br>0: 用踏板等手动操作的速度<br>1: 设定倒缝的速度 (No.8)                                                   | 0 / 1                               | <b>SBTO</b>  |
|        | 60  | 开始倒缝后立即<br>停止的功能          | 开始倒缝后的功能<br>0: 无开始倒缝结束后缝纫机暂时停止的功能<br>1: 有开始倒缝结束后缝纫机暂时停止的功能                                          | 0/1                                 | <b>SBTO</b>  |
|        | 64  | 凝缩、EBT转换<br>速度            | EBT 或凝缩开始时的初期速度                                                                                     | $0 \sim 250$<br>$(\sin/\text{min})$ | S-WAIT       |
|        | 70  | 布压脚提升软下<br>降功能            | 缓慢地让提升压脚下降。<br>0: 急速地让提升压脚下降<br>1: 缓慢地让提升压脚下降                                                       | 0 / 1                               |              |
|        | 71  | 双重倒缝功能                    | IT-100 不使用此功能。                                                                                      | 0 / 1                               | F-SDFL       |
|        | 72  | 缝纫机启动选择<br>功能             | 设定缝纫机启动时的电流限制。<br>0: 通常(启动时的电流有限制)<br>1: 急速(启动时的电流无限制)                                              | 0 / 1                               | F-ACRA       |
|        | 73  | 加重功能                      | 机针穿不透时使用。<br>0: 通常<br>1: 加重                                                                         | 0 / 1                               | $F-ACR$      |
| $\ast$ | 74  | 有无切线装置                    | MF 设定有无切线装置 0: 无简单操作动作<br>0: 无切线装置<br>1: 有切线装置                                                      | 0 / 1                               | $F-RET$      |
|        | 76  | 简单操作功能                    | IT-100 不使用此功能。                                                                                      | 0 / 1                               | DM           |
| $\ast$ | 84  | 压脚提升继电器<br>初动作吸引时间        | 压脚提升继电器的吸引动作时间                                                                                      | $50 - 500$<br>(ms)                  | T-PUT        |
|        | 87  | 踏板曲线选择功<br>能              | 选择踏板曲线 (提高踏板操作功能)<br>缝制速度                                                                           |                                     | $F-PCS$      |
|        |     |                           | 踏板行程                                                                                                | 0 / 1 / 2                           |              |
|        | 90  | 初动上停止功能                   | 设定打开电源之后立即自动上停止的功能<br>$0:$ OFF<br>1:ON                                                              | 0 / 1                               | <b>NUO</b>   |
|        | 91  | 禁止用手转动飞<br>轮后的补偿动作<br>的功能 | 定尺寸缝制完了, 用手转动飞轮后的补偿缝纫功能<br>0: 补偿缝纫功能有效<br>1: 禁止补偿缝纫功能                                               | 0 / 1                               | F-PMAT       |
|        | 92  | 开始倒缝的减速<br>功能             | 倒缝开始的减速功能<br>0: 不减速<br>1: 减速                                                                        | $0$ / $1\,$                         | F-DSBT       |

<sup>\*</sup> 带标记的项目是维修用的功能,请不要变更。如果变更了出货时设定的标准值,有可能出现损坏机器或使机器性能降低的危险。需要 变更时,请购买服务手册根据手册上的指示进行变更。

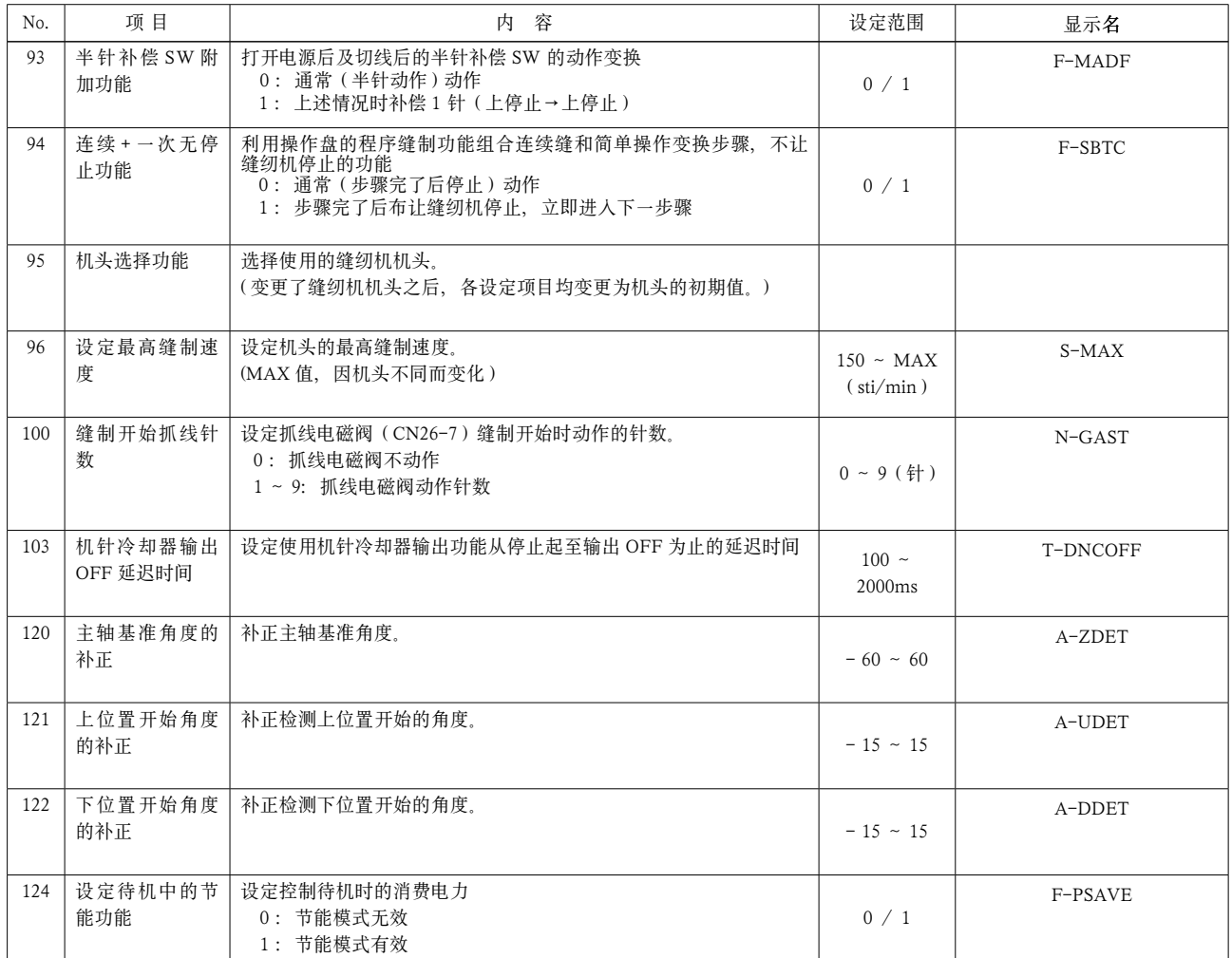

<sup>\*</sup> 带标记的项目是维修用的功能,请不要变更。如果变更了出货时设定的标准值,有可能出现损坏机器或使机器性能降低的危险。需要 变更时,请购买服务手册根据手册上的指示进行变更。

# 4-13. 关于选购项目输入输出设定

这是通过设定 SC-920 (电气箱) 的输入连接器和输出连接器的各种功能, 输出设定到连接器的功能信号以及 控制缝纫机的简单动作的功能。有关详细内容,请参照 SC-920 使用说明书。

#### [ 功能设定一览画面 ]

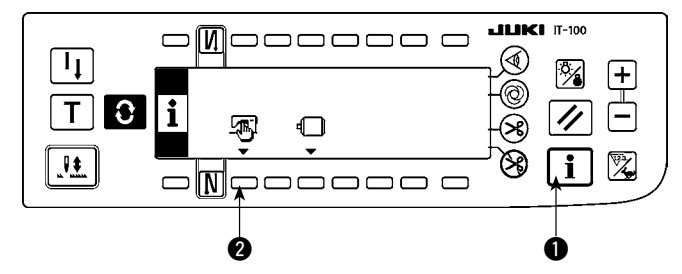

1) 按住开关 1 的同时接通 (ON) 电源之后, 显示 变换为功能设定一览画面。按了开关 2 之后, 变换为缝制通用数据画面。

#### [ 功能设定一览画面 ]

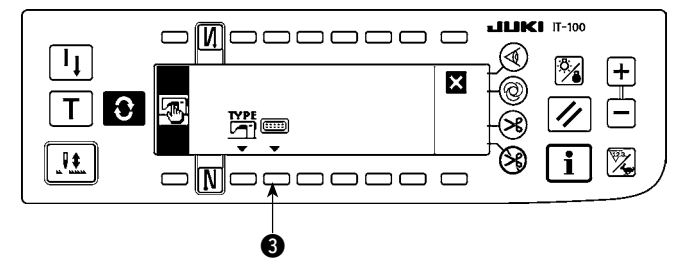

2) 按了开关 3 之后, 变换为选购项目输入输入设 定画面。

#### [ 选购项目输入输出设定画面 ]

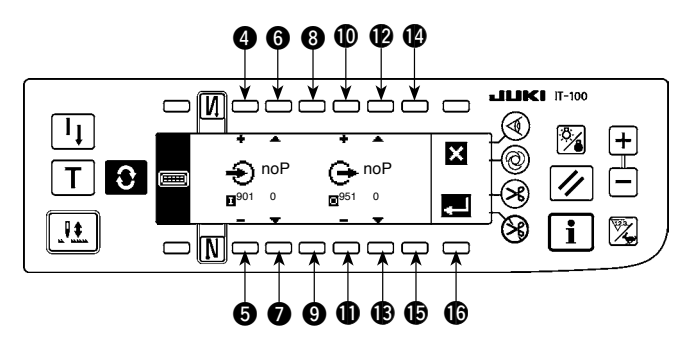

· 向输入连接器设定功能时

- 3) 按开关 46, 选择输入连接器的触针号相应的 选购项目输入 No.。
- 4) 按开关 60, 选择输入功能的功能代码 No. 和 缩写字母。
- 5) 按开关 32, 选择输入功能的输入状态 (L: Low 输入的时候真, H: High 输入的时候真)。 选择了功能代码 No.0 之后, 没有输入状态的选 择。

- · 向输出连接器设定功能时
- $(6)$  按开关  $(0)$  优择输出连接器的触针号相应的选购项目输出 No.
- $\overline{7}$ ) 按开关  $\overline{100}$ , 选择输出功能的功能代码 No. 和缩写字母。
- 8) 按开关 $\bullet$   $\bullet$  , 选择输出功能的输出状态 (L : 真的时候 Low 输出, H: 真的时候 High 输出)。选择了功能代 码 No.0 之后, 没有输出状态的选择。

9) 设定结束之后, 按开关 , 面面显示变换为缝制通用数据画面。 10)关闭 (OFF) 电源开关,结束设定。

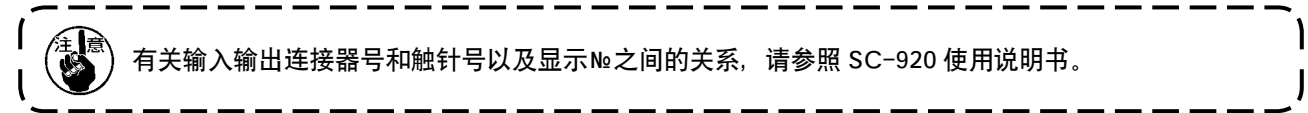

#### <span id="page-48-0"></span>(例)[把切线功能设定到输入连接器(CN48,1)]

#### [ 选购项目输入输出设定画面 ]

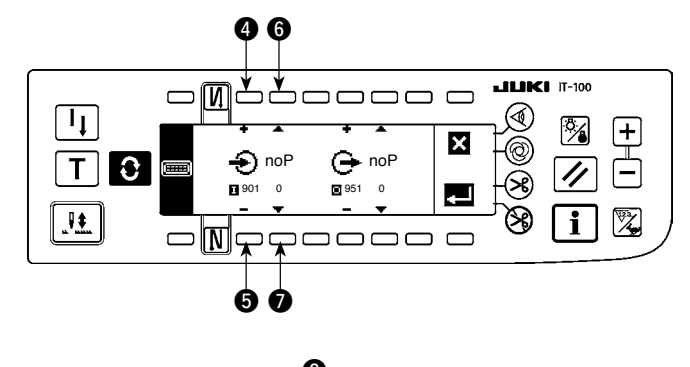

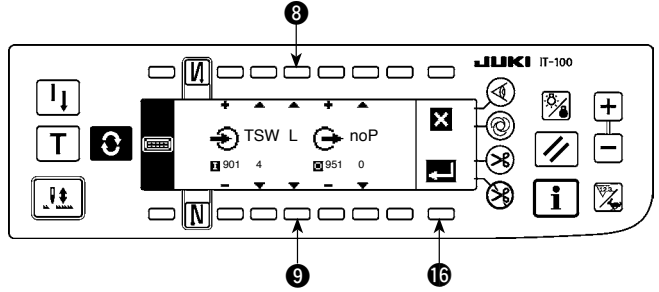

- 1) 按开关 $\text{O}_1$ , 设定为表示输入连接器(CN48,1) 的输入显示 No.901。
- 2) 按开关 60, 设定为输入功能的功能显示代码 No.4 和缩写"TSW"。
- 3) 按开关 30, 设定输入功能的输入状态。输入 信号用 Low 切线动作的话把显示设定为"L", 输入信号用 High 切线动作的话把显示设定为 " $H$ "
- 4) 按开关 16。画面显示变换为缝制通用数据画面。

### [ 缝制通用数据画面 ]

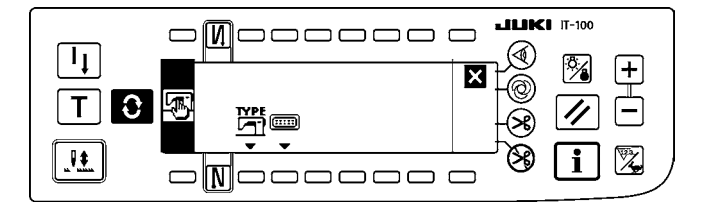

5) 关闭 (OFF) 电源开关,结束设定。

有关输入输出连接器号和触针号以及显示№之间的关系,请参照 SC-920 使用说明书。

#### 4-14. 踏板传感器中立自动补正

更换了踏板传感器、弹簧等零部件后,请一定实施以下的操作。

[ 踏板中立自动补正画面 ]

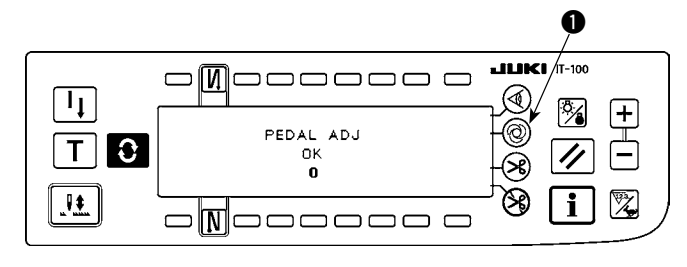

- 1) 按住单触键自动缝制开关 1 的同时接通 (ON) 电 源之后,显示变换为踏板中立自动补正画面。
- 2) 如左图所示那样正确地补正之后, "OK"和补正 值被显示出来(左图的补正值"0"是参考值), 蜂鸣器鸣响(单音鸣声1次 哔)。
- 3) 关闭 (OFF) 电源开关,结束设定。

1. 接通电源,如果踩踏了踏板的话,就不能进行补正动作。因此,请不要把脚或物品放到踏板上面。警 告的蜂鸣器鸣响 (单音 2 次 哔哔), 不显示"OK"和补正值。 2. 出现了"OK"和补正值以外的显示时, 请参照服务手册的说明。

4-15. 功能设定数据的初期化方法

可以把功能设定项目的内容全部返回到标准设定值。

# [ 功能设定数据初期化画面 ]

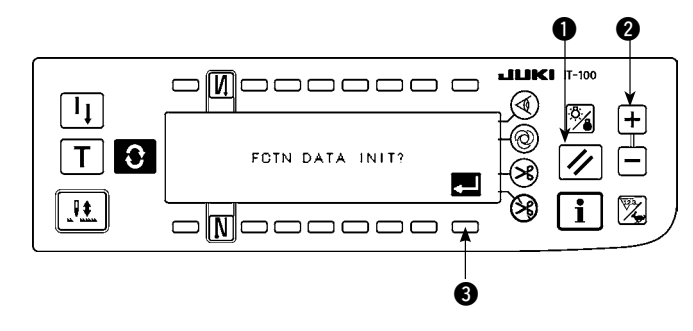

- 1) 按住复位开关 1 和计数器值开关(+) 2 的同 时接通 (ON) 电源之后, 显示变换为功能设定数 据初期化画面。
- 2) 按了开关 3 之后, 实行把功能设定内容全部返 回到标准设定值的处理(初期化操作)。
- 3) 处理结束之后(约1秒钟后), 蜂鸣器鸣响(单 音 3 次 哔、哔、哔),画面显示变换为电源开 关 OFF 通知画面。

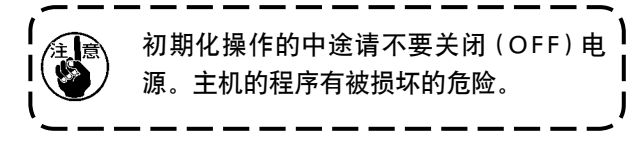

[ 电源开关 OFF 通知画面 ]

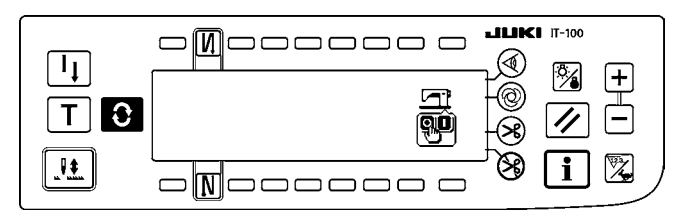

- 4) 关闭 (OFF) 电源开关,结束设定。
- 1. 进行了此操作之后,踏板传感器的中立补正值也被初期化,因此使用之前,请一定进行踏板传感器 中立自动补正。(参照「Ⅲ[-4-14. 踏板传感器中立自动补正」\)](#page-48-0) 2. 进行了此操作之后, 机头角度调整值也被初期化, 因此使用之前, 请一定进行机头角度调整。 (参照 「II-1-2. 机头角度的调整 」) 3. 虽然进行此操作,但是在操作盘上设定的缝制数据不被初期化。

# <span id="page-50-0"></span>5. 生产支援功能的操作方法

# 5-1. 在通常缝制模式的画面变换方法

间隔时间监测、缝制记录、生产数量管理的画面使用信息模式把生产支援功能设定为动作有效,对各种功能进 行显示设定之后,便显示出来。

下面,显示在通常缝制模式的画面变换方法。

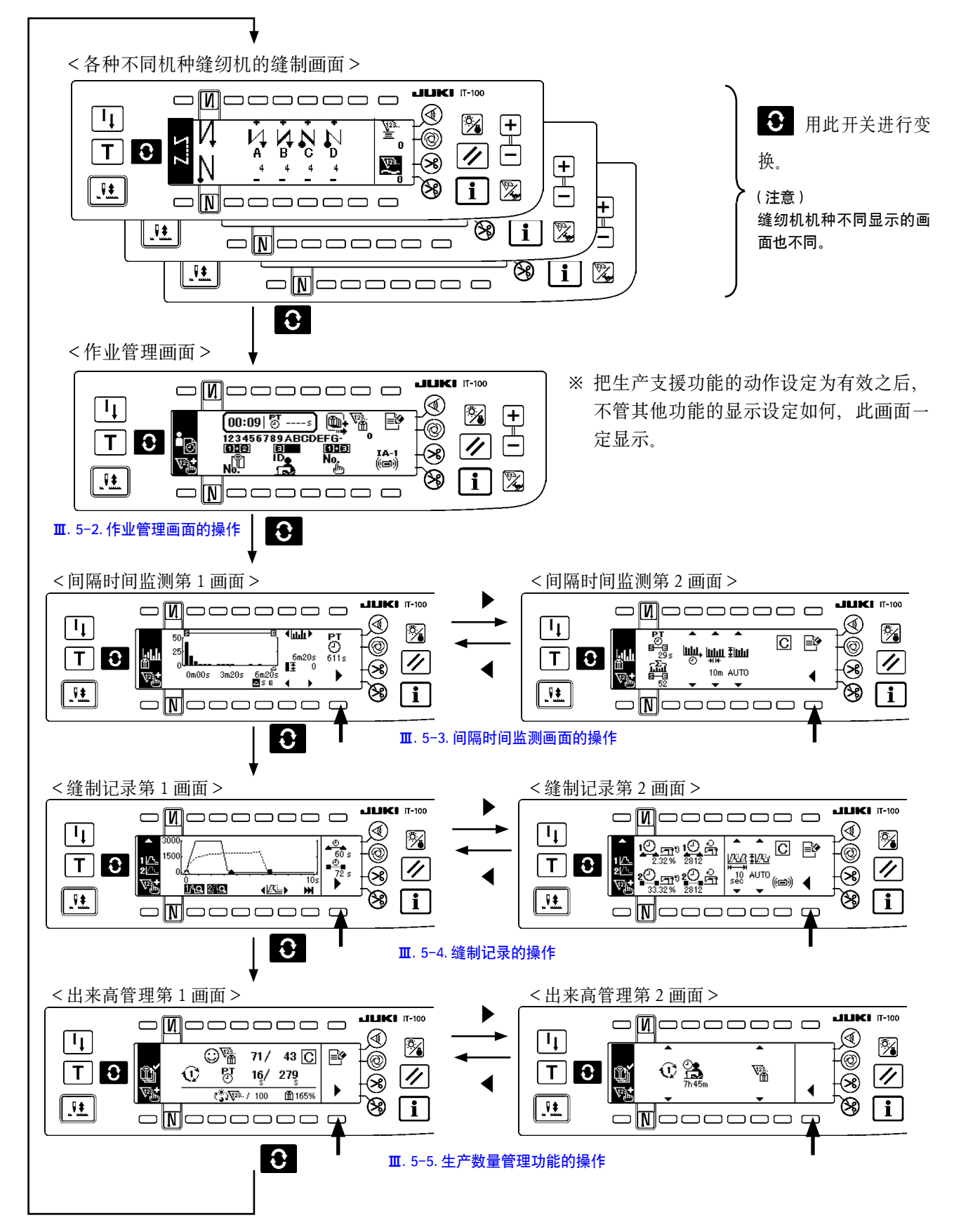

<span id="page-51-0"></span>5-2. 作业管理画面的操作

### (1) 作业管理画面

作业管理画面输入各缝纫机记录的运作数据中的操作员ID、缝制物款号、工序号等作业信息然后进行管理。 所以可以进行记录运作数据的上传。另外,也可以进行生产数量的加算计数、测定停止等作业需要的操作,因 此显示着此画面也可以进行缝制作业。

※ 显示本画面的操作程序, 请参阅「Ⅲ. 5-1. 在通常缝制模式的画面变换方法!

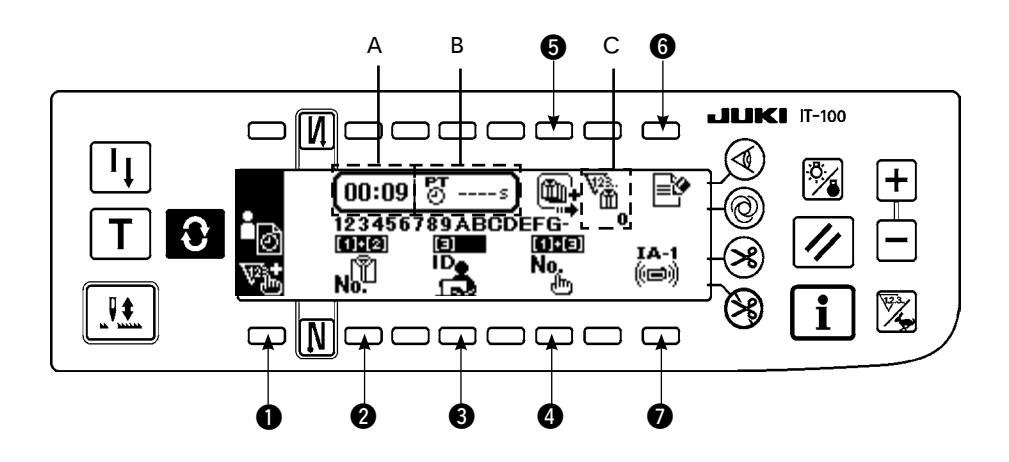

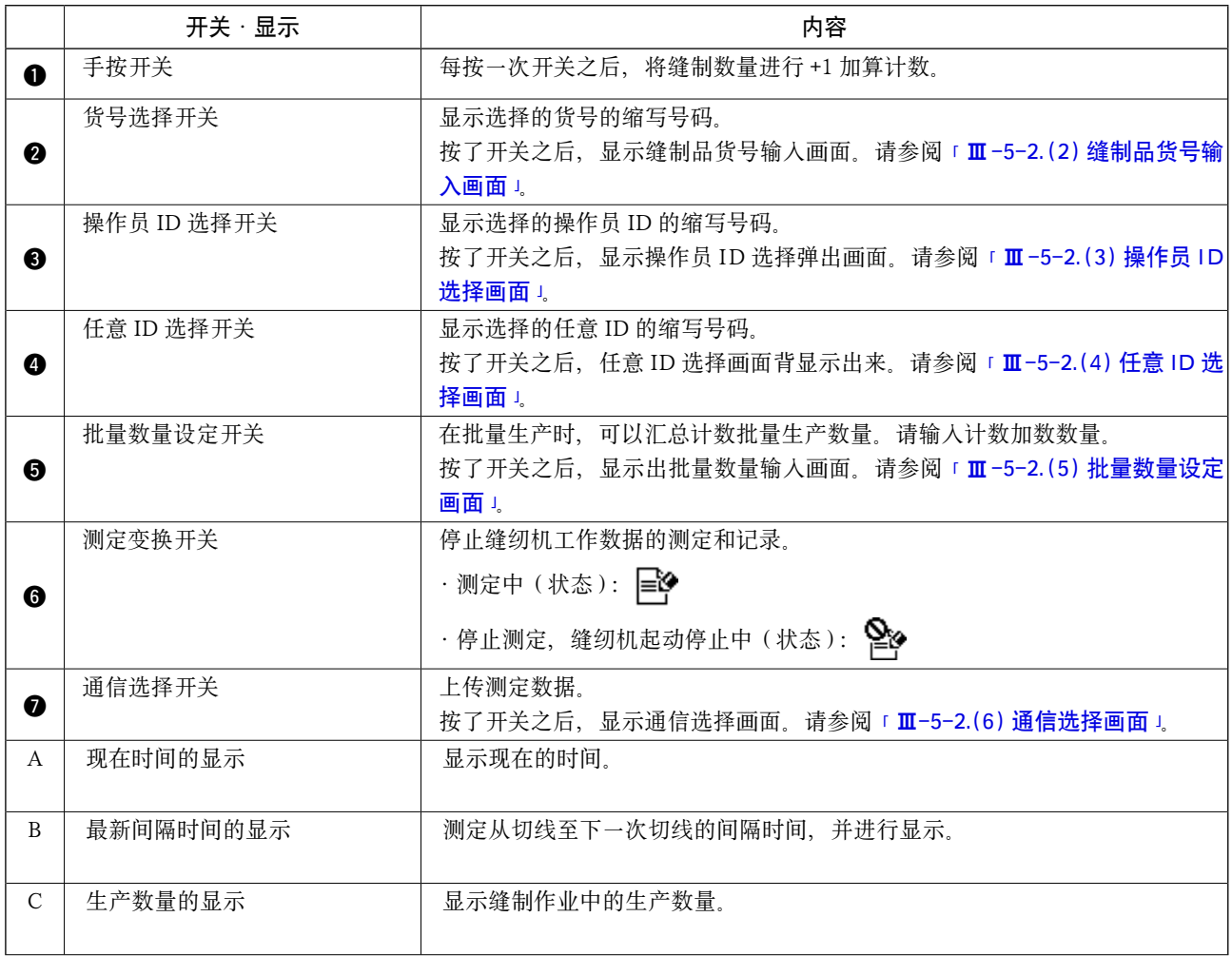

# <span id="page-52-0"></span>(2) 缝制品货号选择画面

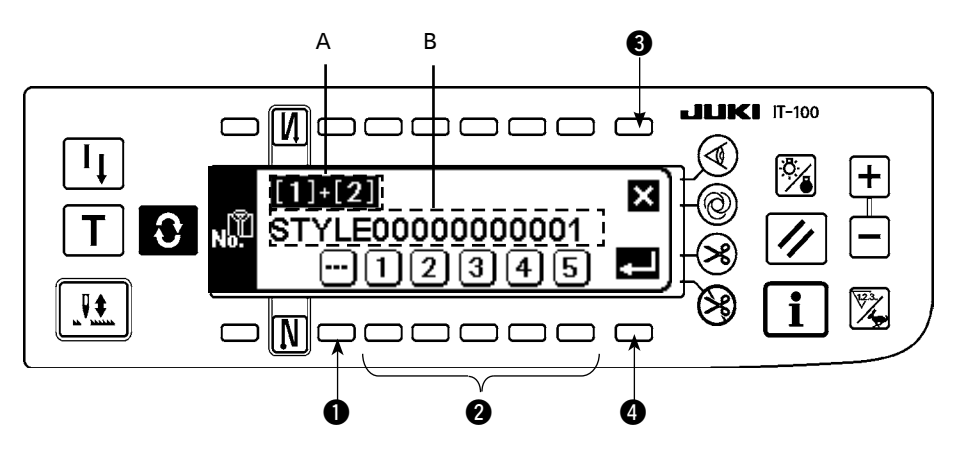

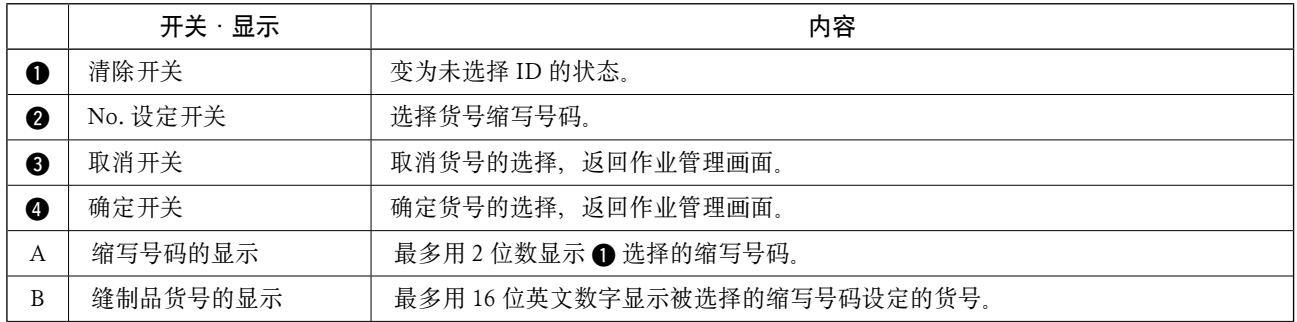

# (3) 操作员 ID 选择画面

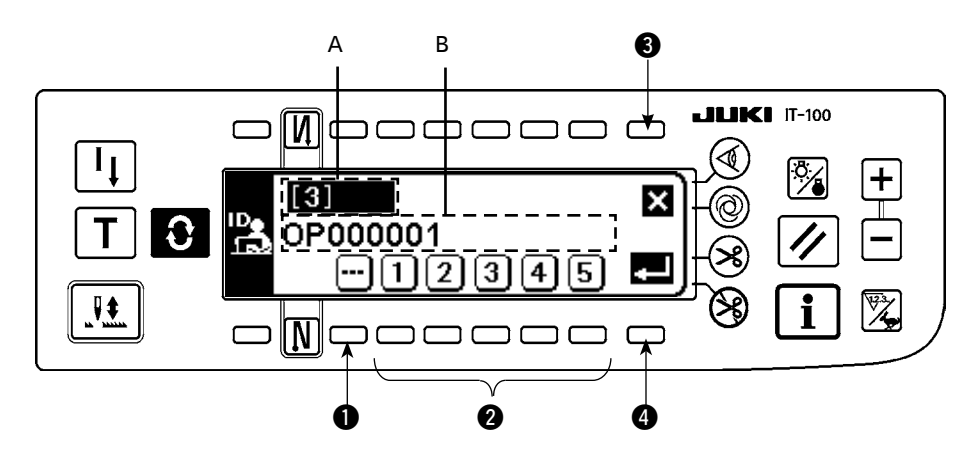

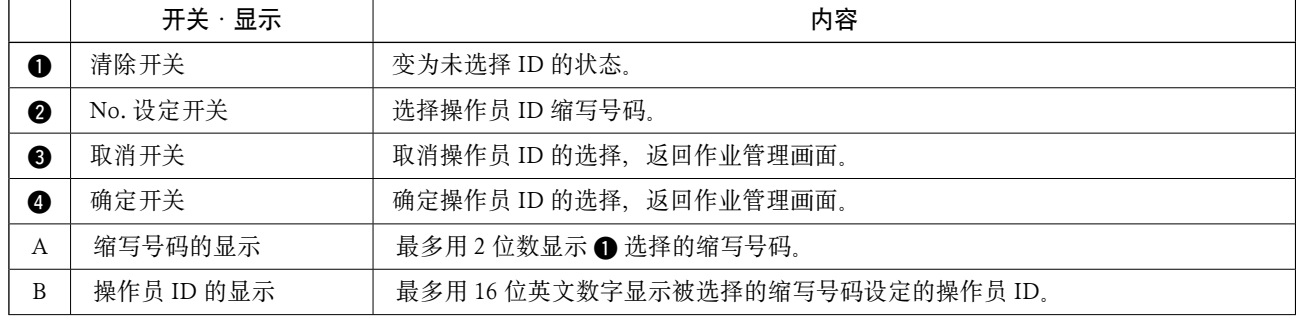

## <span id="page-53-0"></span>(4) 任意 ID 选择画面

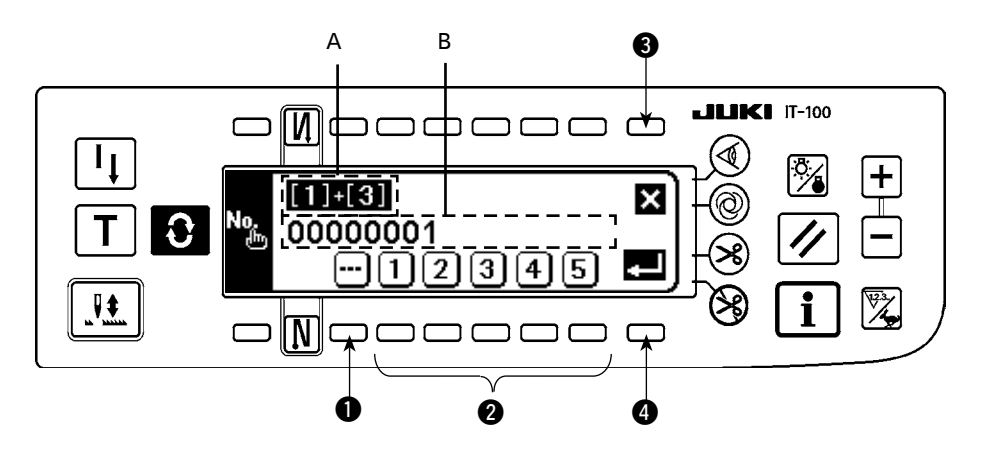

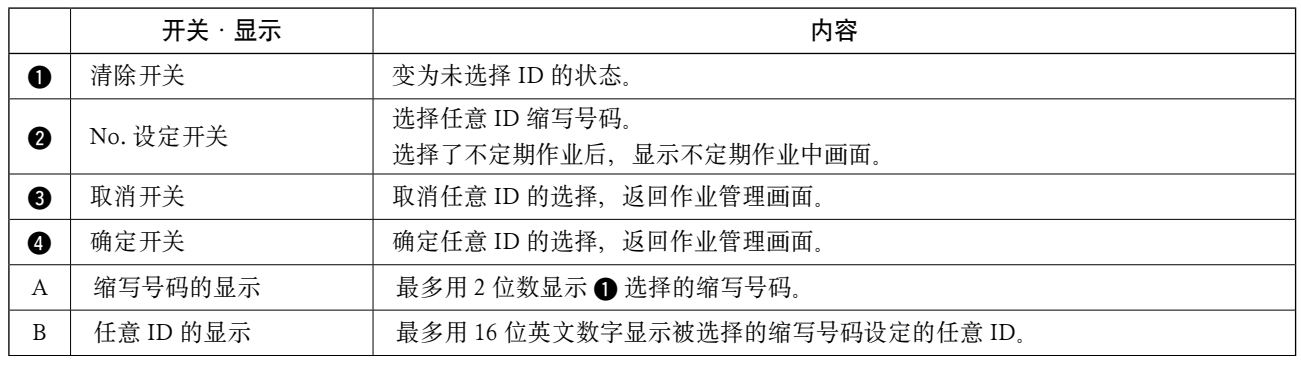

。ID 设定数据可以读取 IA−1 编辑的数据。 J

使用 USB 时, 把记录到规定的文件夹的媒体插入之后, 打开 (ON) 电源, 就可以自动地读取数据。

I

I

 $\mathbf{I}$ 

### (5) 批量数量输入画面

参考

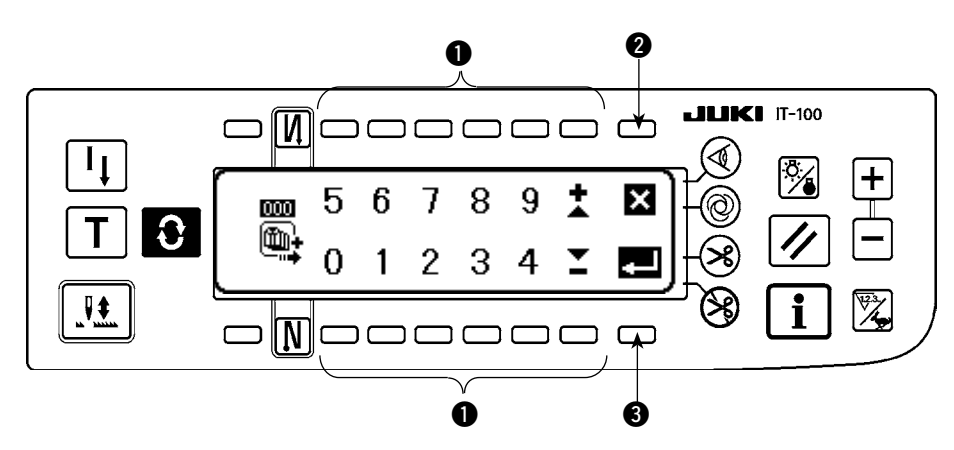

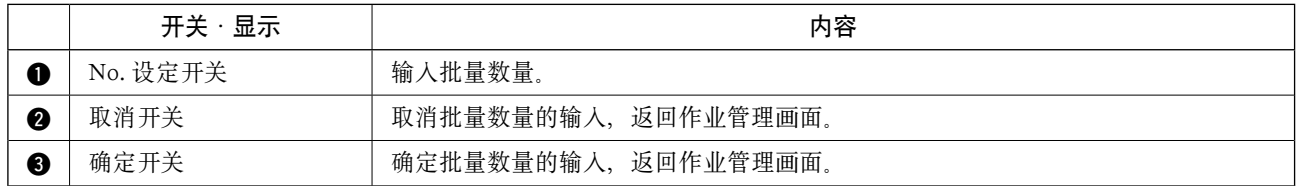

<span id="page-54-0"></span>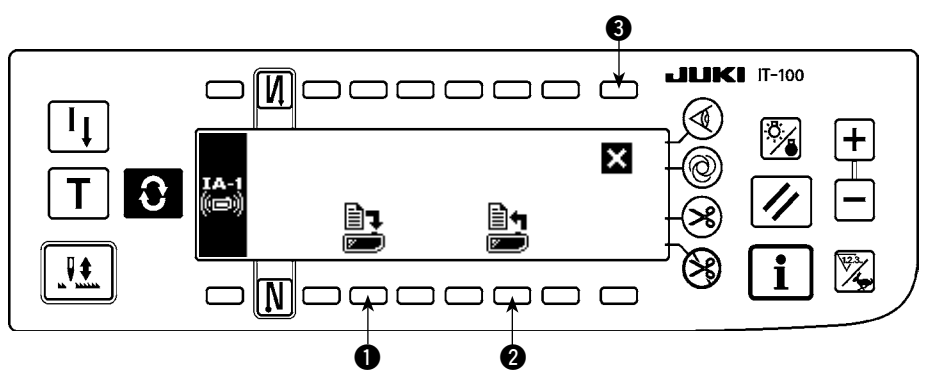

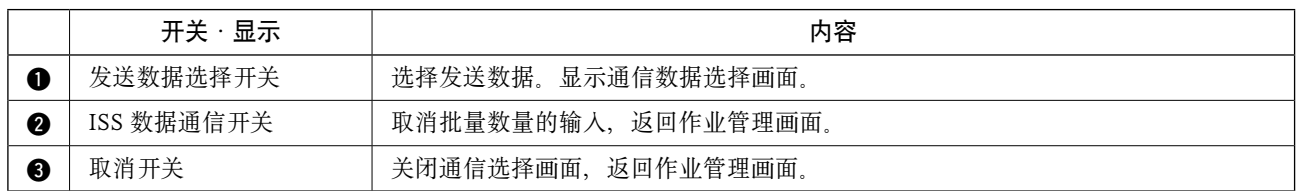

# 〈发送数据选择画面〉

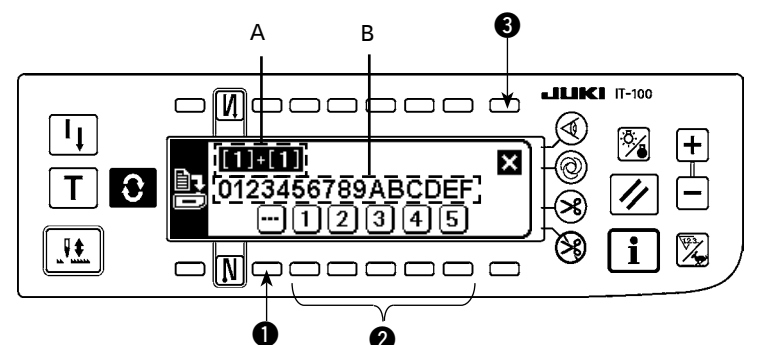

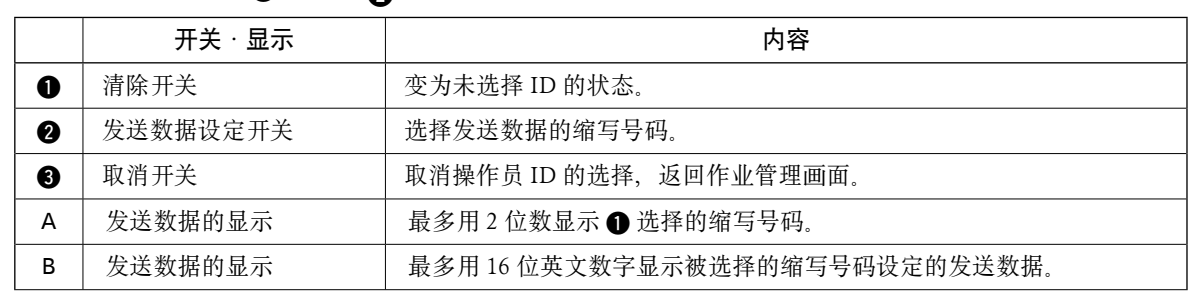

# 〈ISS 通信数据选择画面〉

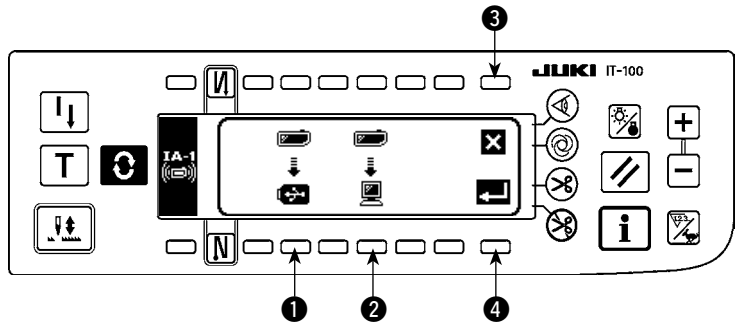

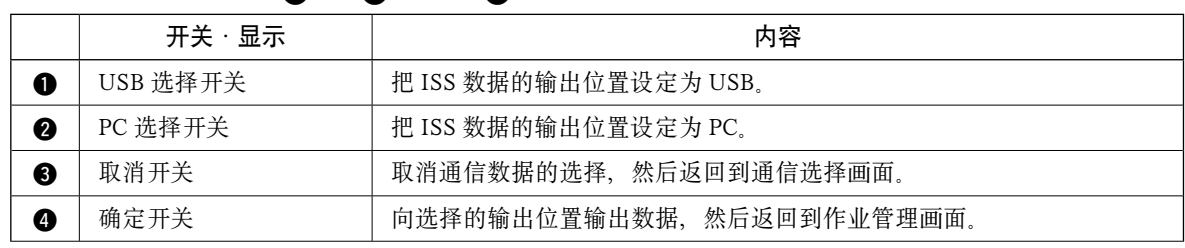

<span id="page-55-0"></span>5-3. 间隔时间监测画面的操作

间隔时间监测画面有用曲线显示生产数量、间隔时间的第 1 画面和进行有关该曲线的设定的第 2 画面。

#### (1) 间隔时间监测第 1 画面

间隔时间监测第 1 画面有显示经过一定时间的生产数量情况的生产数量曲线模式和显示平均 1 缝制的间隔时间 (作业时间)的分布、详细情况的间隔时间曲线模式。间隔时间第2 画面可以用来变换这2 种模式,确认缝制 作业情况。

#### (1)-1. 生产数量曲线模式

纵轴显示生产数量,横轴显示作业时间的曲线。这样就可以确认一定时间的生产情况,发现问题的 时间段。

另外, 还可以显示光 △ 指定区间的生产数量, 在间隔时间监测第 2 画面确认 2 和 日 指定区间的 总生产数量、平均间隔时间,以及确认任意区间的详细信息。

※ 显示本画面的操作程序、请参阅「Ⅲ[. 5-1. 在通常缝制模式的画面变换方法」](#page-50-0)。

<间隔时间监测第 1 画面 ( 生产数量曲线模式操作开关) >

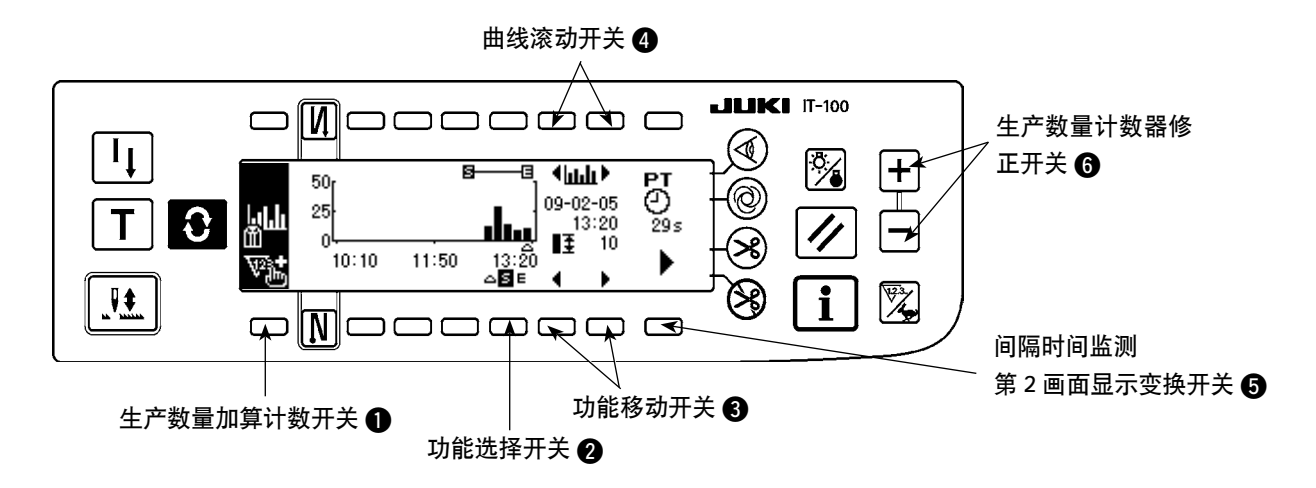

<间隔时间监测第 1 画面(生产数量曲线模式显示信息)>

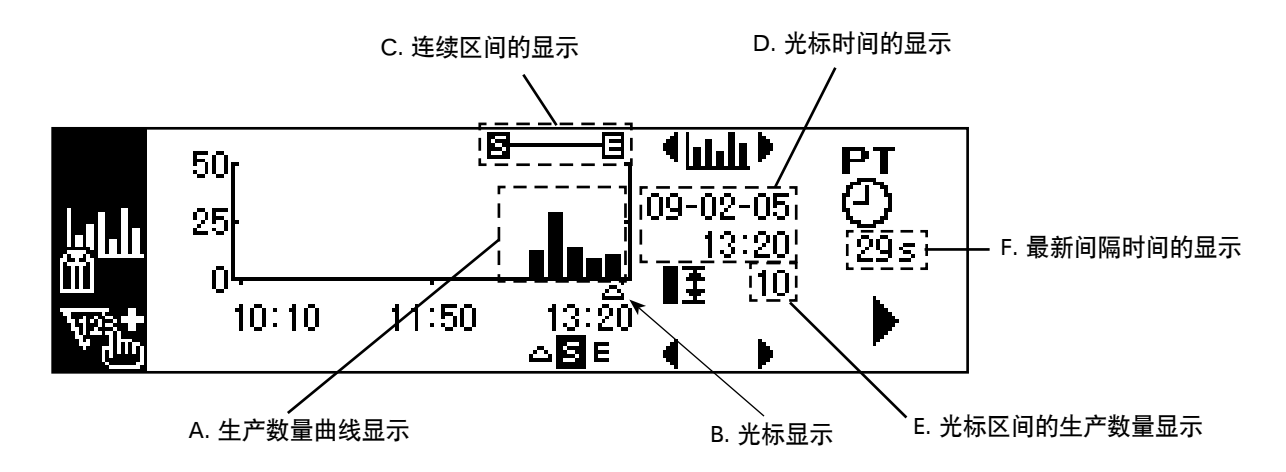

# 间隔时间监测第 1 画面(生产数量曲线模式)的显示信息和操作开关的说明

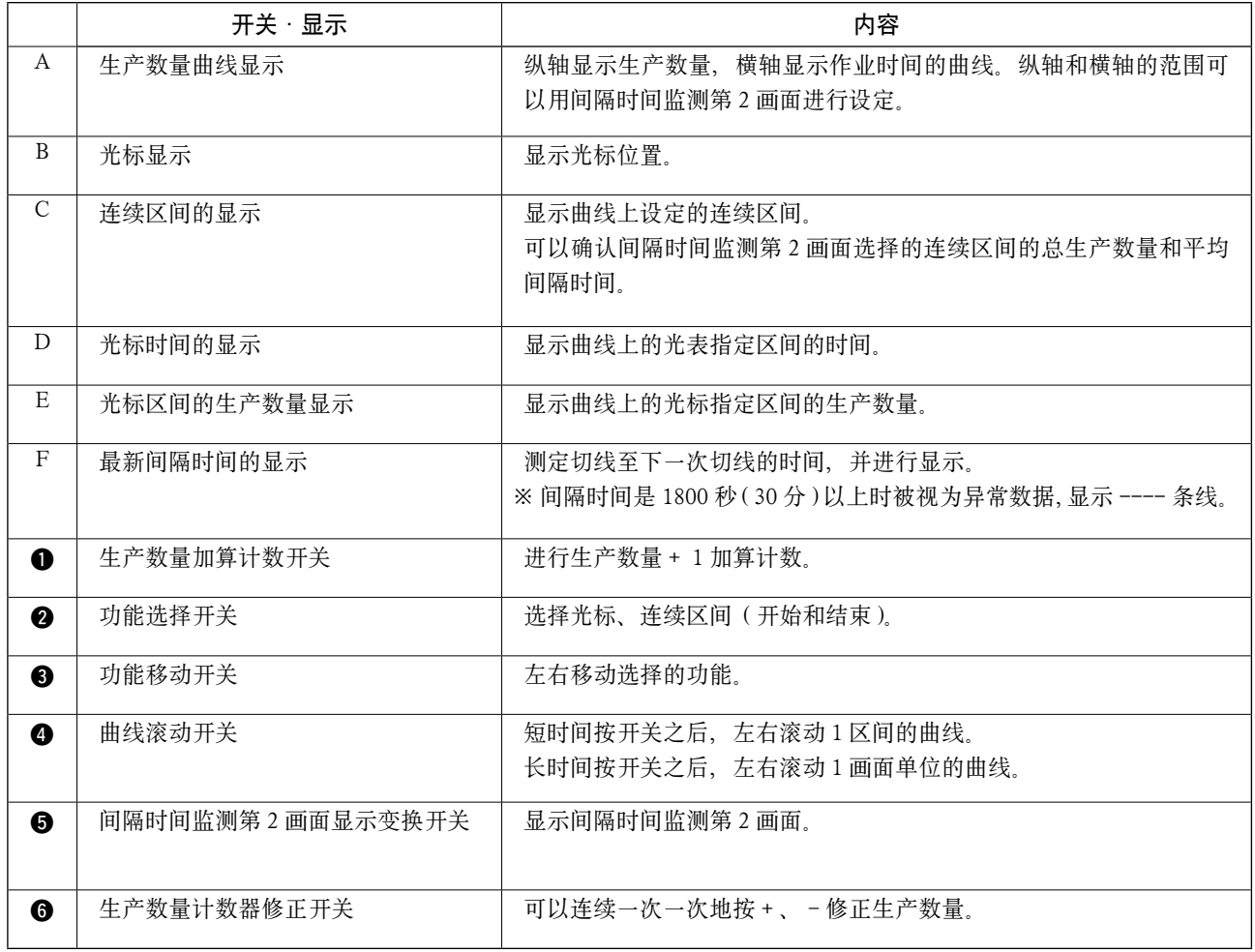

# (2) 间隔时间曲线模式

纵轴显示生产数量,横轴显示作业时间的曲线。这样就可以发现异常,确认是否有问题。 另外,还可以显示光标 的指定区间的生产数量,在间隔时间监测第 2 画面确认 图 和 目 指定区间的总生产数 量、平均间隔时间,以及确认任意区间的详细信息。

※ 显示本画面的操作程序, 请参阅 「II. 5-1. 在通常缝制模式的画面变换方法 !。

<间隔时间监测第 1 画面(间隔时间曲线模式操作开关)>

<间隔时间监测第 1 画面>

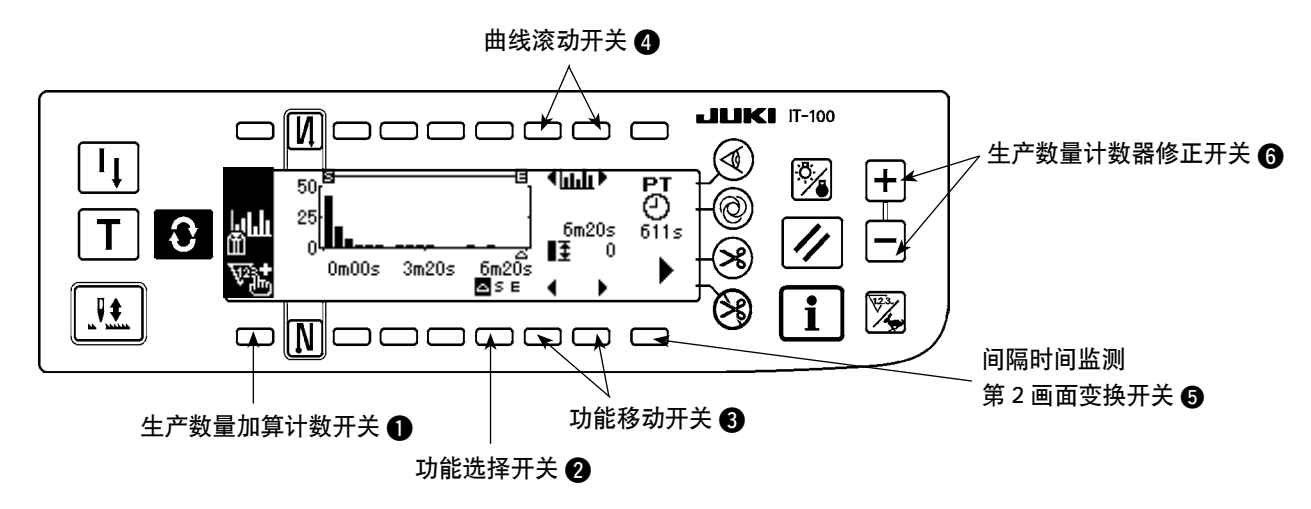

<间隔时间监测第 1 画面(间隔时间曲线模式显示信息)>

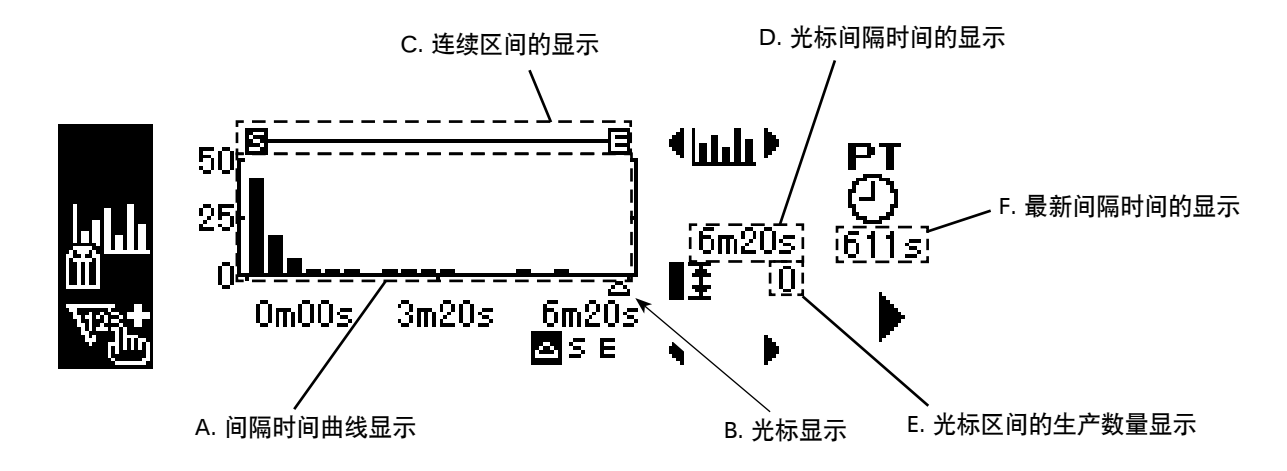

# 间隔时间监测第 1 画面(间隔时间曲线模式)的显示信息和操作开关的说明

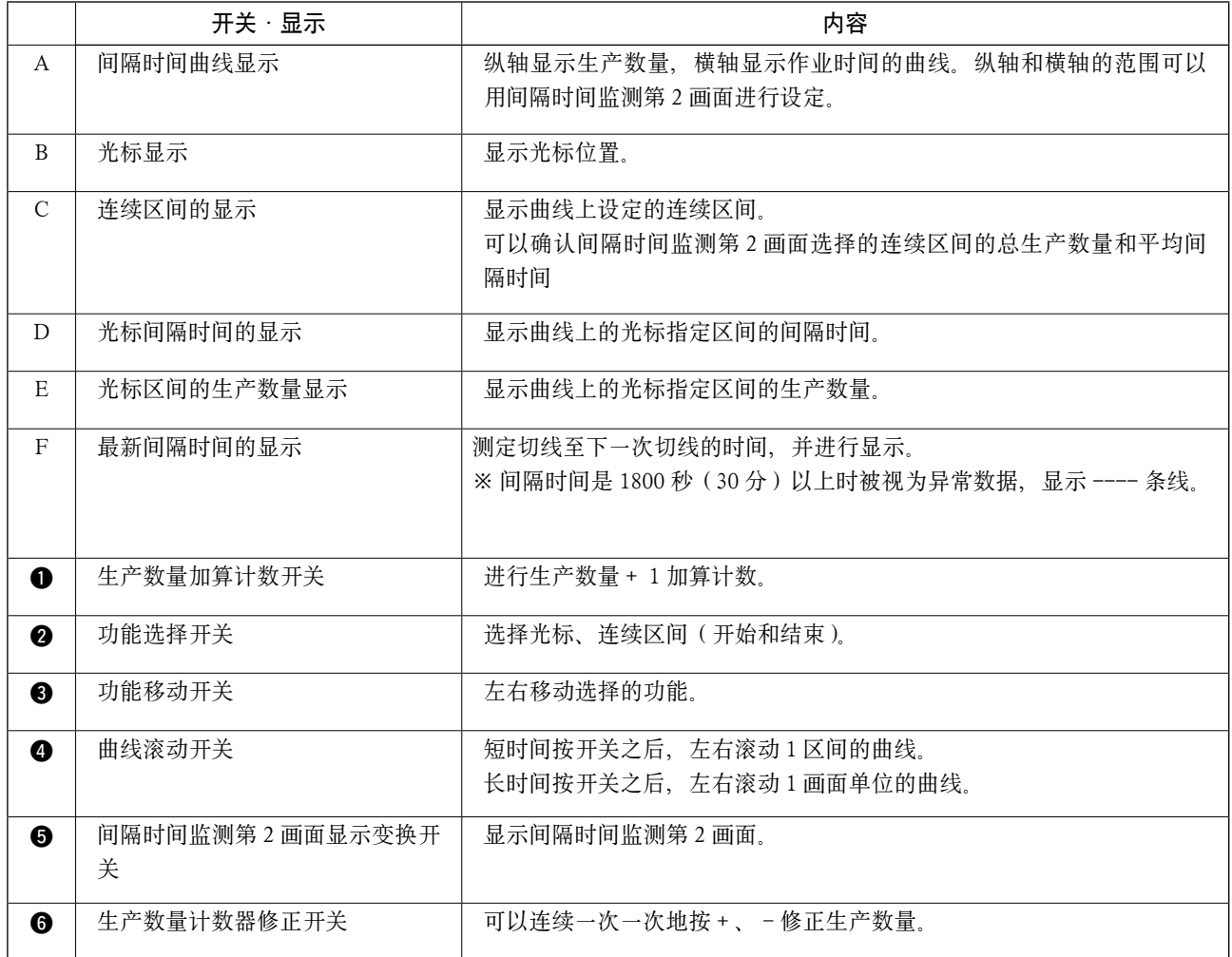

### <间隔时间监测第 2 画面>

间隔时间监测第 2 画面计算间隔时间第 1 画面选择的连续区间 2-日 的总生产数量和平均间隔时间, 并进行 显示。(下图 A,B 处)另外,还可以设定间隔时间监测第 1 画面的显示方法。

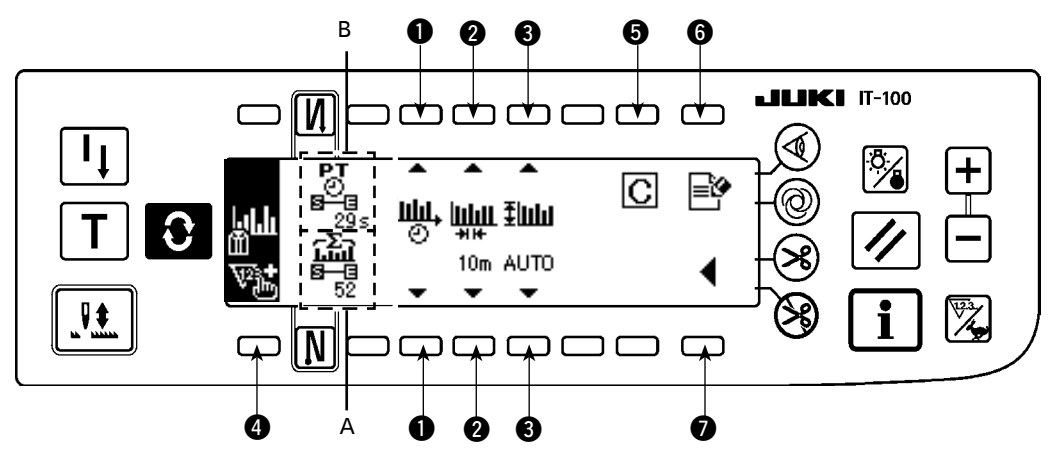

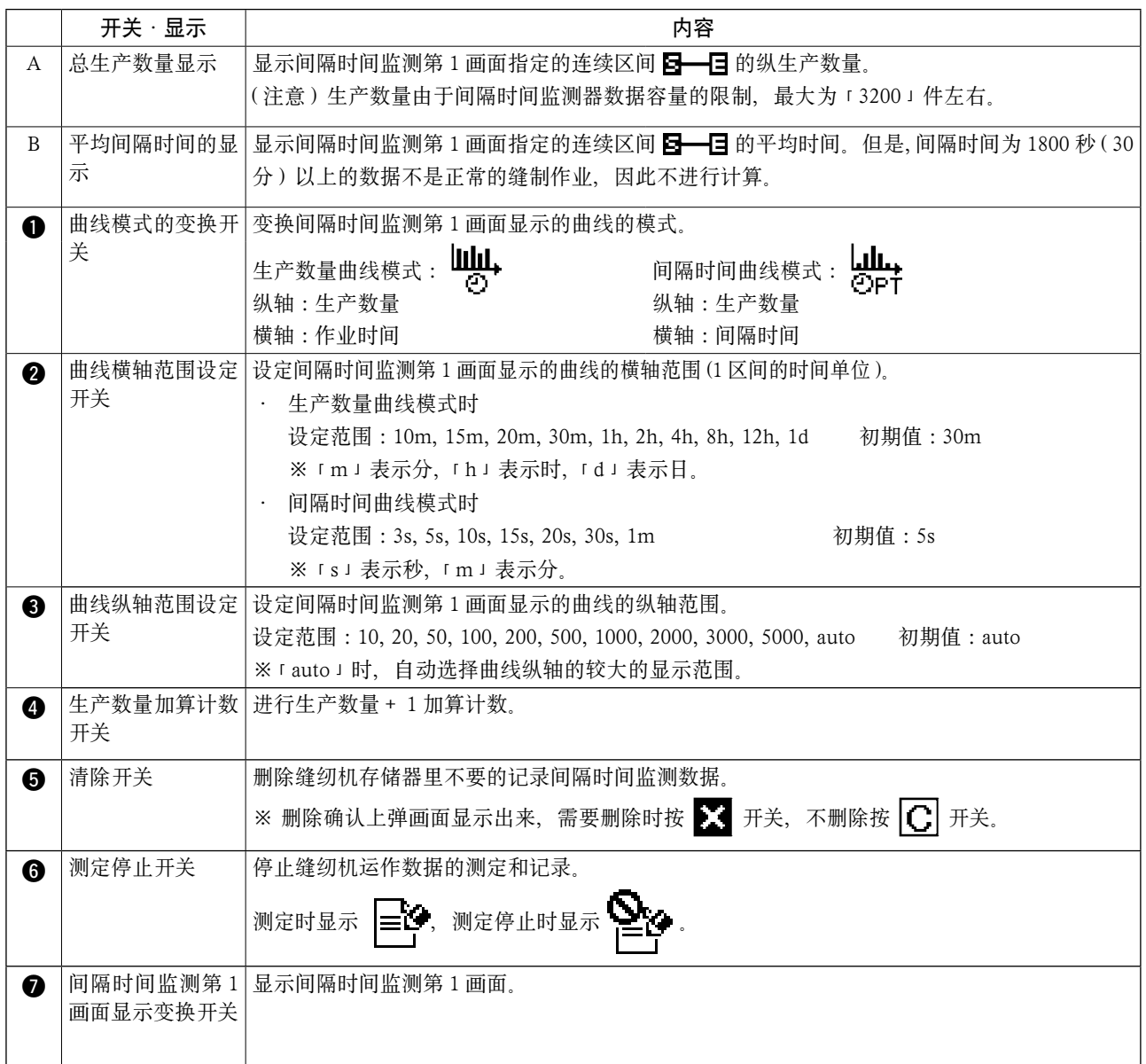

# <span id="page-60-0"></span>5-4. 缝制记录器的操作

在缝制记录画面上,有常时测定缝制速度、切线时间等,然后用折线曲线显示的第 1 画面,以及显示缝纫机运 作率 / 平均缝制速度, 进行第 1 画面的曲线显示的设定的第 2 画面。

# (1) 缝制记录第 1 画面

在缝制记录第 1 画面上,用缝制速度和时间的折线曲线显示作业员的缝制动作,可以根据该曲线检查缝制作业 人员的水平等级或进行技能训练。另外,开可以用曲线显示第1 数据和第2 数据,因此排列高技能人员的作业 数据和过去的作业数据进行比较显示,可以把复杂不容易分析的缝纫机操作进行视频化,因此分析变的非常容 易。

### <缝制记录第 1 画面(操作开关)>

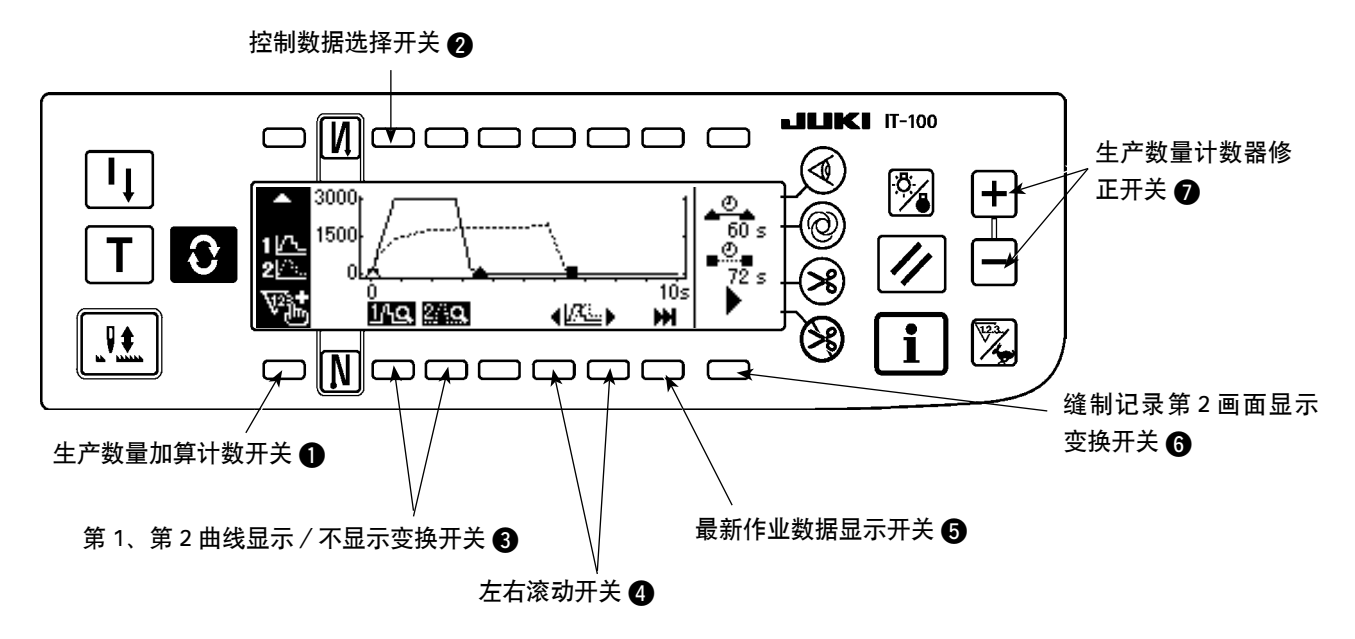

#### <缝制记录第1画面(显示信息)>

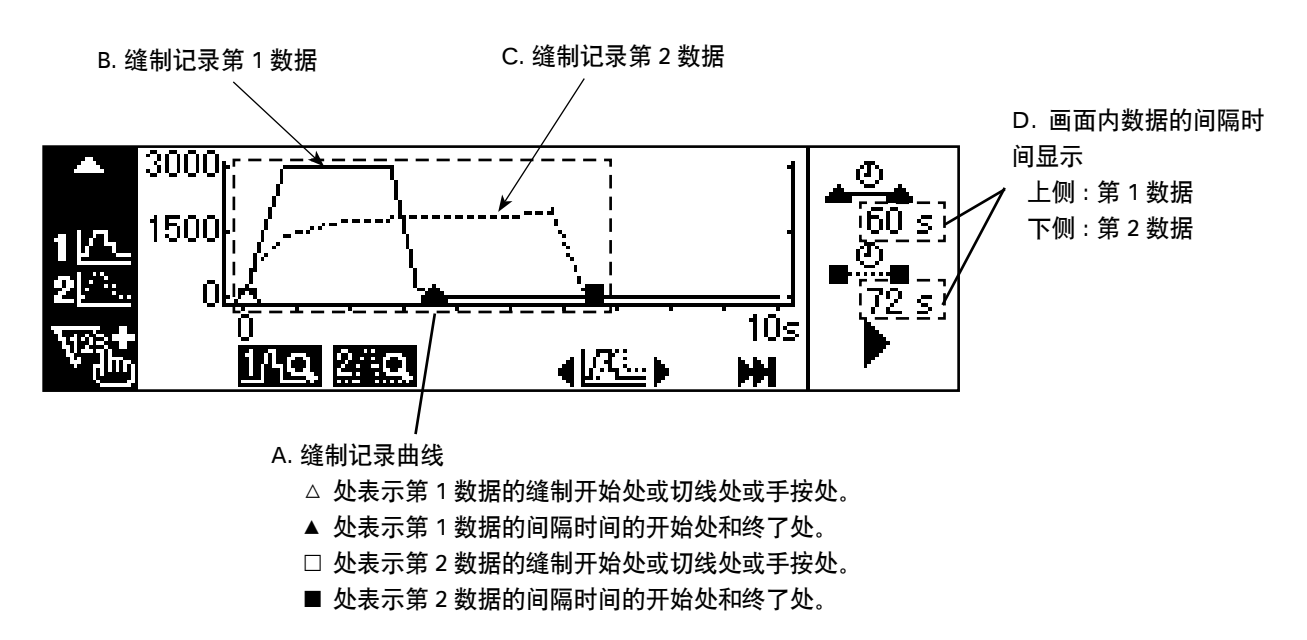

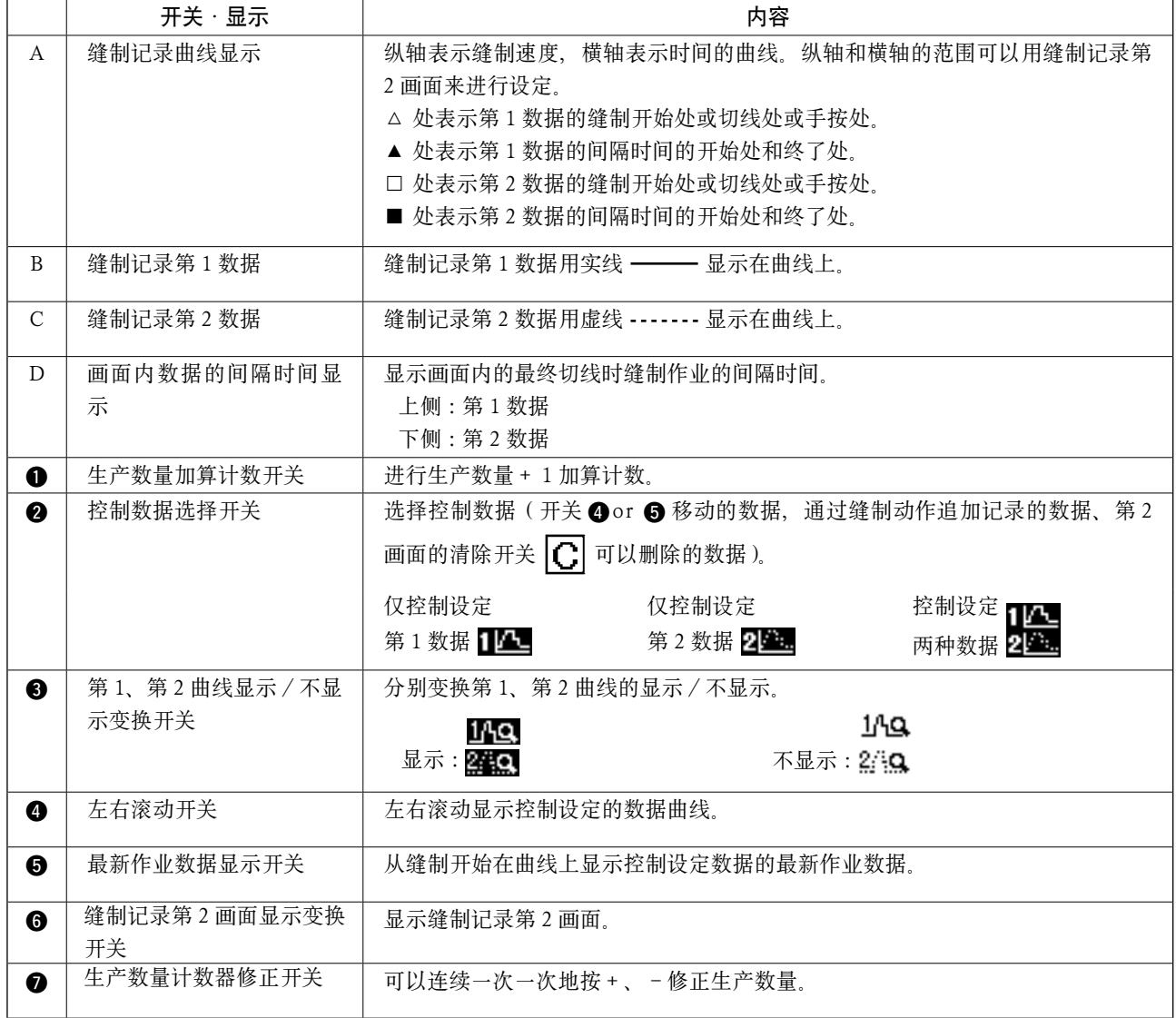

## (2) 缝制记录第 2 画面

缝制记录第 2 画面上计算第 1 画面上显示的间隔时间区间的缝纫机运作率、平均缝制速度,并进行显示。(下 图 A,B 处)另外, 还可以设定缝制记录第 1 画面的显示方法。

#### <缝制记录第 2 画面>

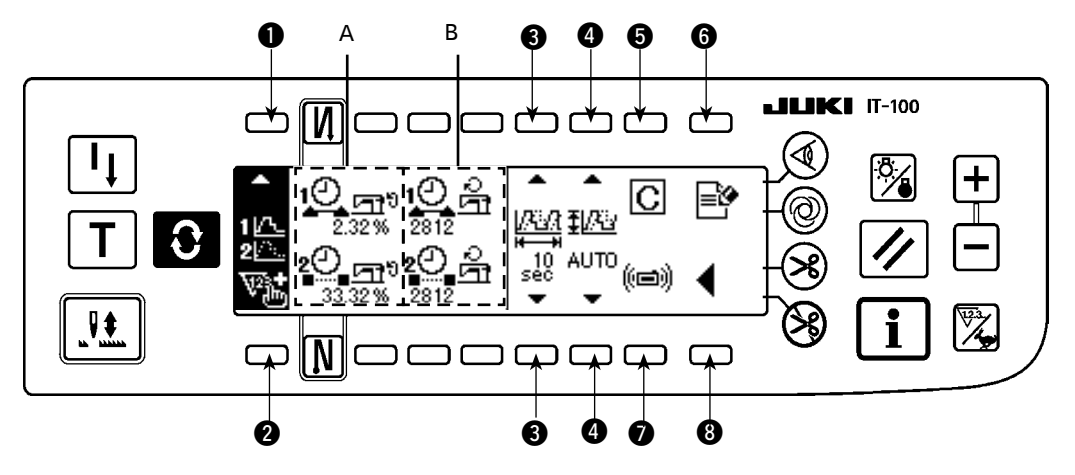

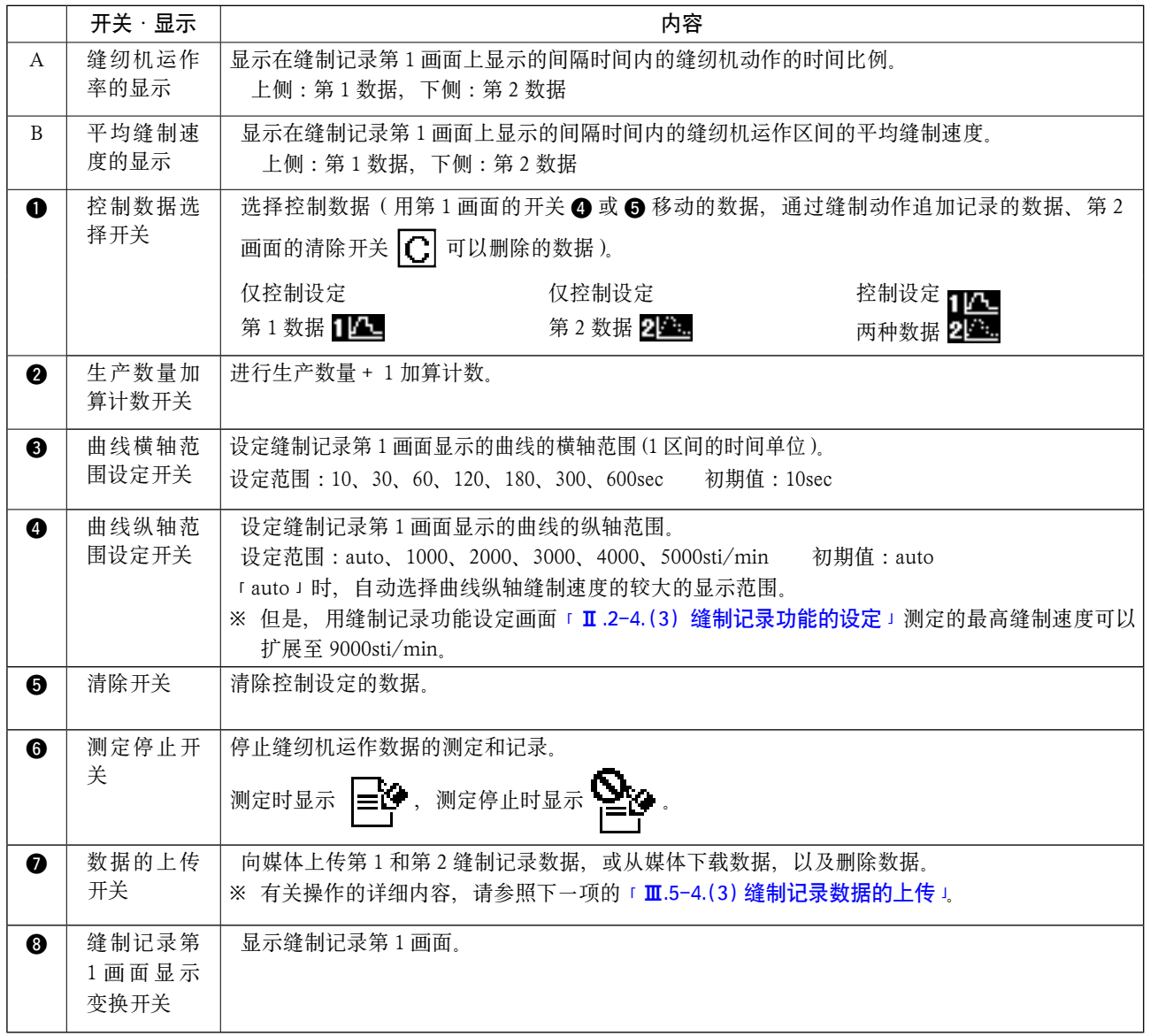

<span id="page-63-0"></span>按了缝制记录第1画面的"数据的上传开关"(前页的开关 2)之后, 就会显示出下列缝制记录通信画面。 用此画面可以从媒体向缝纫机下载数据,也可以从缝纫机向媒体上传数据。

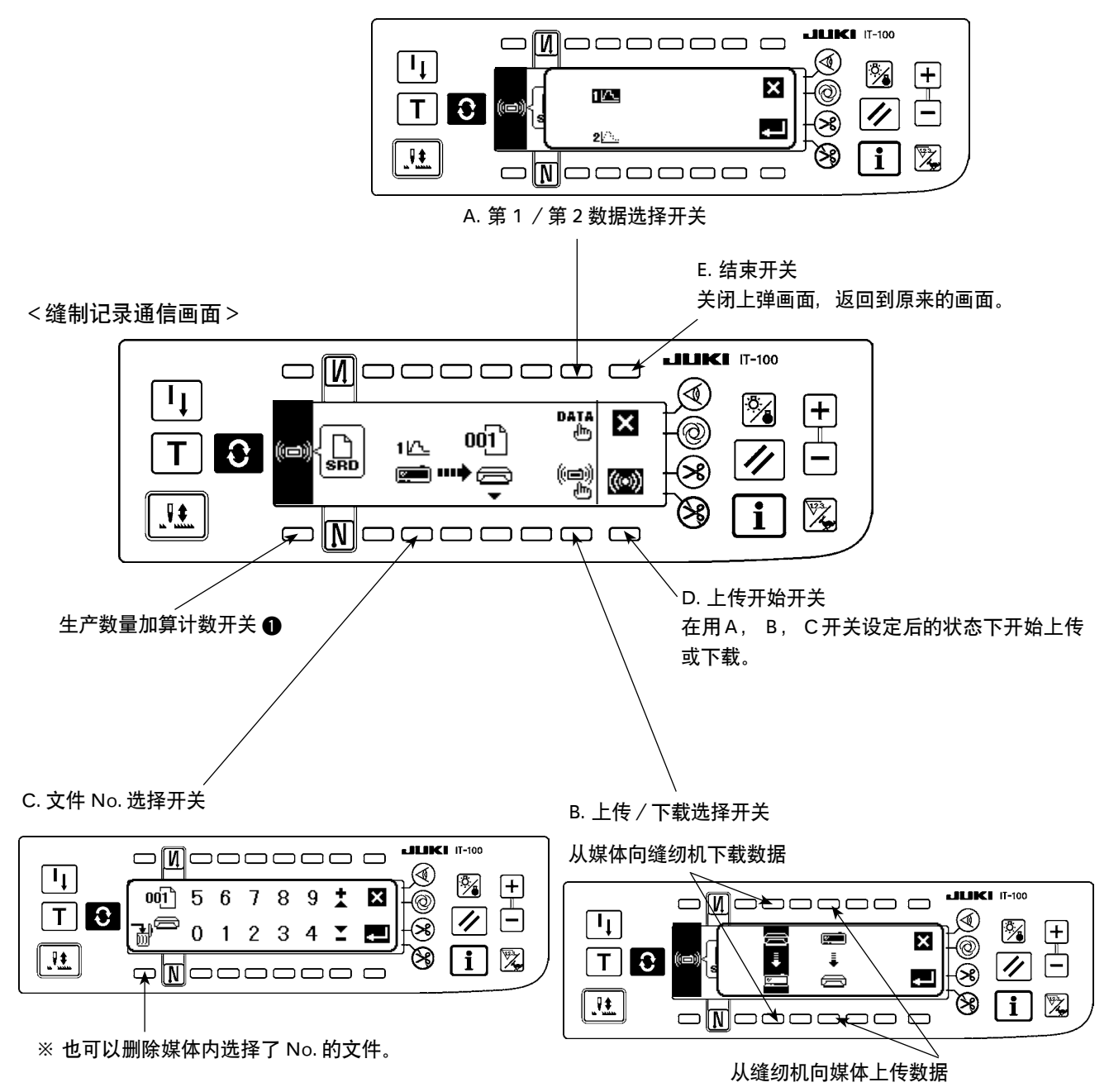

第 1 /第 2 数据选择上弹画面显示出来之后,请选择第 1 或第 2 数据。

文件 No. 选择上弹画面打开, 请用 0 ~ 9 的数字开关 和+-开关选择上传了数据的媒体内的文件 No.。

上传/下载数据选择上弹画面显示出来,请选择从缝 纫机向媒体上传或者从媒体向缝纫机下载。

# <span id="page-64-0"></span>5-5. 生产数量管理功能的操作

生产数量管理画面有显示缝制作业的生产数量信息的第 1 画面和设定第 1 画面动作的第 2 画面。

### (1) 生产数量管理第 1 画面

生产数量管理第 1 画面按照作业时间显示目标生产数量和实际生产数量,实时地通知缝制作业延误或提前。缝 制作业者可以随时确认自己的作业情况,掌握工作进度,大大地提高生产效率。

<生产数量管理第 1 画面(操作开关)>

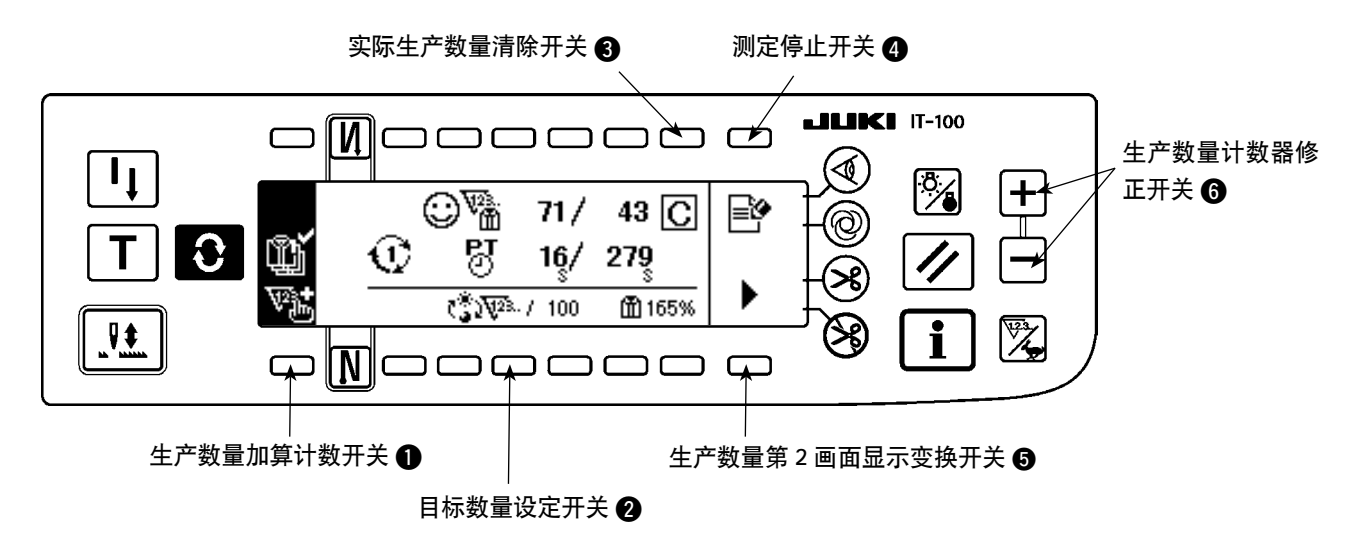

<生产数量管理第 1 画面(显示信息)>

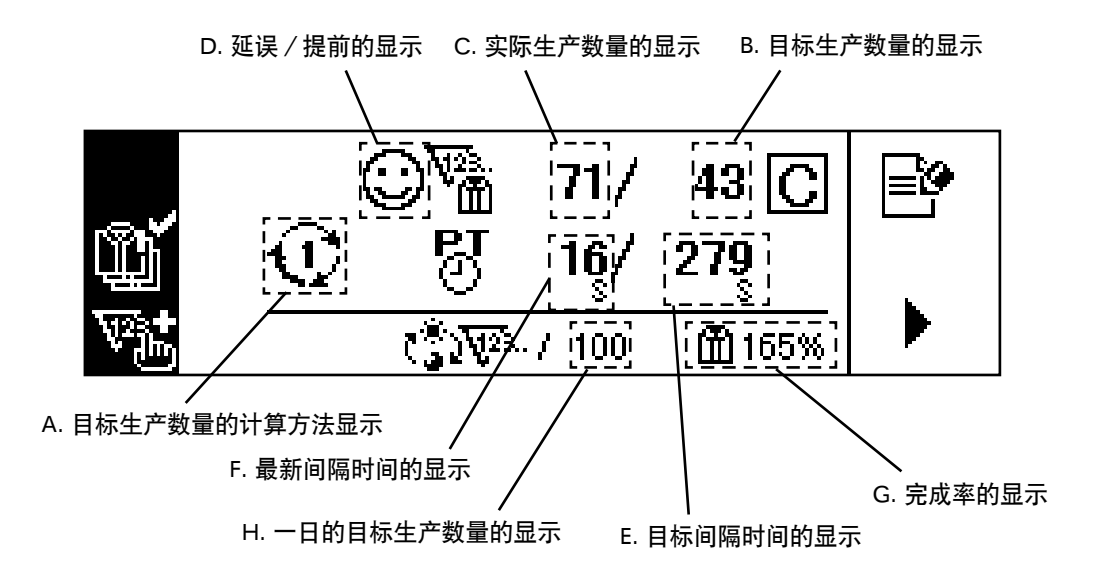

# 缝制记录第 1 画面的显示信息和操作开关的说明

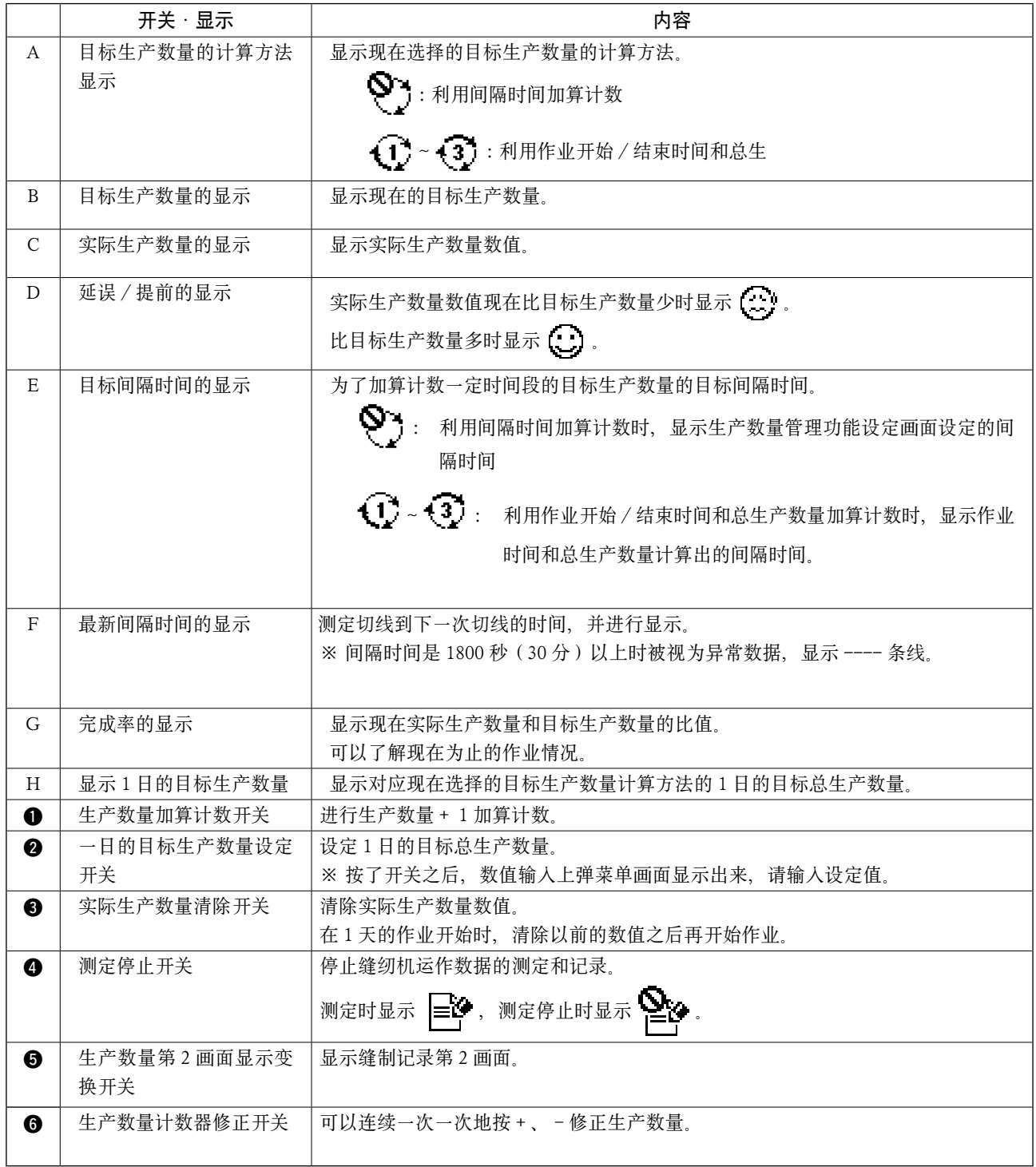

在生产数量管理第 2 画面,可以选择生产数量管理第 1 画面的目标生产数量和实际生产数量的加算计数方法。

## <生产数量管理第 2 画面>

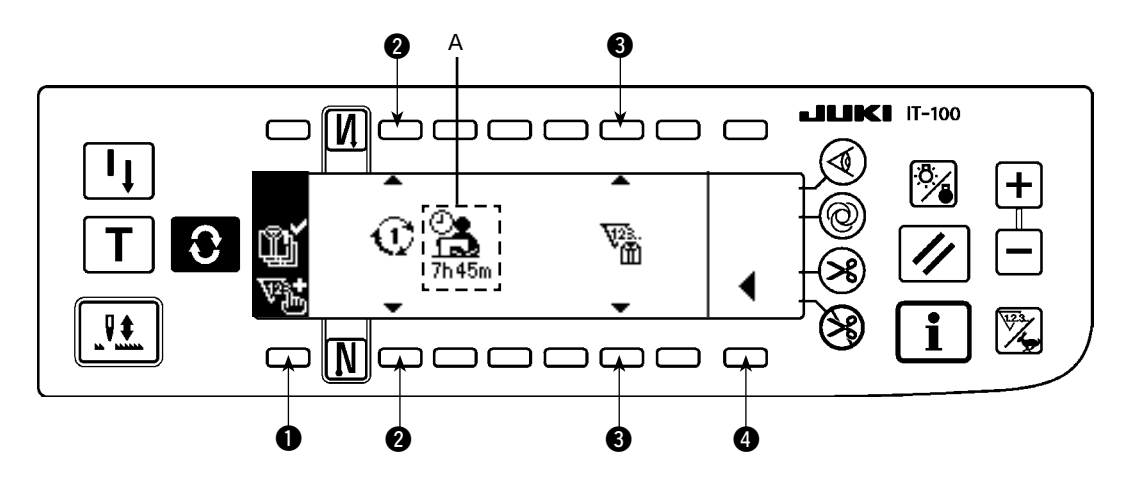

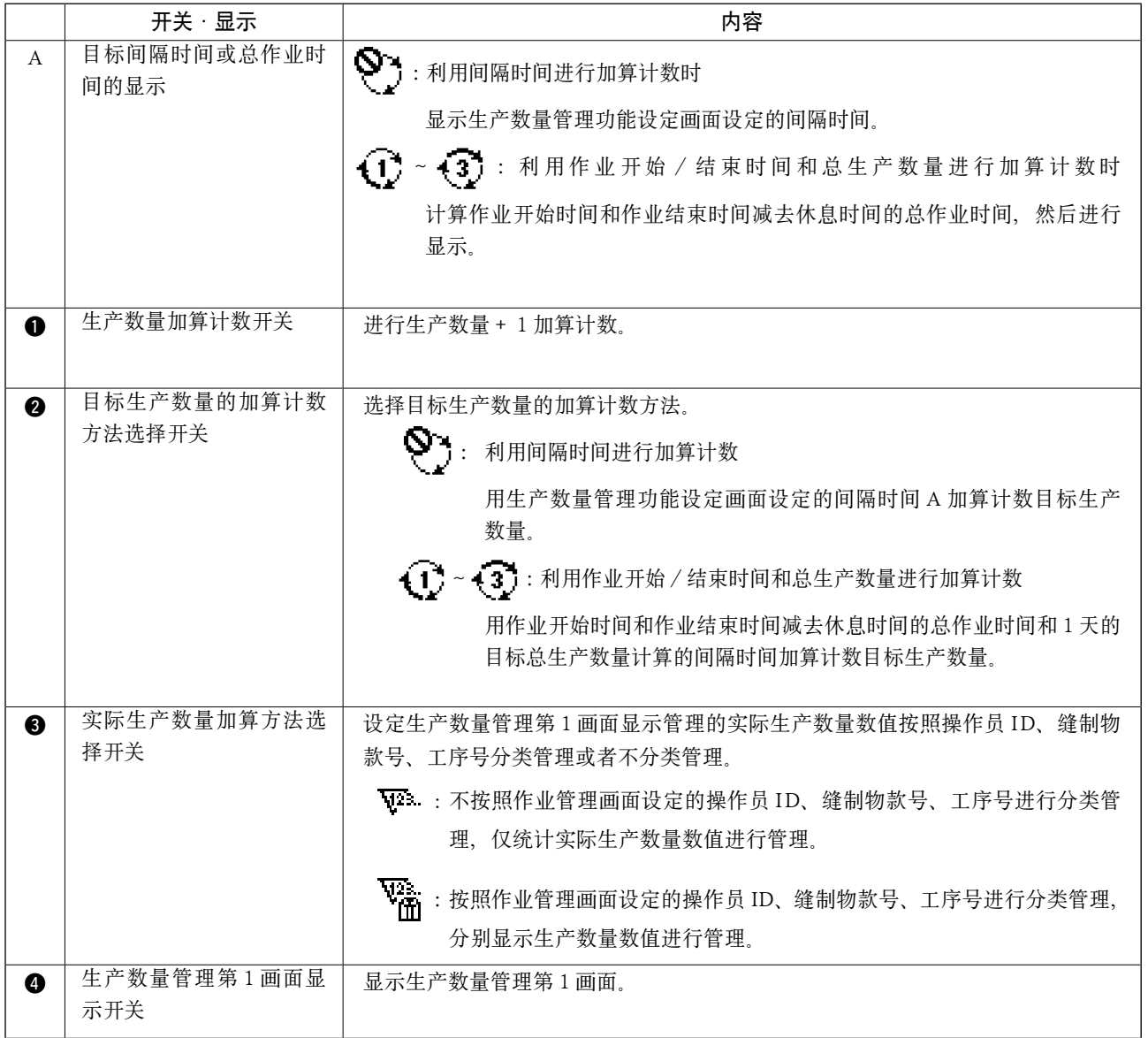

# **N**. 信息

利用信息功能可以确认各种数据的设定和确认。 信息功能中有操作人员等级和维修人员等级。

# 1. 操作人员等级

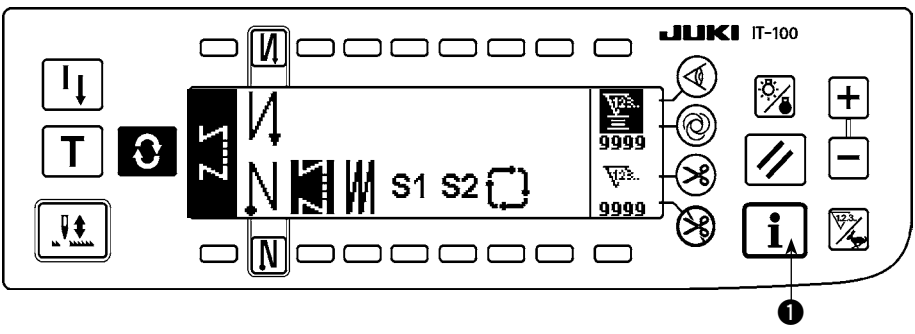

1) 打开 (ON) 电源。

2) 按开关 1, 显示出信息画面。

■ 信息画面

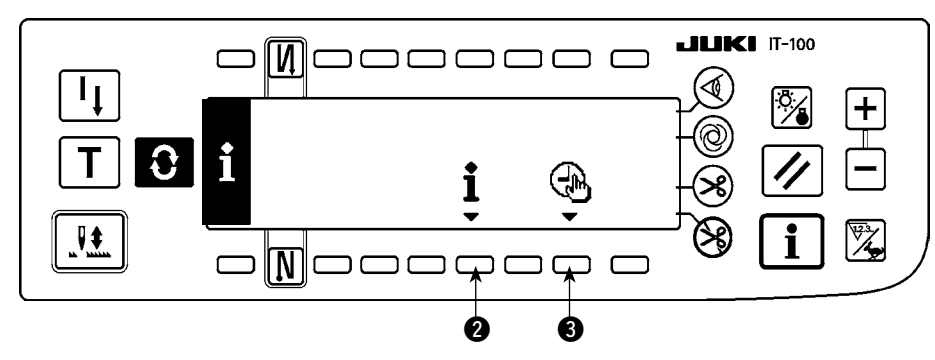

3) 按了开关 2 之后, 显示出缝制管理信息画面。按了开关 3 之后。显示时间设定画面。

1-1. 关于缝制管理信息

缝制管理信息有维修保养管理功能和运转测定功能。

# (1)维修保养管理功能

■ 缝制管理信息画面

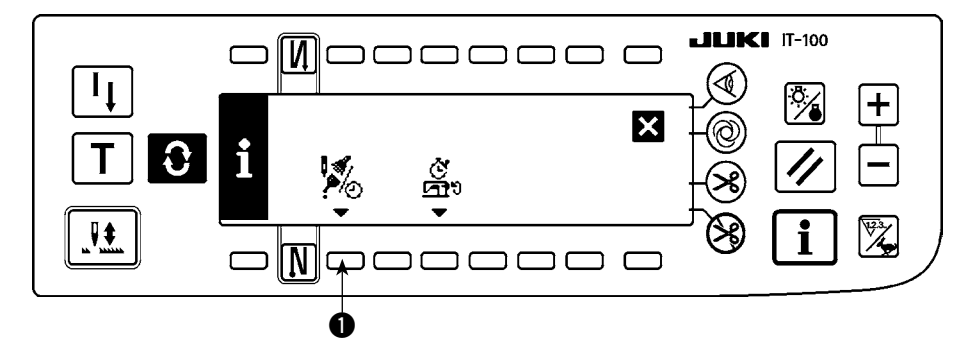

1) 按开关 1, 画面显示变换为维修保养管理功能画面。

#### ■ 维修保养功能画面

可以设定机针更换时期、清扫时间、机油更换时间,达到数值或时间后,在画面上进行通知。 详细内容,请参照服务手册。

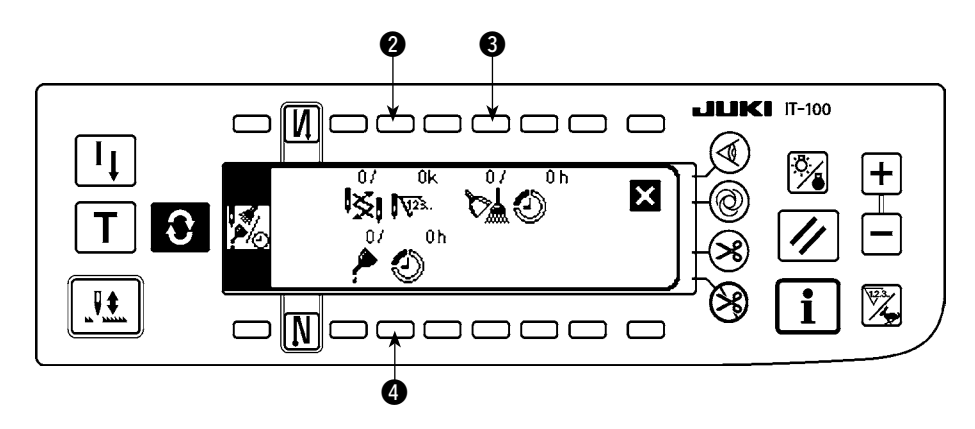

[ 各项目的说明 ]

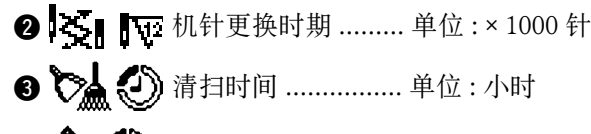

4 → ① 机油更换时间 ......... 单位: 小时

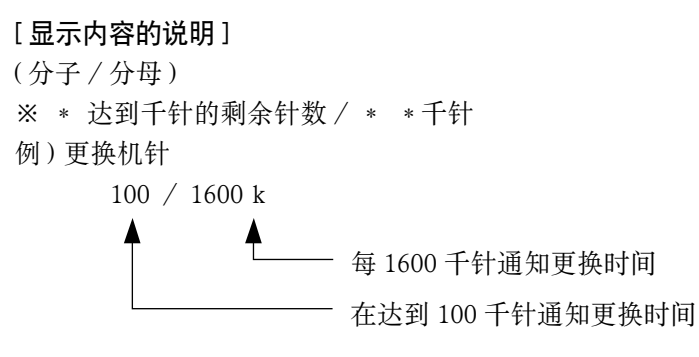

按 2、3、4 开关之后, 显示清除确认画面。

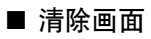

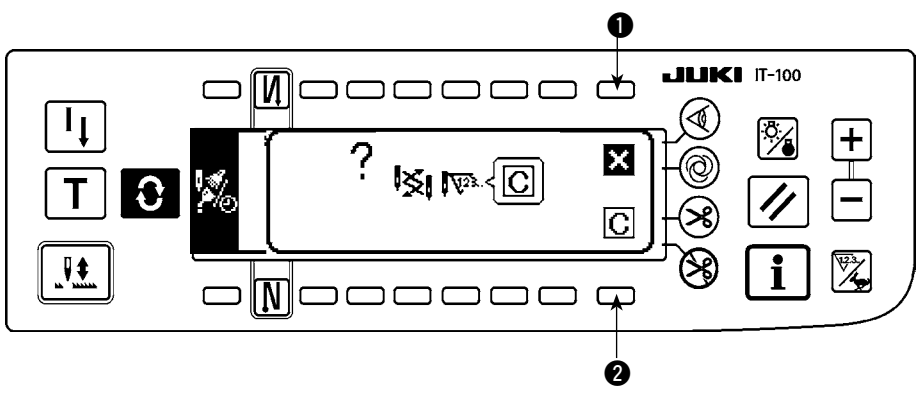

1 : 不进行清除 , 返回维修功能画面。

2 : 实行清除 , 返回维修功能画面。

#### ■ 警告画面

到达警告时间之后 , 显示出警告画面。

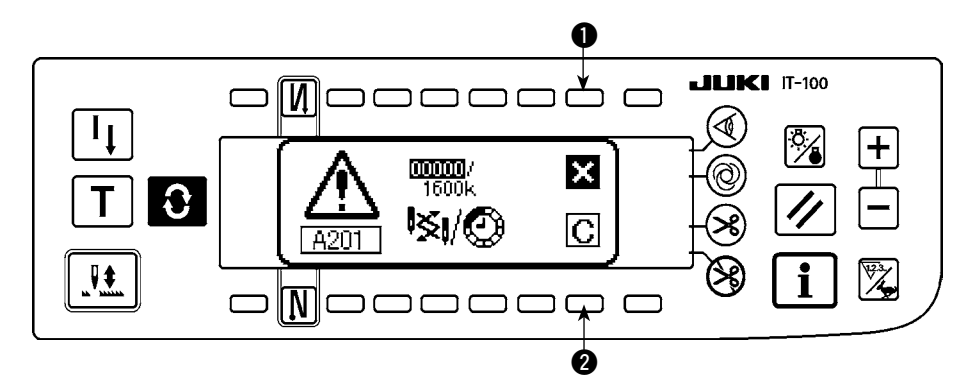

1 : 按键之后 , 画面被清除 , 但是计数器本身不被清除。 清除计数器请通过清除画面来进行。直到被清除之前 , 每隔 10 分钟显示一次更换机针警告画面。其它警 告在被清除之前 , 打开电源时显示警告画面。

2 : 按键之后 , 画面被清除 , 计数器值也被清除。 从此时开始重新计数。

[ 设定警告时间 ]

■ 在信息画面

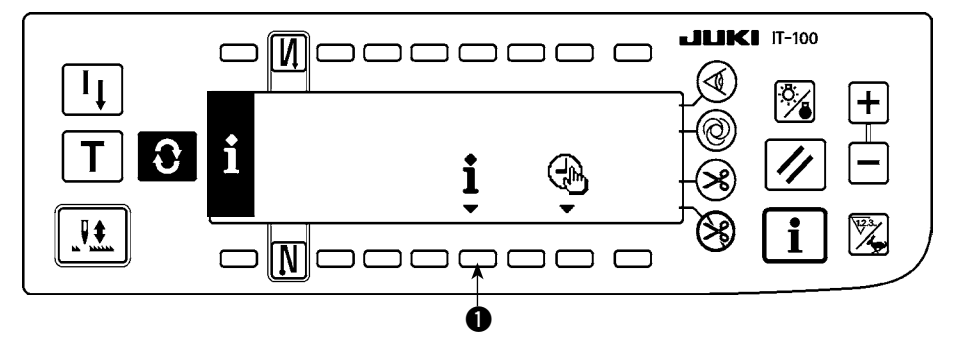

1) 在信息画面, 持续按开关 ❶ 约 3 秒钟。

#### ■ 缝制管理信息画面

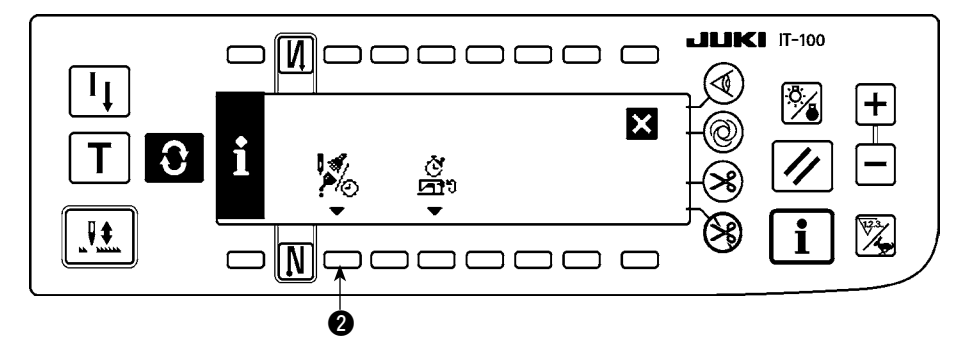

2) 按 2, 显示出维修保养画面。 ( 有关其它功能 , 请参照服务手册。)

■ 维修保养功能画面

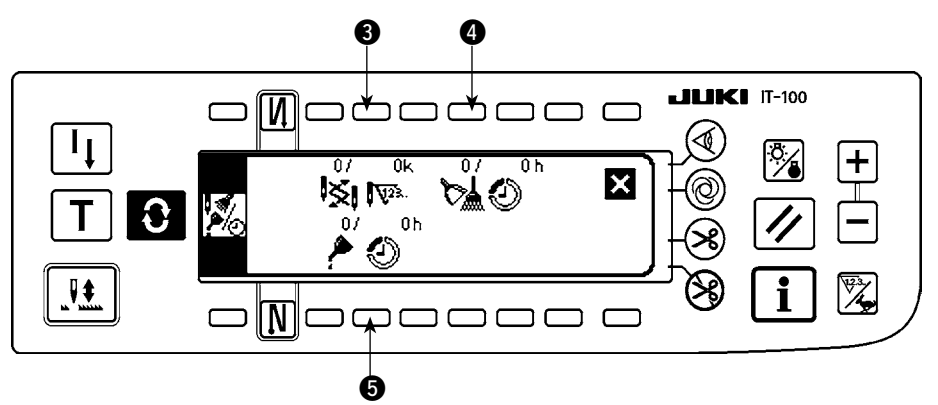

- **③**: 显示机针更换时期 (针数: 单位 × 1000 针 ) 输入画面。
- **4**: 显示清扫时间 ( 时间 : 单位 h) 输入画面。
- **5**: 显示缝纫机油更换时间 ( 时间 : 单位 h) 输入画面。

■ 各种输入画面 ( 机针更换时期、清扫时间、缝纫机油更换时间 )

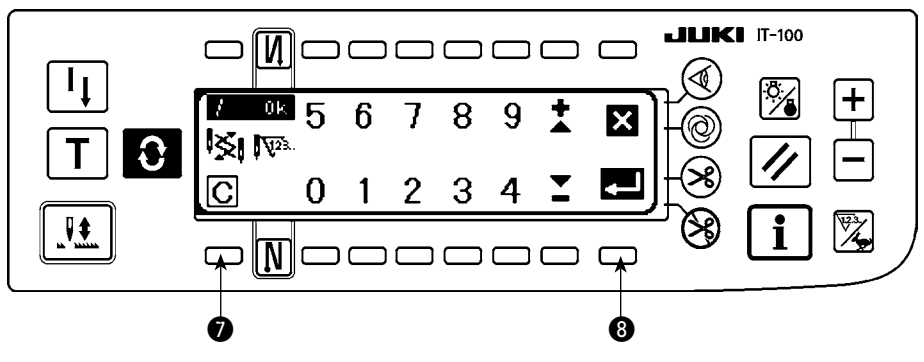

显示出 ● 清除确认画面。 设定时间输入后用 3 进行确定。

> 停止警告功能时 , 请把设定值设定为「0」。可以分机针更换、清扫、机油分别进行设定。 全部停止时 , 请分别设定为「0」。

# (2)运转测定功能

■ 缝制管理信息画面

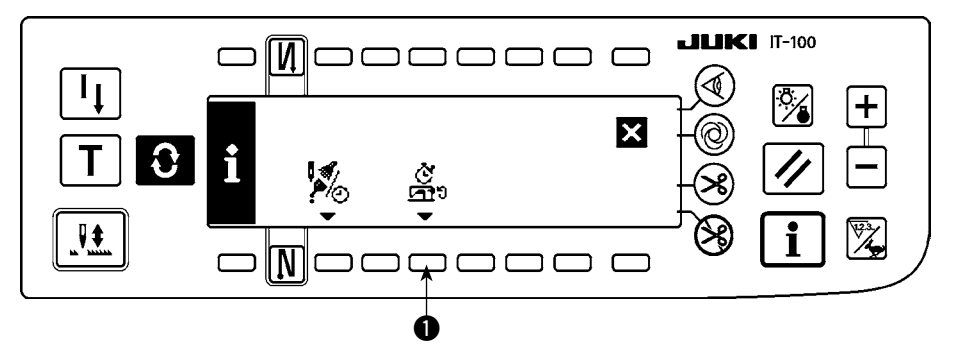

1) 按开关 1, 画面显示变换为运转测定功能画面。

# ■ 运转测定功能画面

可以测定运转率、运转平均速度、间隔时间、机器运转时间。

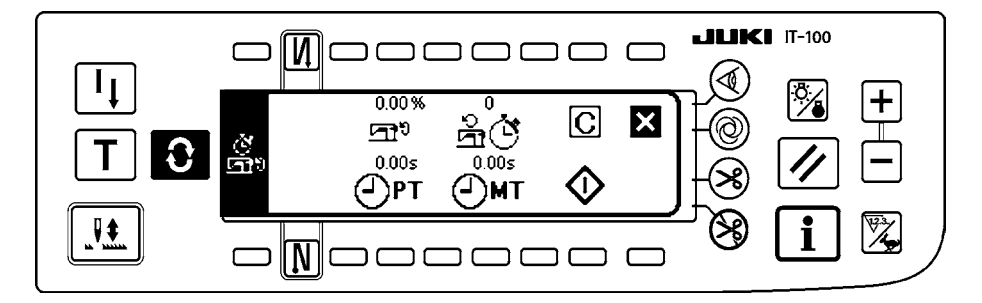

[ 各项目的说明 ]

- **蚕物** 运转率 ........................... 单位 : %
- **晶心** 运转平均速度 ......... 单位 : sti/min
- **①PT** 间隔时间 ......................... 单位:秒
- **①MT** 机器时间 ......................... 单位 : 秒
- $2)$  按 3, 开始测定运转。
- 3) 停止测定时, 请再次按 3。
- 4) 用 2 可以清除测定结果。

没有实行清除时 , 则接着上次的测定继续进行测定。

١
## <span id="page-72-0"></span>1-2. 日期时间的设定

可以设定现在的日期时间,显示到画面上。

■ 信息画面

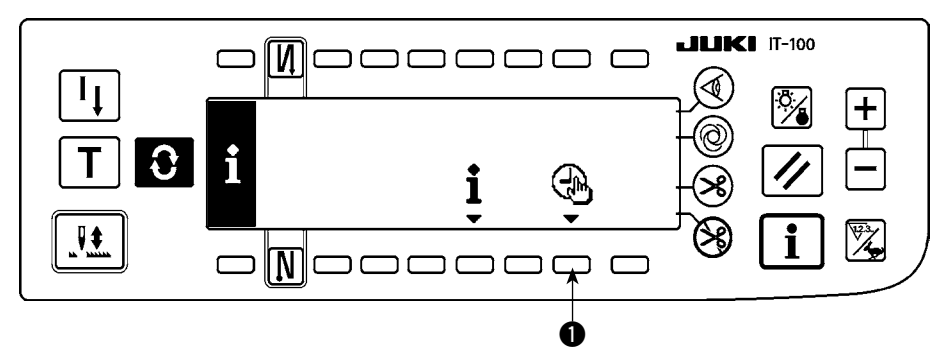

1) 按开关 1 之后, 画面显示变换为日期时间设定画面。

■ 日期时间设定画面

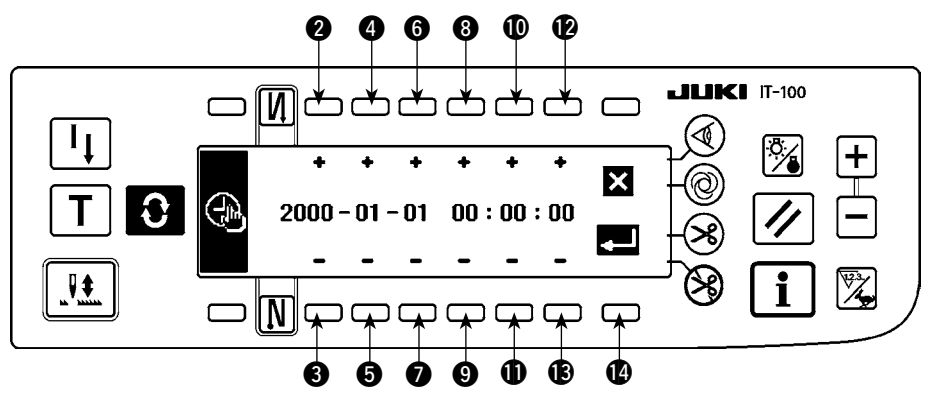

- 2) 按开关 26、46、60 之后, 可以增减日期数字。
- 3) 按开关 30. 101、1018 之后,可以增减时间的数字。
- 4) 设定了日期时间之后, 按开关 , 画面显示变换为信息画面。
- 信息画面

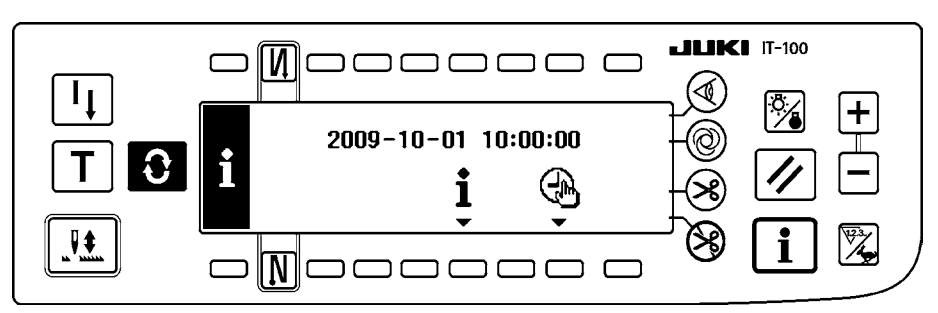

5) 在信息画面上显示设定的日期时间, 钟表开始动作。(上图的显示是按开关 20后设定为 2009-10-01 10:00:00 的显示)

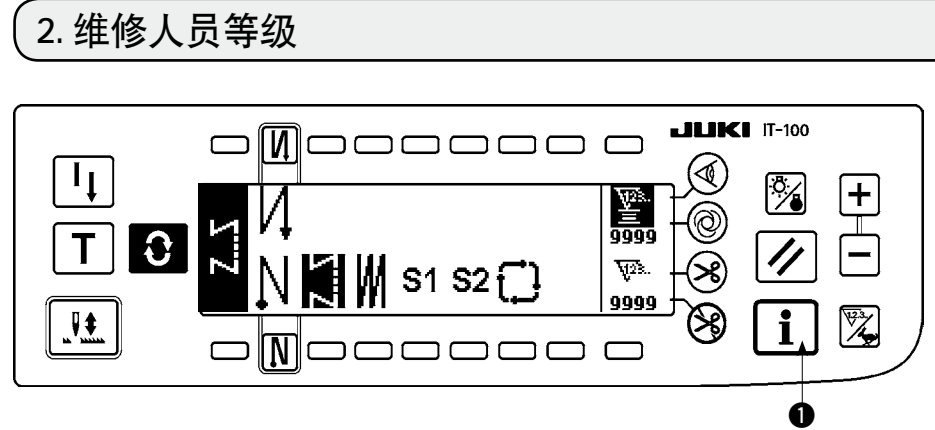

1) 打开(ON)电源。

2) 持续约 3 秒钟按开关 1,显示出信息画面。

■信息第1画面(维修人员等级)

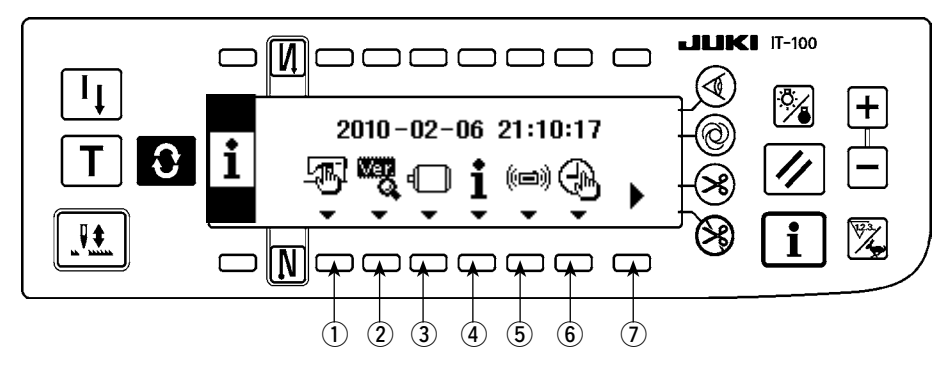

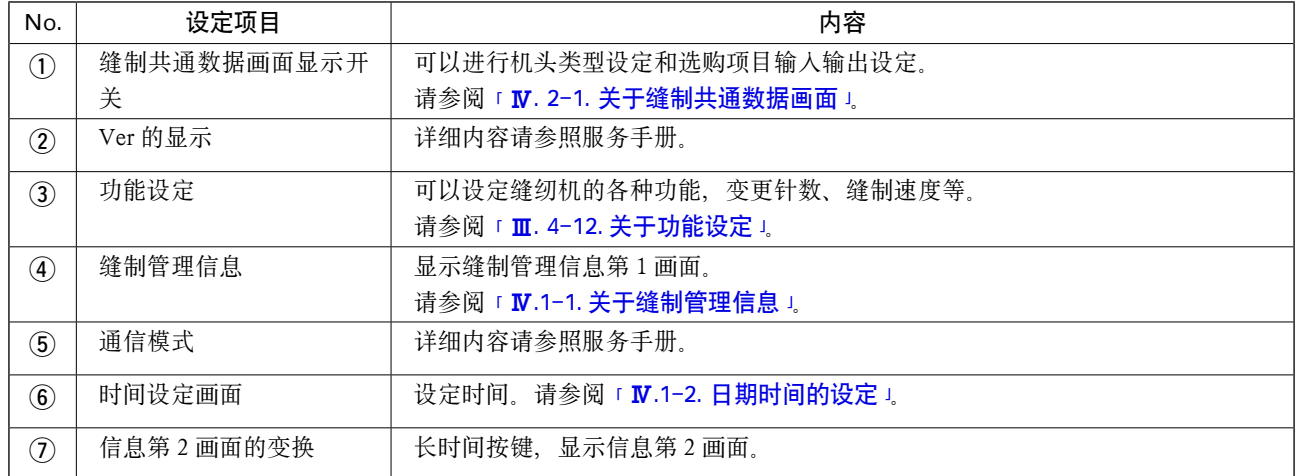

<span id="page-74-0"></span>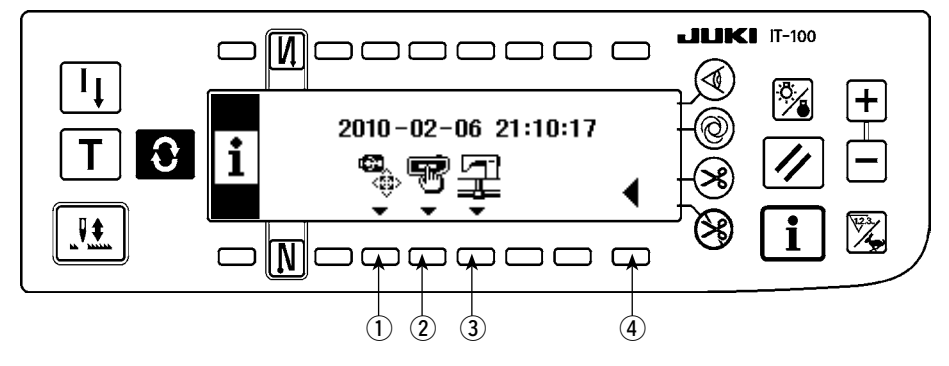

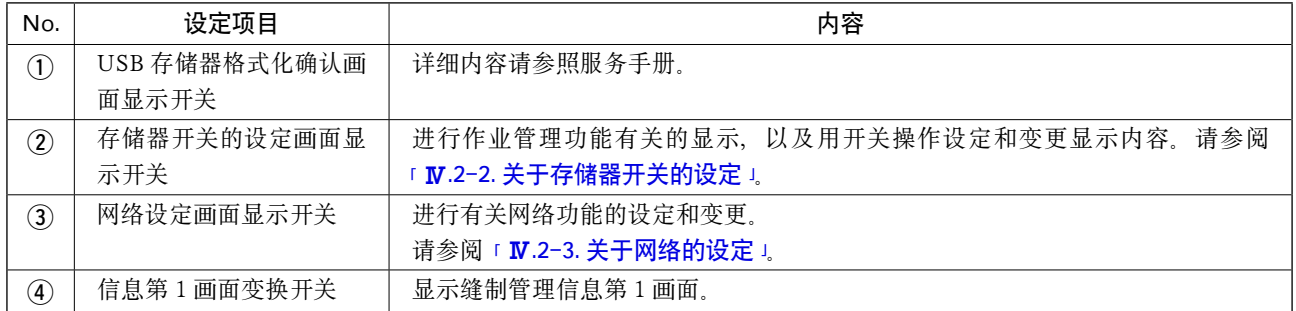

实行了 USB 存储器格式化之后, 现在记录的数据全部清除。因此媒体初期化以外的情况, 请注意不要 使用此功能。

2-1. 关于缝制共通数据画面

■ 缝制共通数据第1画面(维修人员等级)

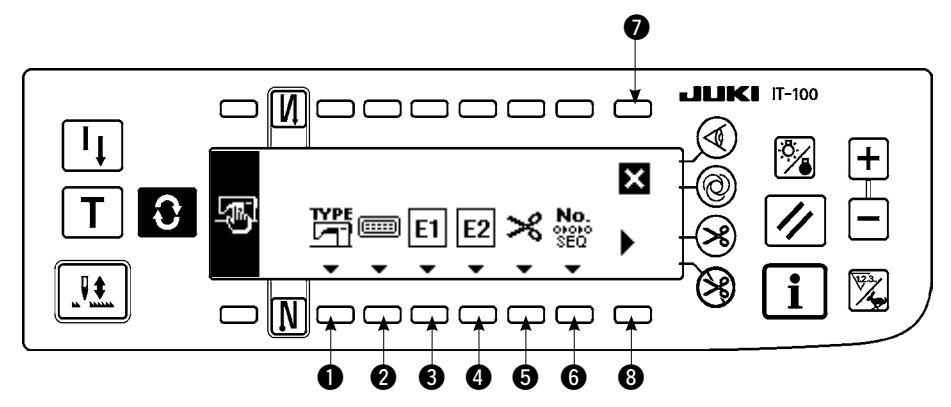

- 1) 按各个开关,显示各个功能的画面。
	- 1 机头机种的选择..................... 进行机头型号的设定。请参阅「@[. 1-1. 机头的设定」](#page-4-0)。
	- 2 选购项目输入输出的设定 ..... 进行选购项目输入输出的设定。请参阅「II[. 4-13. 关于选购项目输入输](#page-47-0) [出的设定」](#page-47-0)。
	- 6 附属装置 1 的设定
	- 4 附属装置 2 的设定
	- 6 切线装置的设定
	- 6 简易程序的编辑
- 2) 按了 3 之后, 显示出缝制共通数据第 2 画面。按了 2 之后, 返回到出信息画面(维修人员等级), 按了 之后,返回到信息模式前的画面。 li.

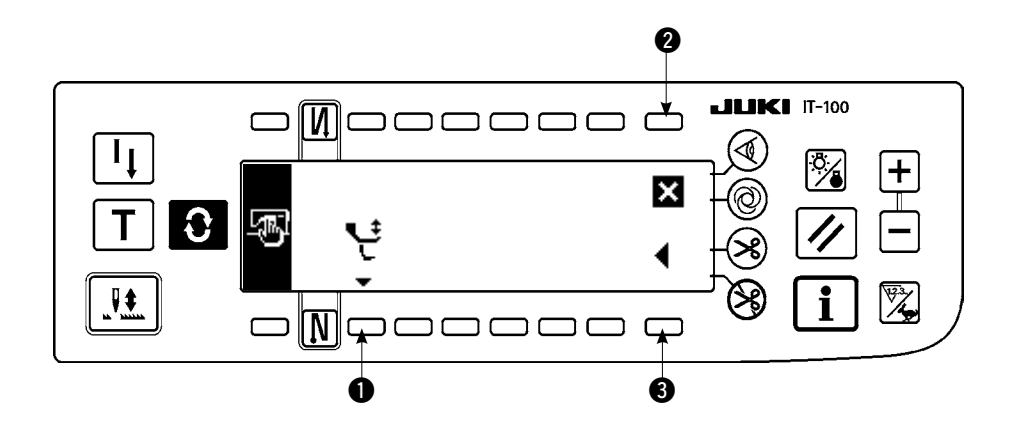

- 1) 按各个开关,显示各个功能的画面。 ◆ 交替上下速度限制功能的设定
- 2) 按了 3 之后, 转移到缝制共通数据第 1 画面。按了 2 之后, 返回到出信息画面(维修人员等级), 按了 之后,返回到信息模式前的画面。 f

### ■ 附属装置的设定画面

有关附属装置 1 和附属装置 2,其功能和规格全部一样,操作也相同。

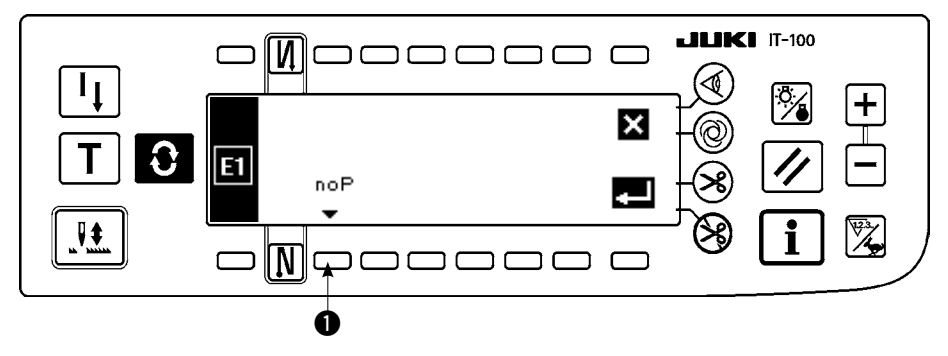

1) 按开关 1,显示出选择附属装置的种类的画面。

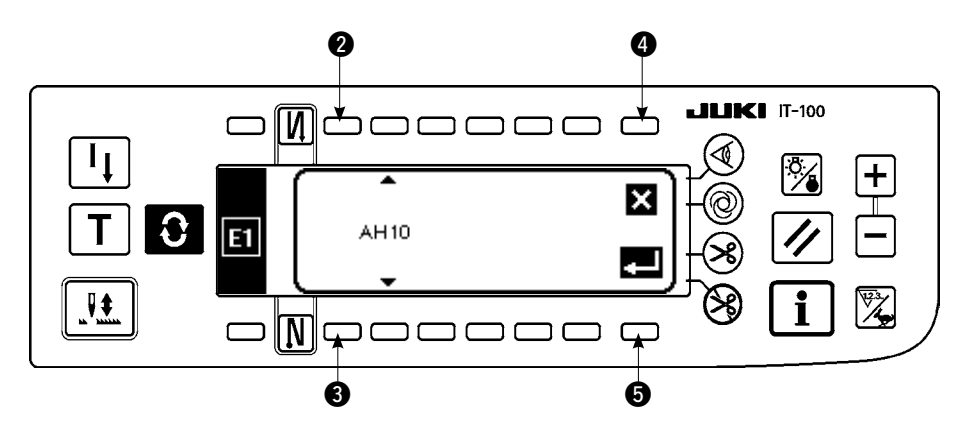

- 2) 按开关 23, 选择附属装置的种类。
- 3) 按开关 5, 确定选择的装置。按了开关 3 之后, 则放弃选择的装置, 返回到选择前的状态。
- 4) 举例说明如果选择 AH10 MF 卷边器时,变为下图的画面显示。

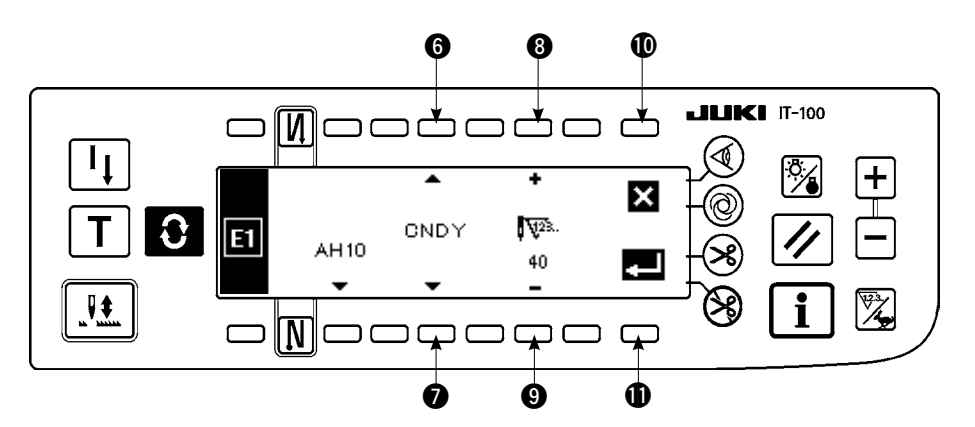

5) 按开关  $\odot$ ,确认附属装置 "AH10"(MF 自动卷边机)有关的参数功能(No.1 ~ 3)及其参数设定值(开 关 9 上部显示)。选择的附属装置不同,其参数功能的种类和参数设定值也不同。

6) 变更参数设定值时,按开关 62, 显示出变更的参数功能及其设定值。按开关 89, 变更参数设定值。

7) 变更结束之后,按开关 !1,返回到前面的画面。按了开关 !0之后,放弃参数设定值,返回到变更前的状态。

## ■ 切线装置的设定画面

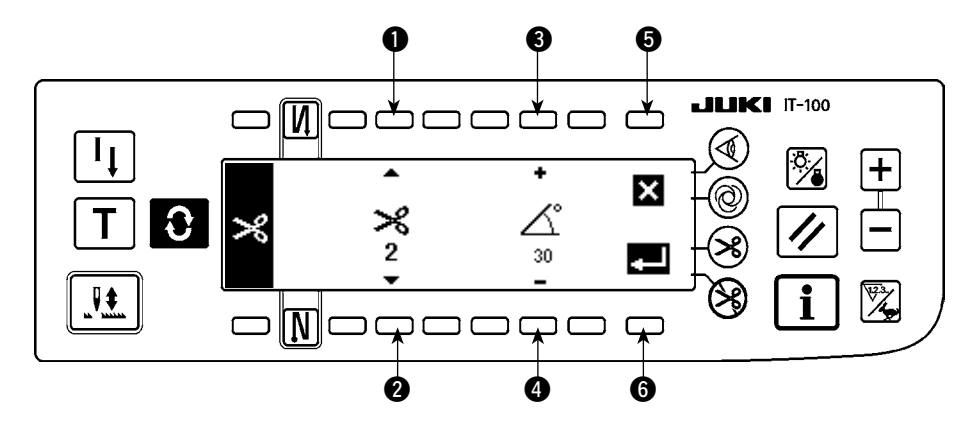

- 1) 可以进行切线动作的微调整。
- 2) 例说明如果选择 LU-151 \* 系列的切线装置时, 可以进行 1: 切线瞬间停止时间、2: 切线 OFF 角度、松 线 ON 角度的调整。
- 3) 按开关 12, 选择调整的参数, 按开关 34, 变更参数的设定值。
- 4) 变更结束之后,按开关 6,返回到前面的画面。按了开关 5 之后, 放弃参数设定值, 返回到变更前的状态。

#### ■ 交替上下速度限制功能的设定画面

1) 通过交替上下量进行最高速度的限制。(详细内容,请参照 SC-922 服务手册。)机头型号不同,设定画面 也不同。

举例(LU-2200VR 型机头)

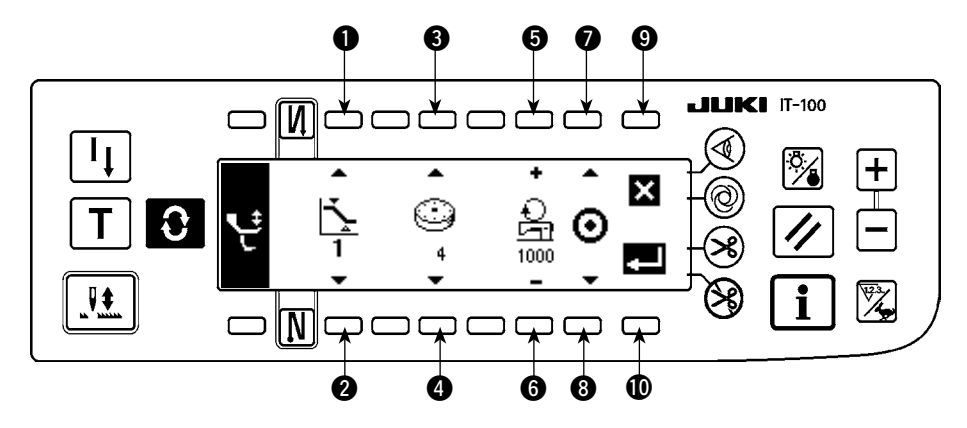

- 2) 按开关  $\bigcirc$  2, 选择交替上下量设定值 1、2。按 34, 设定分配的交替上下量的设定值, 按 66 指定此 时的速度。
- 3) 按开关 28 之后, 变换设定的交替上下速度限制的 ON/OFF。变更结束之后, 按开关 1, 返回到前面的 画面。按了开关 9 之后,放弃参数设定值,返回到变更前的状态。

举例 (LU-2200VR 型以外的机头)

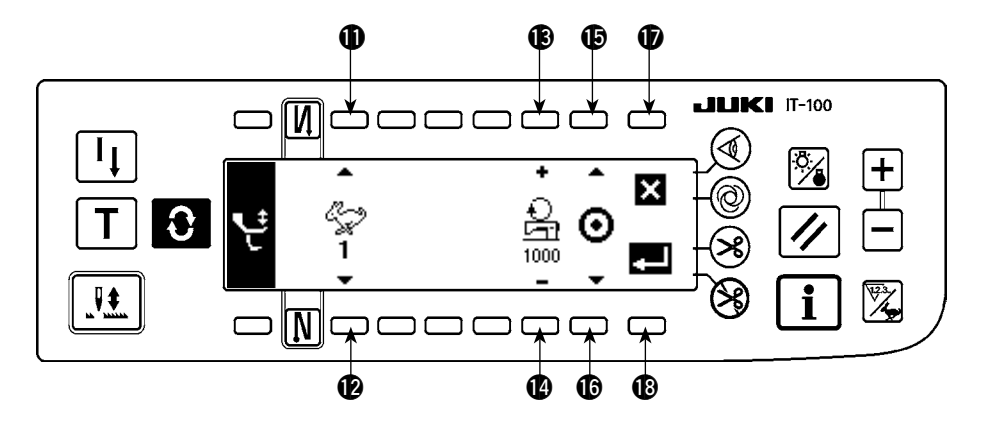

- 4) 按开关  $\text{O} \text{O}$ , 指定速度设定值 1 ~ 4. 按  $\text{O} \text{O}$ , 指定设定的速度。
- 5) 按开关 160 之后, 变换设定的交替上下速度限制的 ON/OFF。变更结束之后, 按开关 16, 返回到前面的 画面。按了开关 ❶ 之后, 放弃参数设定值, 返回到变更前的状态

## <span id="page-78-0"></span>2-2. 关于存储器开关的设定

■信息第1画面(维修人员等级)

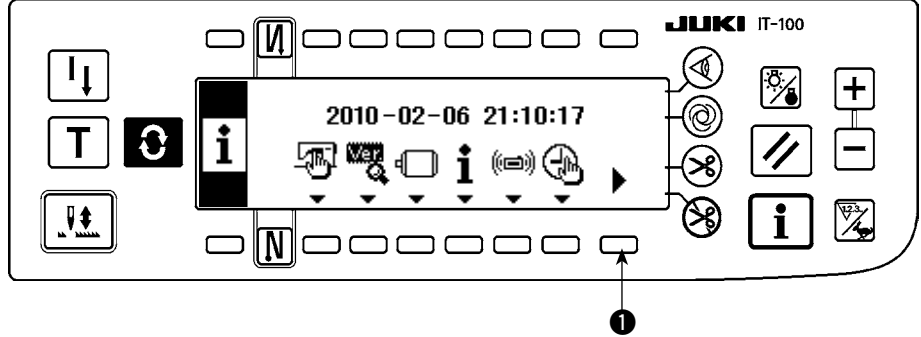

- 1) 打开(ON)电源。
- 2) 长时间持续按开关 1,显示出信息第 2 画面。

■信息第2画面(维修人员等级)

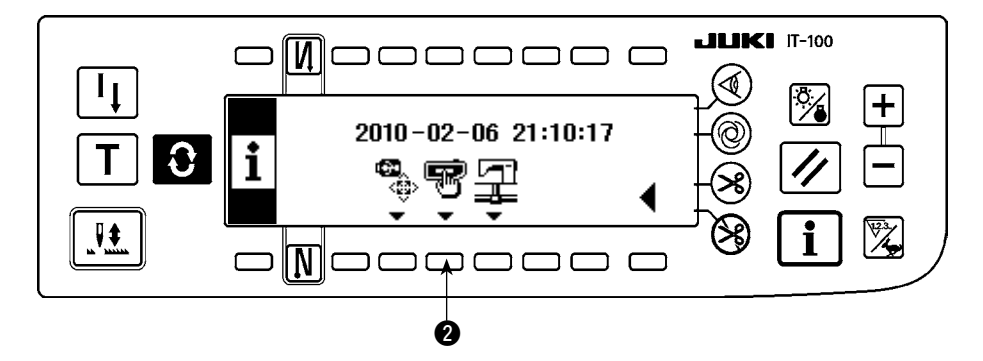

3) 按开关 2,显示出存储器开关设定画面。

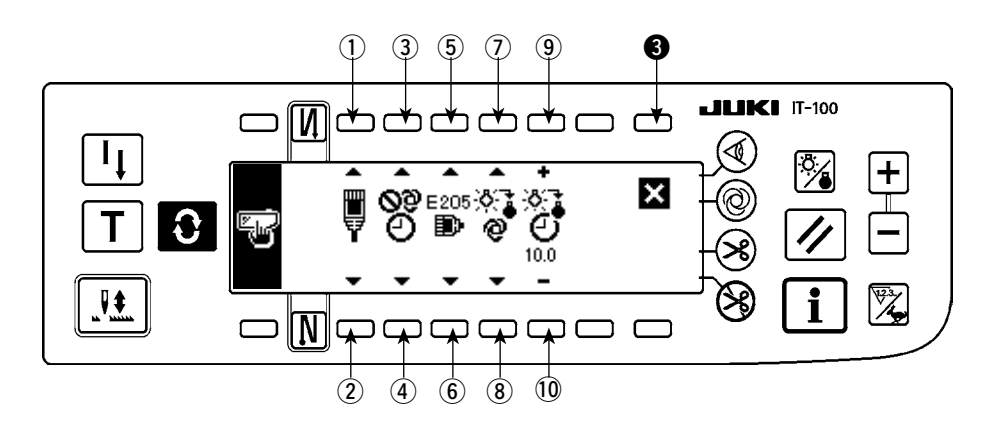

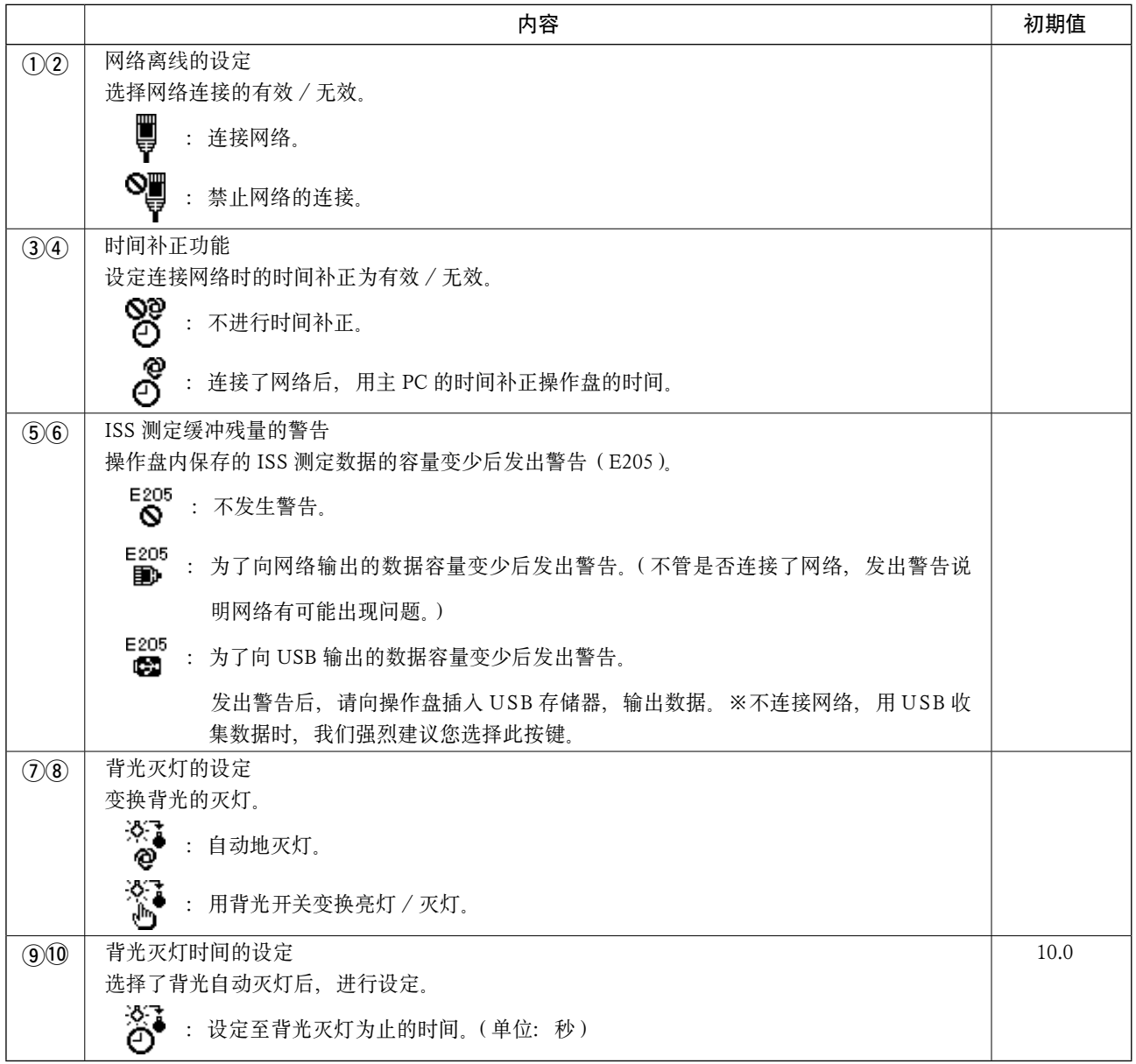

3) 设定结束之后, 按开关 3。画面变换为信息画面。

<span id="page-80-0"></span>2-3. 关于网络的设定

■信息第1画面(维修人员等级)

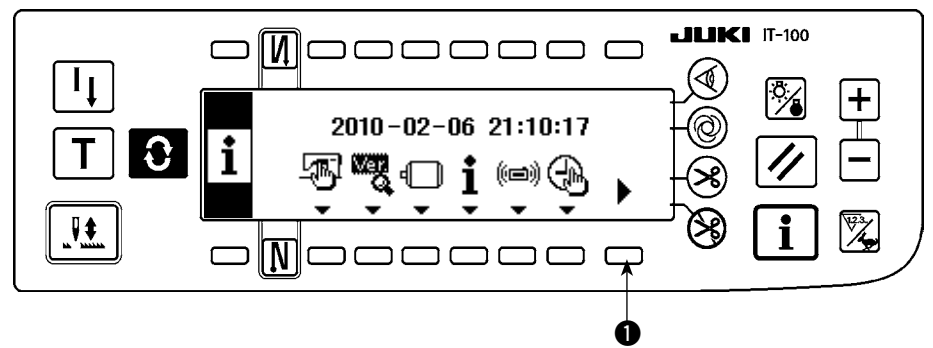

- 1) 打开(ON)电源。
- 2) 长时间持续按开关 1,显示出信息第 2 画面。

■信息第2画面(维修人员等级)

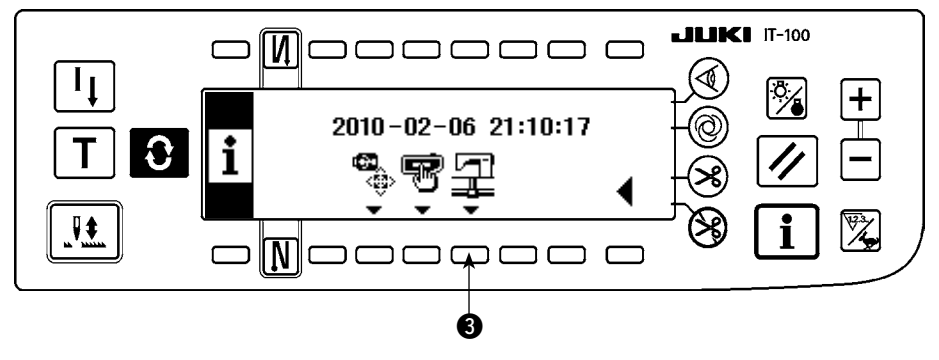

3) 按开关 3,显示出网络设定画面。

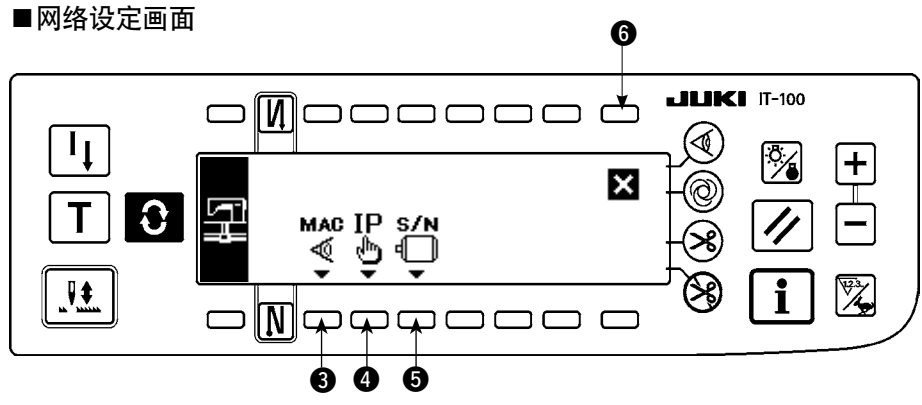

- 4) 按了开关 3 之后, 显示出 MAC 地址确认画面。
- 5) 按了开关  $\bigcirc$  之后, 显示出 IP 地址确认画面。
- $6$ ) 按了开关  $\bigcirc$  之后, 显示出产品编号确认画面。
- 7) 设定结束之后, 按开关 3。画面变换为信息画面。

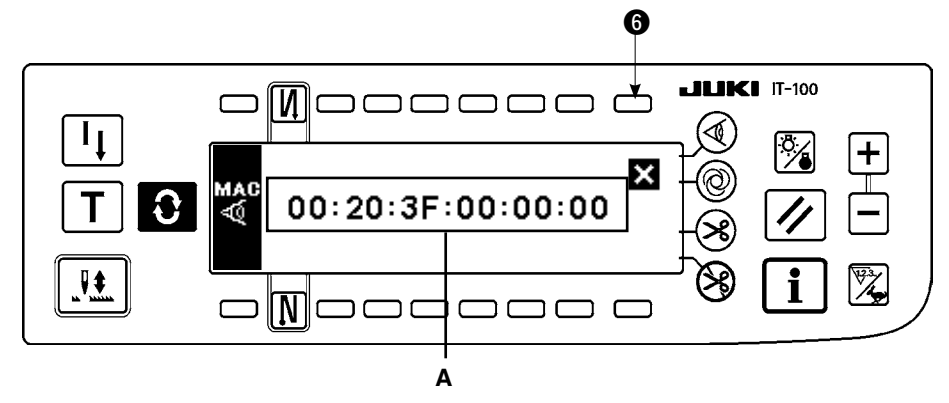

1) 在 A 上显示 MAC 地址。按了开关 ❺ 之后, 显示出网络设定画面。

### ■ IP 地址确认画面

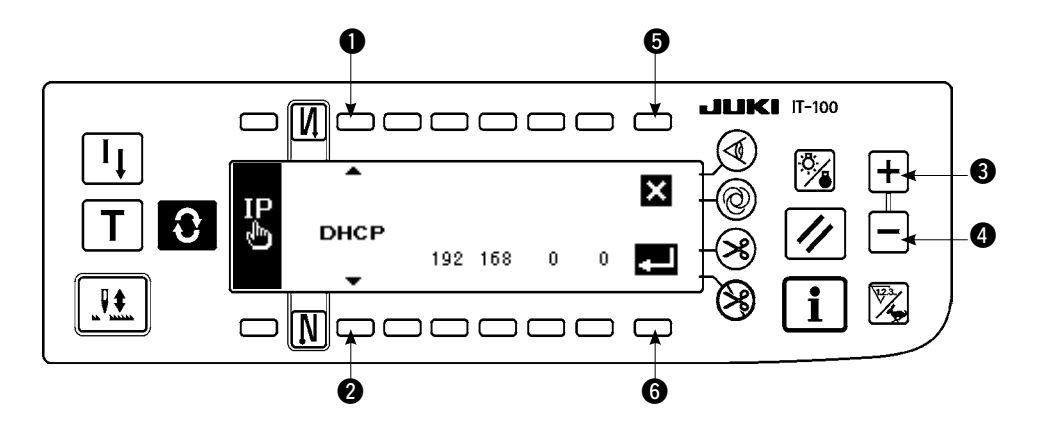

- 1) 按了开关 12 之后, 变换 IP 地址的取得方式。 DHCP → AUTO →直接输入
- 2) 直接输入 IP 地址是, 按了开关 34 之后, 可以设定 IP 地址。
- 3) 按了开关 5 之后, 显示出网络设定画面。
- 4) 按了开关 @ 之后, 确定输入内容。变更数据后, 显示电源 OFF 画面。
- 5) OFF 电源,结束操作。

■ 产品编号确认画面

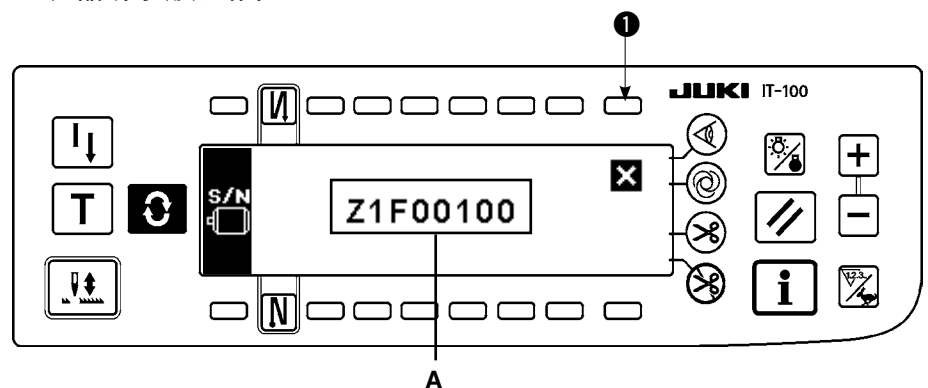

1) 在 A 上显示出马达的产品编号。按了开关 1 之后, 显示出网络设定画面。

# %. 关于外部接口

所谓外部接口是指与操作盘不同的系统连接部位。 使用方法和详细内容请参照服务手册。

- 1) 媒体插口 在操作盘左侧面部护盖内装备有媒体插口。
- 2) 以太网接口 在操作盘右侧护罩内安装有以太网连接器。
- 3) RS-232C 接口 操作盘背面橡胶盖内安装有 RS-232C 接口。
- 4) 通用输入盘 ( 生产支援开关连接器 ) 操作盘背面电缆出口护罩内安装有通用插头 CN105。

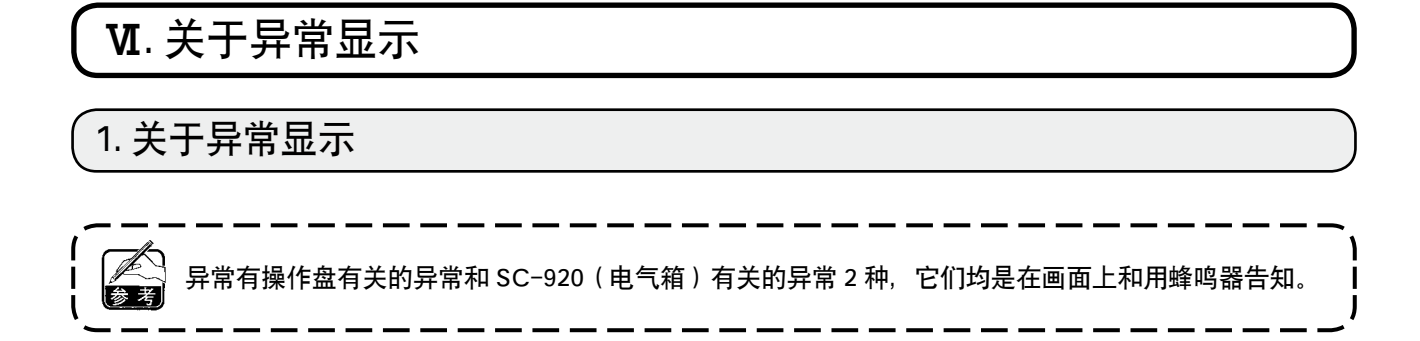

操作盘显示画面根据不同的处理方法有以下 3 种画面。

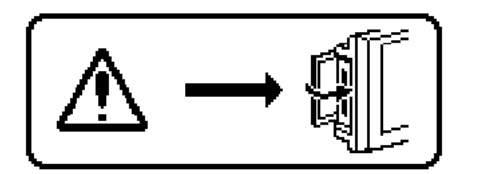

1) 作业人员排除了异常后 , 异常画面关闭。 例 ) 媒体插口的护盖打开着。

请关闭护盖。

2) 按复位开关 , 消除了异常画面之后 , 排除异常。  $E001$ 

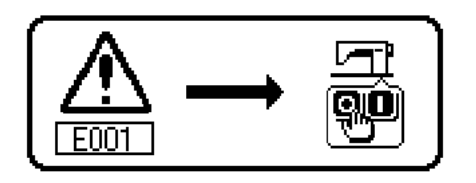

3) 关闭 (OFF) 电源之后 , 排除异常。

## 2. 故障代码一览表 ( 操作盘显示 )

本装置发现问题 , 不让问题扩大而进行内部控制 ( 或限制功能 ) 同时有如下故障报警代码。提出修理时 , 请首先 确认故障代码。

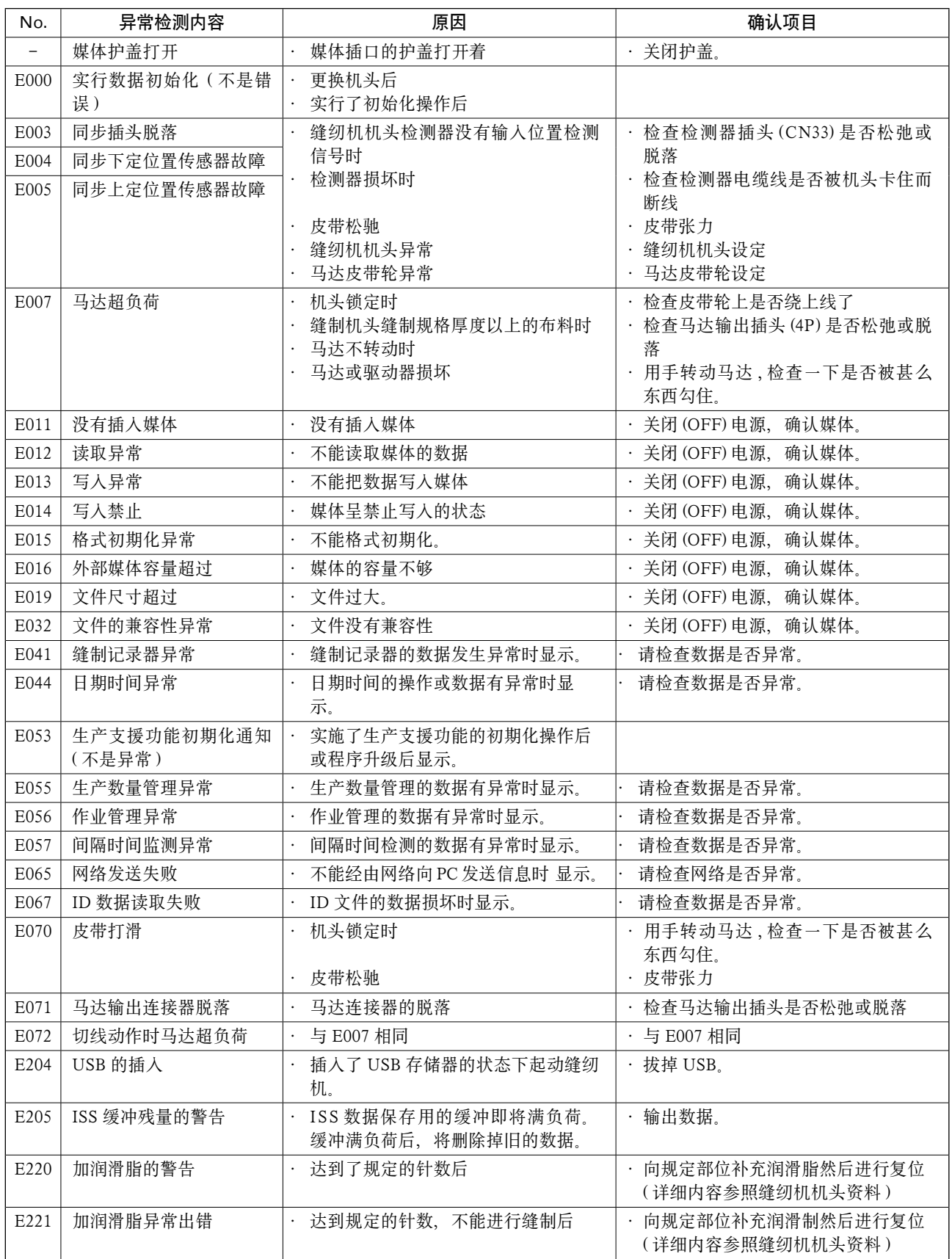

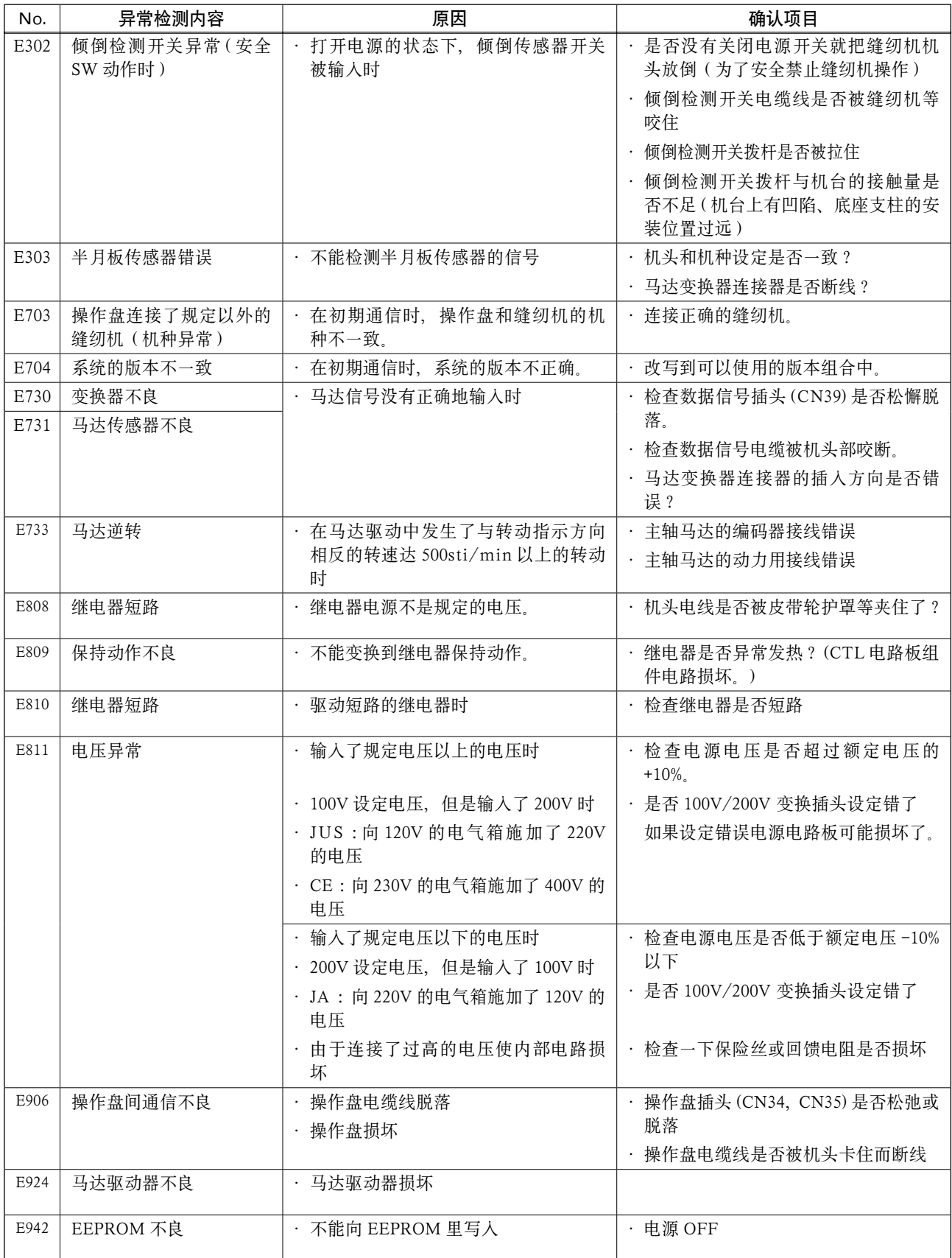